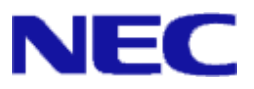

# iStorage V シリーズ Replication Navigator ユーザガイド

<span id="page-0-0"></span>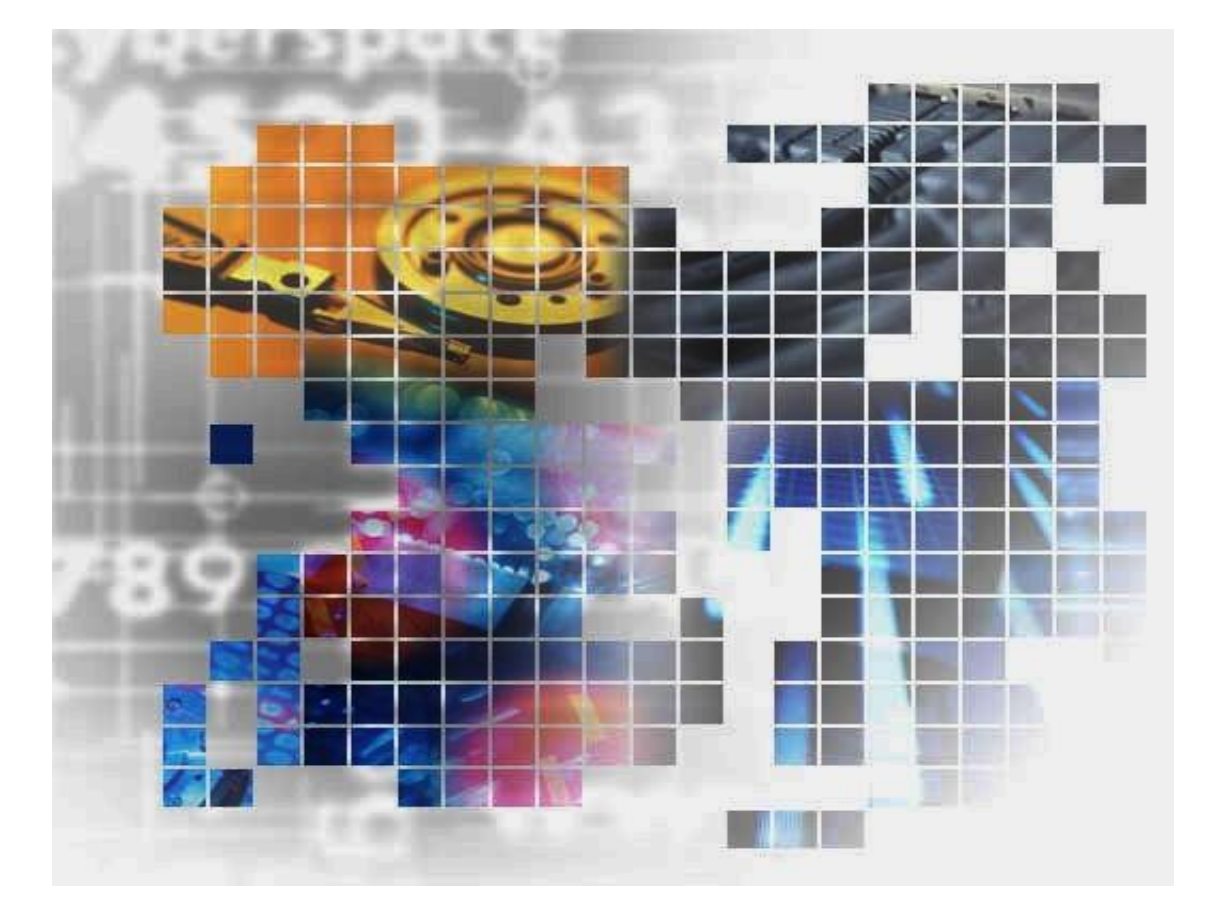

**iStorage** 

IV-UG-215-01

### 対象製品

iStorage Replication Navigator Ver1.1

### 輸出時の注意

本製品を輸出される場合には、外国為替及び外国貿易法の規制並びに米国輸出管理規則など 外国の輸出関連法規をご確認の上、必要な手続きをお取りください。 なお、不明な場合は、弊社担当営業にお問い合わせください。

## 免責事項

このマニュアルの内容の一部または全部を無断で複製することはできません。 このマニュアルの内容については、将来予告なしに変更することがあります。 本書の内容については万全を期して作成いたしましたが、万一ご不審な点や誤り、記載もれ などお気づきのことがありましたら、お買い求めの販売窓口にご連絡ください。 当社では、本装置の運用を理由とする損失、逸失利益等の請求につきましては、いかなる責 任も負いかねますので、あらかじめご了承ください。

## 商標類

Windows®は、Microsoft Corporationの米国およびその他の国における登録商標または商標 です。

その他記載の会社名,製品名は,それぞれの会社の商標もしくは登録商標です。

## 発行

2022年12月 (IV-UG-215)

## 著作権

© NEC Corporation 2022

# <span id="page-2-0"></span>目次

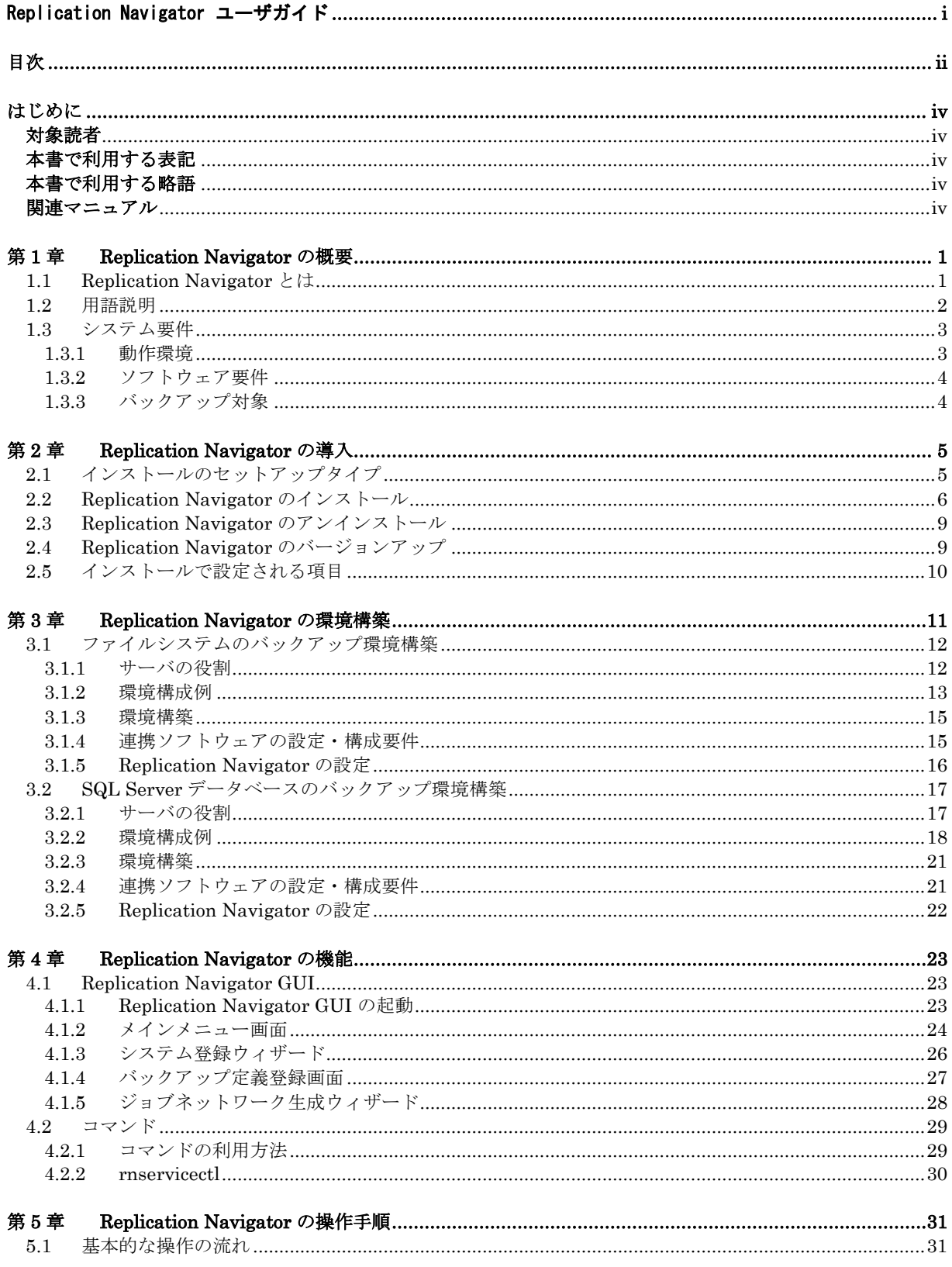

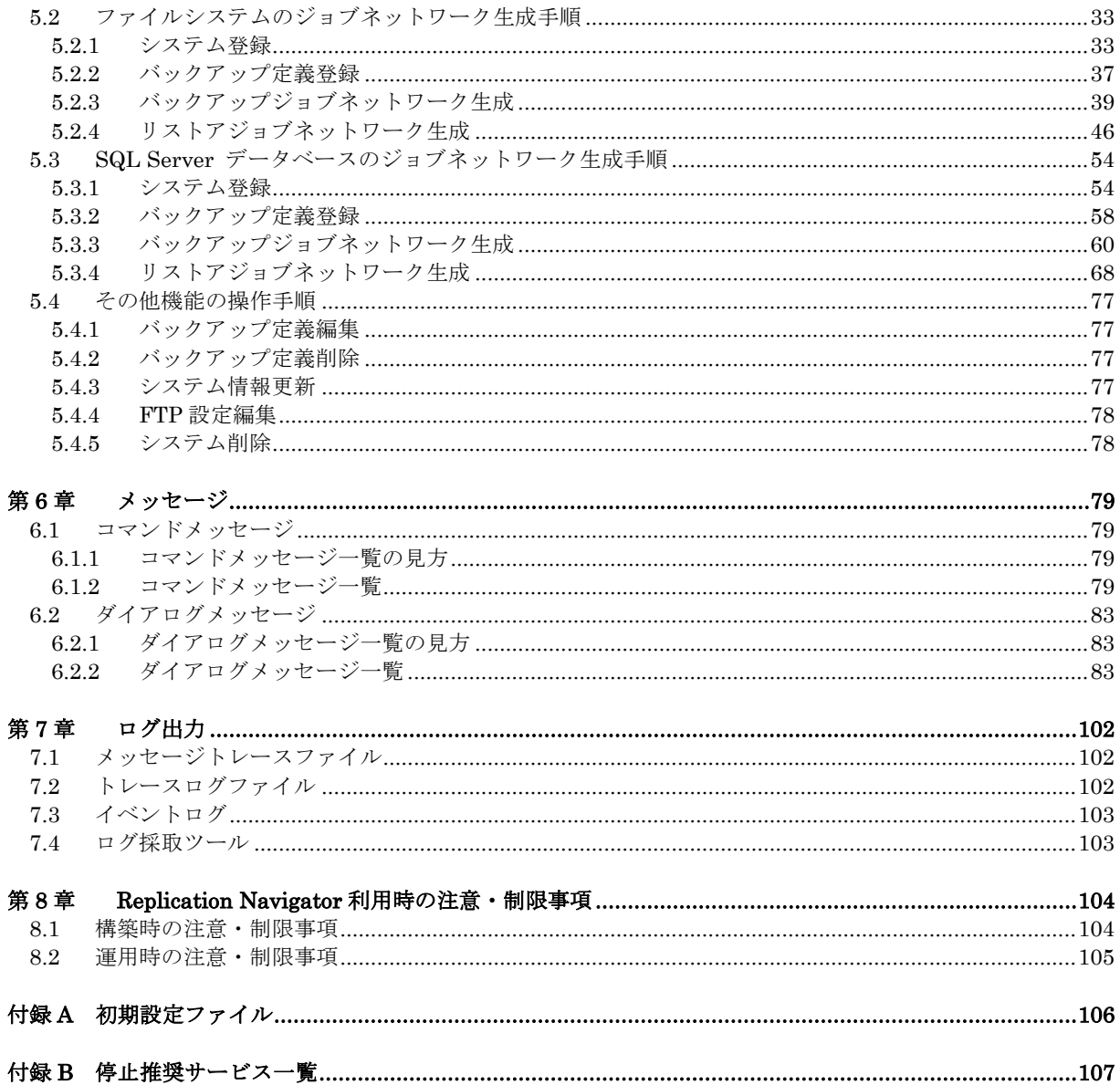

# <span id="page-4-0"></span>はじめに

本マニュアルは、iStorage Vシリーズ Replication Navigatorの機能および操作方法について説明したもので す。

## <span id="page-4-1"></span>対象読者

本書は、Replication Navigator を利用して、iStorage V シリーズのディスク上に構築されたファイルシステムや SQL Server データベースのバックアップを管理する方を対象にしています。以下に記載する内容について、基 本的な知識を理解していることを前提としています。

- ・ Windows Serverの管理機能
- ・ iStorage Vシリーズ ストレージシステムの管理機能
- iStorage Vシリーズ ストレージシステムのレプリケーション機能およびスナップショット機能
- ・ 各連携ソフトウェアの利用方法

# <span id="page-4-2"></span>本書で利用する表記

本書では、製品の名称を次のように表記しています。

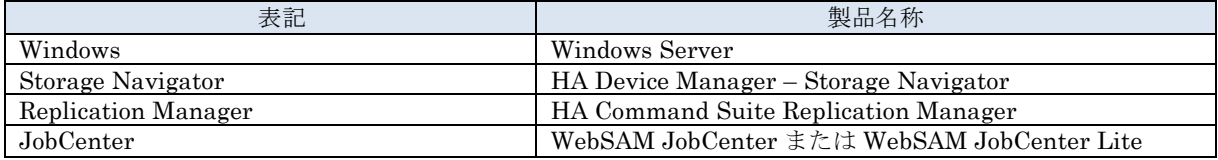

# <span id="page-4-3"></span>本書で利用する略語

本書では、次に示す略語を使用しています。

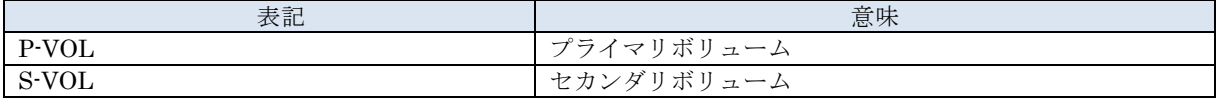

# <span id="page-4-4"></span>関連マニュアル

- ⚫ iStorage V シリーズ Local Replication ユーザガイド(IV-UG-016)
- ⚫ iStorage V シリーズ Snapshot ユーザガイド(IV-UG-018)
- iStorage V シリーズ Synchronous Replication ユーザガイド(IV-UG-019)
- ⚫ iStorage V シリーズ RAID Manager コマンドリファレンス(IV-UG-004)
- iStorage V シリーズ RAID Manager インストール・設定ガイド(IV-UG-005)
- ⚫ iStorage V シリーズ RAID Manager ユーザガイド(IV-UG-006)
- ⚫ iStorage V シリーズ HA Command Suite Replication Manager システム構成ガイド(IV-UG-206)
- ⚫ iStorage V シリーズ HA Command Suite Replication Manager Application Agent CLI ユーザーズガイ  $\textsc{F}(\textsc{IV-UG-207})$
- ⚫ iStorage V シリーズ HA Command Suite Replication Manager Application Agent CLI リファレンスガ イド(IV-UG-208)

# <span id="page-6-0"></span>第**1**章 **Replication Navigator** の概要

本章では、Replication Navigator の概要について説明します。

# <span id="page-6-1"></span>**1.1 Replication Navigator** とは

Replication Navigator は、iStorage V シリーズのレプリケーション機能やスナップショット機能と連携 したバックアップ運用に必要な処理手順(ジョブ)を、ジョブ管理ソフトウェア上で実行可能なジョブ ネットワークとして自動生成するソフトウェアです。

ジョブネットワークの生成に必要な情報(サーバの構成やディスク情報等)は、Replication Navigator がバックアップ環境から自動で収集します。このため、バックアップやリストアに必要なコマンドやそ の実行順序についての専門知識がなくても、操作対象のディスクやバックアップ対象の情報を入力する だけでジョブネットワークを生成することができます。

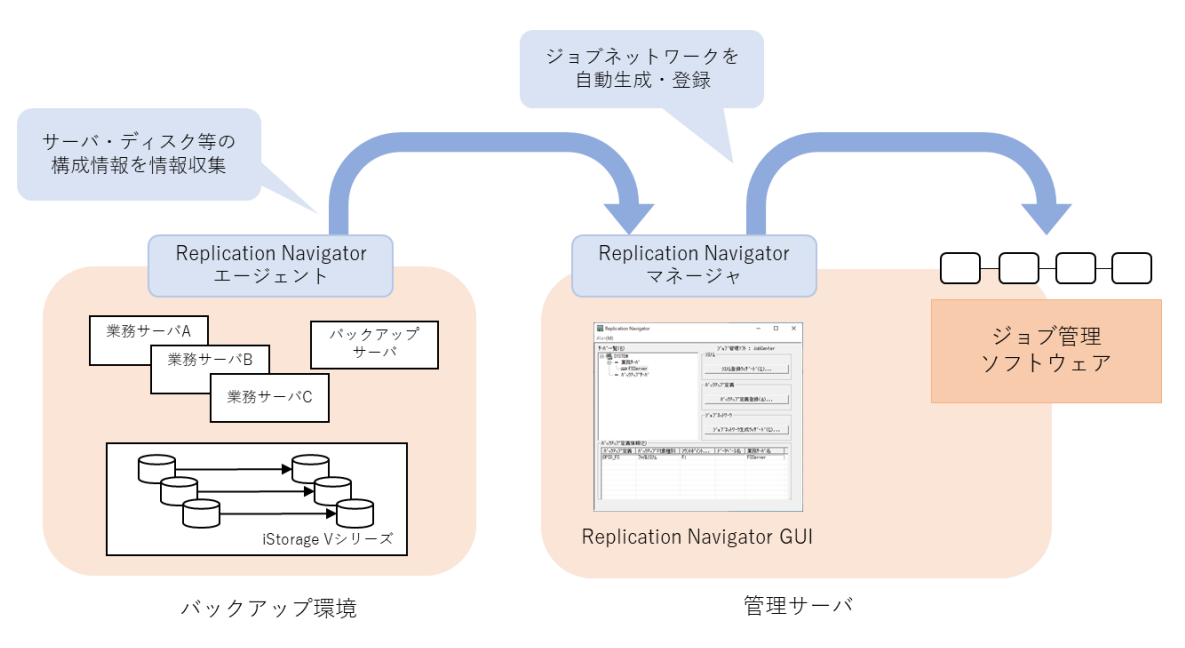

図 1.1.1 Replication Navigator の動作イメージ

# <span id="page-7-0"></span>**1.2** 用語説明

Replication Navigator で使用する用語や名称を下記に示します。

| 用語                    | 説明                                             |  |  |  |  |
|-----------------------|------------------------------------------------|--|--|--|--|
| 業務ボリューム               | バックアップ対象となるデータベースやファイルシステムが配置されたス              |  |  |  |  |
|                       | トレージシステム上のボリューム(P-VOL)です。                      |  |  |  |  |
| 複製ボリューム               | 業務ボリュームをストレージシステム上で複製したボリューム(S-VOL)で           |  |  |  |  |
|                       | す。                                             |  |  |  |  |
| 1次バックアップ              | ストレージシステムの機能を利用して、業務ボリュームから複製ボリュー              |  |  |  |  |
|                       | ムヘデータをバックアップすることを指します。                         |  |  |  |  |
| 2次バックアップ              | バックアップソフトウェア等と連携して、複製ボリュームの内容を2次バ              |  |  |  |  |
|                       | ックアップ装置へバックアップすることを指します。                       |  |  |  |  |
| 1次リストア                | ストレージシステムの機能を利用して、複製ボリュームから業務ボリュー              |  |  |  |  |
|                       | ムヘデータをリストアすることを指します。                           |  |  |  |  |
| 2次リストア                | 2次バックアップ装置にバックアップしたデータを、バックアップソフト              |  |  |  |  |
|                       | ウェア等の機能で複製ボリュームへリストアすることを指します。                 |  |  |  |  |
| 業務サーバ                 | バックアップ対象となるデータベースやファイルシステムが存在するサー              |  |  |  |  |
|                       | バです。業務サーバには業務ボリュームを割り当てます。                     |  |  |  |  |
| バックアップサーバ             | 2次バックアップ、2次リストアを実行するサーバです。バックアップ               |  |  |  |  |
|                       | サーバには複製ボリュームを割り当てます。                           |  |  |  |  |
| インポートサーバ              | Windows の VSS 機能と連携したバックアップで必要になります。           |  |  |  |  |
|                       | インポートサーバには複製ボリュームを割り当てます。バックアップサー              |  |  |  |  |
|                       | バが存在する場合は、バックアップサーバがインポートサーバの役割を担              |  |  |  |  |
|                       | います。                                           |  |  |  |  |
| 管理サーバ                 | Replication Navigator でジョブネットワークを生成するサーバです。    |  |  |  |  |
| クラスタ仮想ホスト名            | クラスタリングソフトウェアによって冗長化されたシステムにおける、               |  |  |  |  |
|                       | 接続用のホスト名です。                                    |  |  |  |  |
| システム                  | ジョブネットワーク生成に必要なサーバ群の登録情報です。                    |  |  |  |  |
| バックアップ定義              | ジョブネットワーク生成に必要なバックアップ対象等の定義情報です。               |  |  |  |  |
| ジョブネットワーク             | Replication Navigator で生成する、ジョブ管理ソフトウェアで実行可能   |  |  |  |  |
|                       | なバックアップ・リストアジョブです。                             |  |  |  |  |
| ジョブネットワーク             | Replication Navigator でジョブネットワークを生成した際のパラメータ   |  |  |  |  |
| パラメータファイル             | 情報を格納したファイルです。                                 |  |  |  |  |
| サーバ構成ファイル             | 業務サーバおよびバックアップサーバの、構成情報などが保存されている              |  |  |  |  |
|                       | Replication Navigator のファイルです。                 |  |  |  |  |
| ジョブ管理ソフトウェア           | Replication Navigator のジョブ生成(登録)先となるジョブスケジューリン |  |  |  |  |
|                       | グソフトウェアです。                                     |  |  |  |  |
| バックアップソフトウェ           | 2次バックアップの際に S-VOL から別記憶装置へのバックアップを実行           |  |  |  |  |
| ア                     | するためのソフトウェアです。                                 |  |  |  |  |
| Replication Navigator | Replication Navigator の導入時のセットアップタイプです。        |  |  |  |  |
| エージェント                | 生成したジョブネットワークを実行するサーバでは、こちらのセットアッ              |  |  |  |  |
|                       | プタイプを指定してインストールします。                            |  |  |  |  |
| Replication Navigator | Replication Navigator の導入時のセットアップタイプです。        |  |  |  |  |
| マネージャ                 | Replication Navigator GUI でジョブネットワークを生成するサーバで  |  |  |  |  |
|                       | は、こちらのセットアップタイプを指定してインストールします。                 |  |  |  |  |
| Replication Navigator | ジョブネットワークの生成が可能な GUI です。                       |  |  |  |  |
| GUI                   | Replication Navigator マネージャのサーバでのみ利用可能です。      |  |  |  |  |
| コマンドデバイス              | サーバ上の RAID Manager からストレージに操作指示を発行するために        |  |  |  |  |
|                       | 必要な特殊な LDEV です。                                |  |  |  |  |

表 1.2.1 Replication Navigator の用語と説明

# <span id="page-8-0"></span>**1.3** システム要件

# <span id="page-8-1"></span>**1.3.1** 動作環境

Replication Navigator の動作環境は下記の通りです。

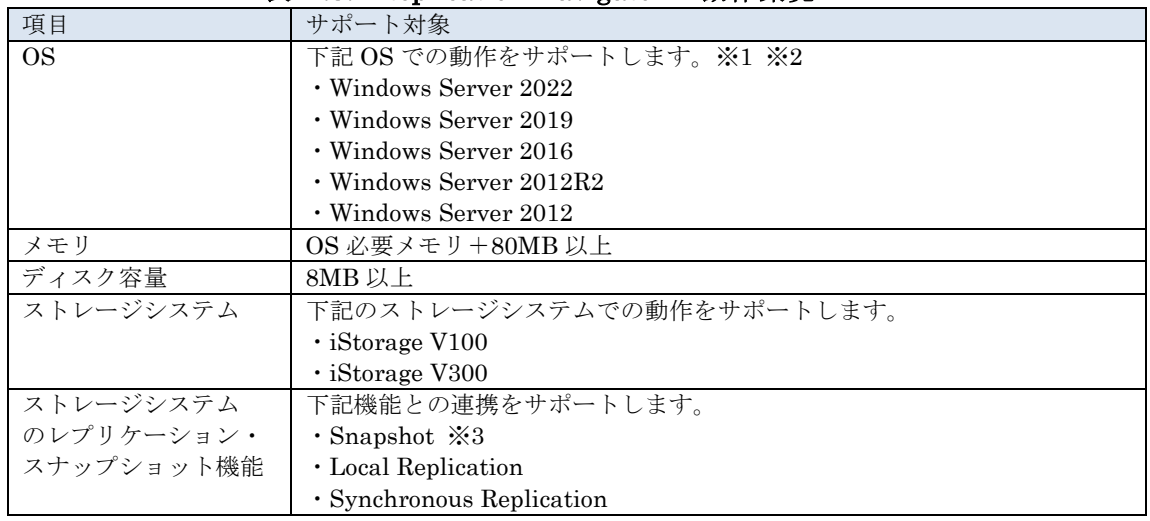

### 表 1.3.1 Replication Navigator の動作環境

※1 Microsoft .NET Framework の導入が必要です。

詳細は Replication Navigator の OS サポート情報を参照してください。

※2 Server Core 環境での動作はサポートしていません。

※3 Replication Manager で利用可能な Snapshot 方式のみサポートします。

# <span id="page-9-0"></span>**1.3.2** ソフトウェア要件

Replication Navigator と連携するソフトウェア製品等に関する要件は下記の通りです。各ソフトウェア のサポートバージョンに関しては、Replication Navigator の OS サポート情報を参照してください。

| 項目       | サポート対象                                 |  |  |  |
|----------|----------------------------------------|--|--|--|
| ジョブ管理    | 下記いずれかのジョブ管理ソフトウェアの導入が必要です。            |  |  |  |
| ソフトウェア   | $\cdot$ WebSAM JobCenter               |  |  |  |
|          | $\cdot$ WebSAM JobCenter Lite          |  |  |  |
| ストレージ制御用 | 下記のストレージ制御用ソフトウェアの導入が必要です。             |  |  |  |
| ソフトウェア   | $\cdot$ RAID Manager                   |  |  |  |
|          | · HA Command Suite Replication Manager |  |  |  |
| クラスタリング  | 下記ソフトウェアまたはOS機能により、業務サーバを冗長化した環境での     |  |  |  |
| ソフトウェア   | 動作をサポートします。                            |  |  |  |
|          | $\cdot$ CLUSTERPRO X                   |  |  |  |
|          | • Windows Server Failover Clustering   |  |  |  |
| バックアップ   | 下記ソフトウェアと連携した複製ボリュームの2次バックアップをサポー      |  |  |  |
| ソフトウェア   | トします。                                  |  |  |  |
|          | $\cdot$ NetBackup                      |  |  |  |

表 1.3.2 Replication Navigator のソフトウェア要件

# <span id="page-9-1"></span>**1.3.3** バックアップ対象

Replication Navigator は、下記のバックアップ対象についてバックアップ・リストアジョブネットワー クを自動生成することができます。

| サポートするバックアップ対象    | 説明                                     |
|-------------------|----------------------------------------|
| ファイルシステム          | Windows 環境に構築された NTFS について、バックアップ・リス   |
|                   | トアを実行するジョブネットワークを自動生成します。              |
|                   | サポートするファイルシステムや構成等、詳細情報は Replication   |
|                   | Managerの各種マニュアルを参照してください。              |
| SQL Server データベース | SQL Server のユーザデータベース、システムデータベースについ    |
|                   | て、バックアップ・リストアを実行するジョブネットワークを自動         |
|                   | 生成します。                                 |
|                   | サポートする SQL Server のバージョンや構成等、詳細情報は     |
|                   | Replication Manager の各種マニュアルを参照してください。 |

表 1.3.3 Replication Navigator がサポートするバックアップ対象

# <span id="page-10-0"></span>第**2**章 **Replication Navigator** の導入

# <span id="page-10-1"></span>**2.1** インストールのセットアップタイプ

Replication Navigator には、Replication Navigator エージェントと Replication Navigator マネージャ の 2 種類のセットアップタイプがあります。サーバの役割に合わせて適切なセットアップタイプを選択し てインストールする必要があります。

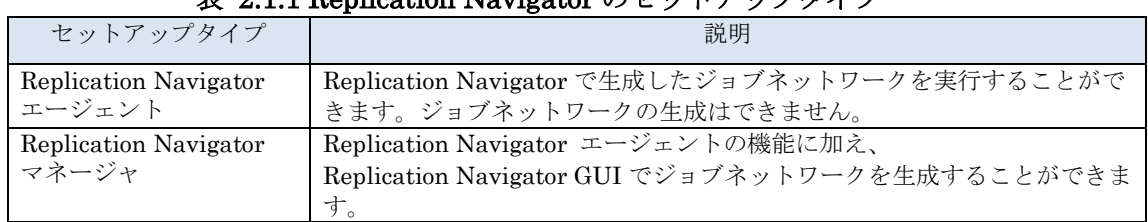

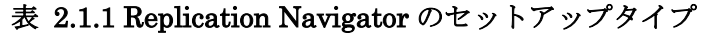

通常は、管理サーバの役割を持ったサーバに Replication Navigator マネージャをインストールし、その 他の役割のサーバ(業務サーバ、バックアップサーバ)には、Replication Navigator エージェントをイン ストールします。バックアップサーバが管理サーバを兼ねる構成の場合には、バックアップサーバに Replication Navigator マネージャをインストールします。

サーバの役割等の詳細は[「第](#page-28-0) 4 章 [Replication Navigator](#page-28-0) [の機能」](#page-28-0)を参照してください。

# <span id="page-11-0"></span>**2.2 Replication Navigator** のインストール

Replication Navigator のインストール手順について説明します。

以下の手順に従って、Replication Navigator をインストールしてください。

インストールするときは、次のことを確認してください。

- 管理者権限でログインしている。
- ⚫ すべてのプログラムが終了している。
- (1) Replication Navigator のインストーラ(setup.exe)をインストールするサーバへ転送します。
- (2) Replication Navigator のインストーラ(setup.exe)を実行します。
- (3) Replication Navigator のインストーラのウィザード画面が表示されます。 ユーザ情報:ユーザ名、会社名(いずれも任意の名前)を入力し、[次へ]をクリックします。

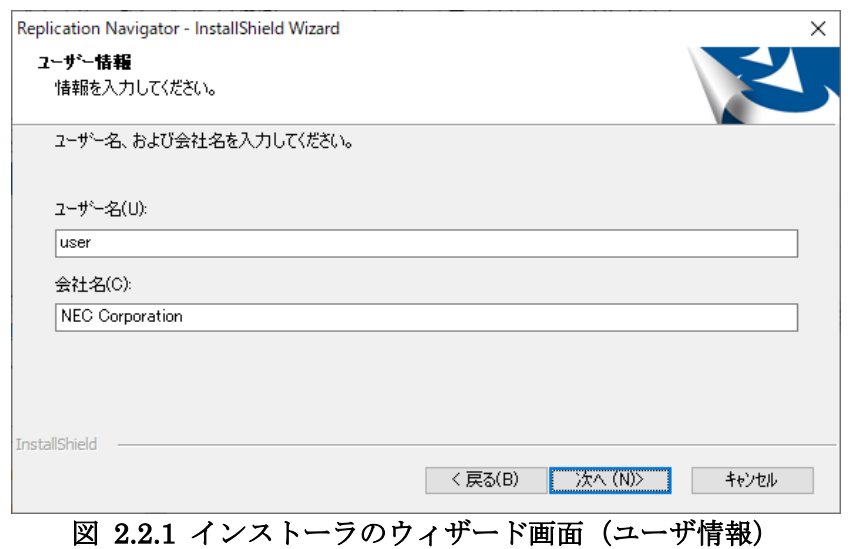

(4) セットアップタイプ:エージェント/マネージャのいずれかを選択し、[次へ]をクリックします。

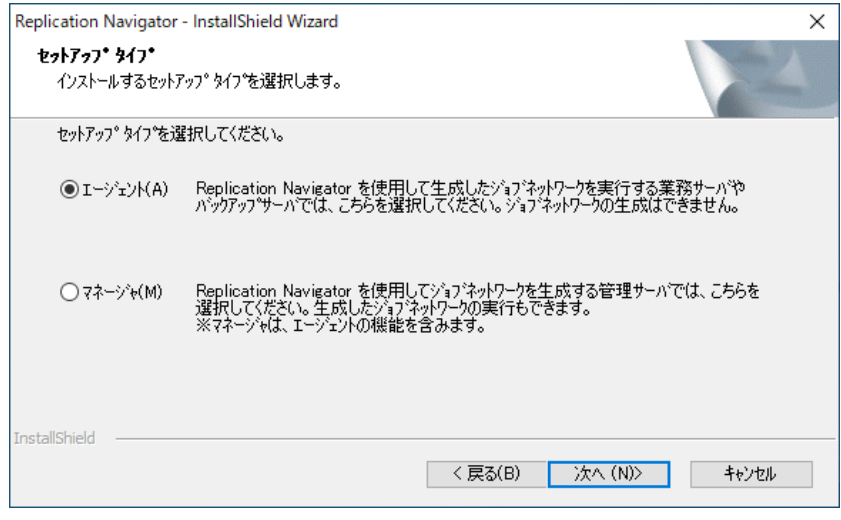

図 2.2.2 インストーラのウィザード画面 (セットアップタイプ)

(5) インストール先:インストール先のフォルダを設定し、[次へ]をクリックします。

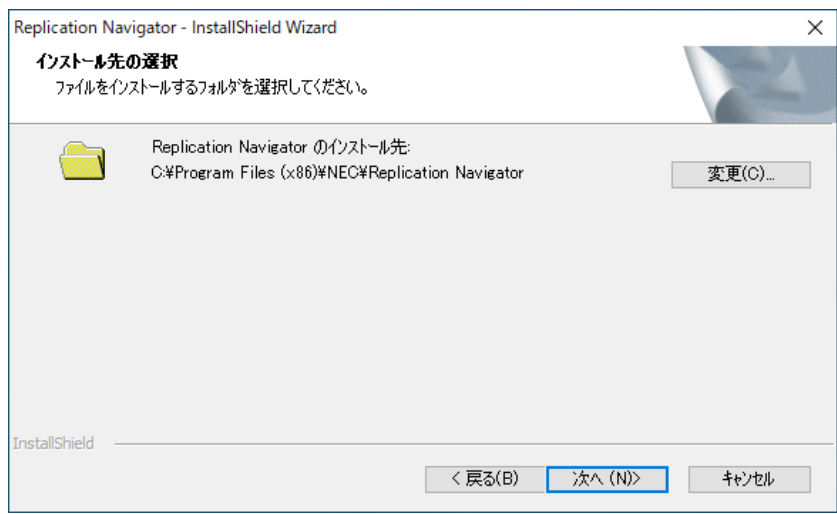

図 2.2.3 インストーラのウィザード画面 (インストール先の選択)

(6) [インストール]のクリックでインストールが開始されます。

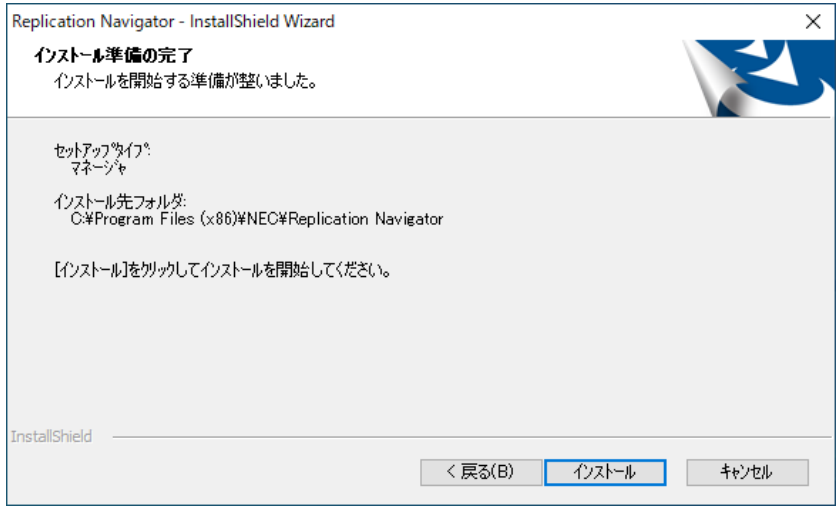

図 2.2.4 インストーラのウィザード画面 (ユーザ情報)

- (7) インストール完了を確認し、ウィザード画面を終了します。 サーバの再起動が指示された場合は、再起動を実行します。
- (8) サーバへ転送した Replication Navigator のインストーラ(setup.exe)を削除します。

#### メモ

クラスタ構成の業務サーバに Replication Navigator をインストールする場合、全てのノードでインス トールパスを合わせる必要があります。

# <span id="page-14-0"></span>**2.3 Replication Navigator** のアンインストール

Replication Navigator のアンインストール手順について説明します。

以下の手順に従って、Replication Navigator をアンインストールしてください。 アンインストールするときは、次のことを確認してください。

- 管理者権限でログインしている。
- すべてのプログラムが終了している。
- (1) Replication Navigator GUI や Replication Navigator のコマンド、ツール等を全て停止します。 また、Replication Navigator で生成したジョブネットワークの実行を全て停止します。
- (2) Windows の[プログラムと機能]画面を開きます。
- (3) 「Replication Navigator」を選択し、アンインストールを選択します。
- (4) アンインストール用のウィザード画面が表示されます。ウィザード画面に従ってアンインストールを 実行します。
- (5) アンインストール完了を確認し、ウィザード画面を終了します。 サーバの再起動が指示された場合は、再起動を実行します。

#### メモ

Replication Navigator のインストール先に配置された設定ファイルやログファイルはアンインストール 後も削除されません。不要な場合は、アンインストール後に手動でフォルダごと削除してください。

# <span id="page-14-1"></span>**2.4 Replication Navigator** のバージョンアップ

Replication Navigator のバージョンアップ手順について説明します。 以下の手順に従って、Replication Navigator をバージョンアップしてください。

- (1) 「[2.3](#page-14-0) [Replication Navigator](#page-14-0) [のアンインストール」](#page-14-0)の手順で、 現在のバージョンの Replication Navigator をアンインストールします。
- (2) 「[2.2](#page-11-0) [Replication Navigator](#page-11-0) [のインストール」](#page-11-0)の手順で、 新しいバージョンの Replication Navigator をインストールします。

# <span id="page-15-0"></span>**2.5** インストールで設定される項目

Replication Navigator のインストールによって、下記の項目が設定されます。

■スタートメニューのショートカット

Windows のスタートメニューに、Replication Navigator GUI のショートカットが作成されます。

#### ■環境変数

下記のシステム環境変数が設定されます。

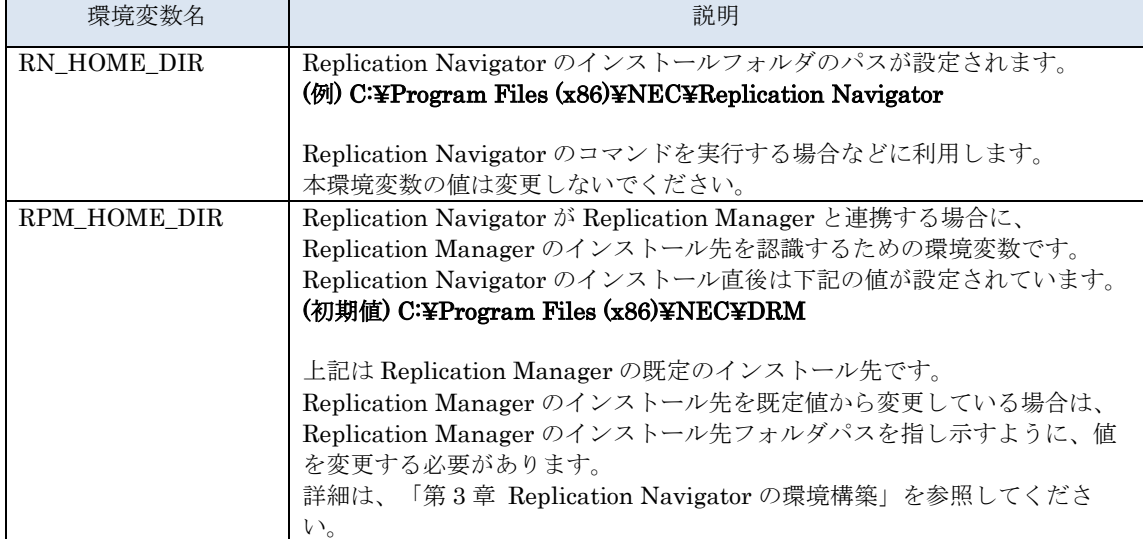

### 表 2.5.1 Replication Navigator が設定するシステム環境変数

# <span id="page-16-0"></span>第**3**章 **Replication Navigator** の環境構築

本章では、Replication Navigator を利用したバックアップ運用を実現するための環境構築について説明し ます。バックアップ対象によって構成が異なるため、バックアップ対象別に構成例および構築方法を記載 しています。

なお、本章に記載されている構成は一例です。実際には、運用や要件に合わせて環境構築を実施してくだ さい。

# <span id="page-17-0"></span>**3.1** ファイルシステムのバックアップ環境構築

## <span id="page-17-1"></span>**3.1.1** サーバの役割

バックアップ対象がファイルシステムの場合、バックアップ環境を構成するサーバの役割には、次のよう なものがあります。

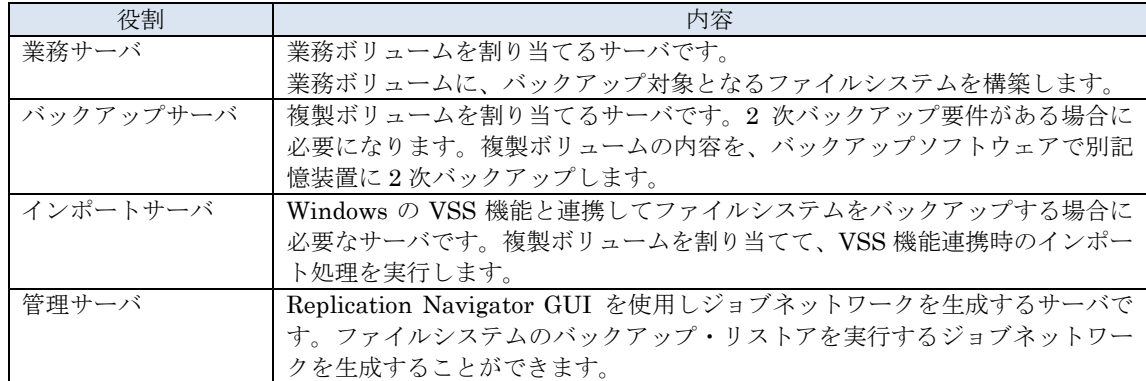

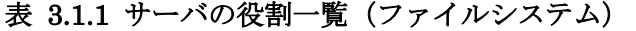

これらの役割は、一つのサーバに共存させる(複数の役割を持たせる)ことも可能です。役割ごとの共存 可否を下記に示します。

| $\sim$ $\sim$ $\sim$ $\sim$ |       |               |              |       |  |  |  |
|-----------------------------|-------|---------------|--------------|-------|--|--|--|
|                             | 業務サーバ | バックアップ<br>サーバ | インポート<br>サーバ | 管理サーバ |  |  |  |
| 業務サーバ                       |       | 共存不可          | 共存不可         | 共存可能  |  |  |  |
| バックアップサーバ                   | 共存不可  |               | 共存必須         | 共存可能  |  |  |  |
| インポートサーバ                    | 共存不可  | 共存必須          |              | 共存可能  |  |  |  |
| 管理サーバ                       | 共存可能  | 共存可能          | 共存可能         |       |  |  |  |

表 3.1.2 サーバの役割の共存可否(ファイルシステム)

各サーバの役割に対する補足事項を下記に示します。

- ・ 業務サーバ、管理サーバは仮想マシンで構築可能です。
- 業務サーバは、CLUSTERPRO X または WSFC でクラスタリング可能です。
- ・ バックアップサーバには FTP サービスを導入する必要があります。
- ・ バックアップサーバが存在する構成で Windows の VSS 機能と連携したバックアップを実行する場 合、バックアップサーバがインポートサーバの役割を担います。
- ・ バックアップサーバが存在しない構成で Windows の VSS 機能と連携したバックアップを実行する 場合は、インポートサーバが別途必要です。
- ・ バックアップサーバのバックアップソフトウェアは、NetBackup を使用可能です。
- 業務サーバとインポートサーバは、Windows Server のバージョンを合わせる必要があります。

## <span id="page-18-0"></span>**3.1.2** 環境構成例

Replication Navigator でファイルシステムをバックアップする場合の環境構成例について説明します。

#### ■単一サーバ構成(2次バックアップ要件なし)

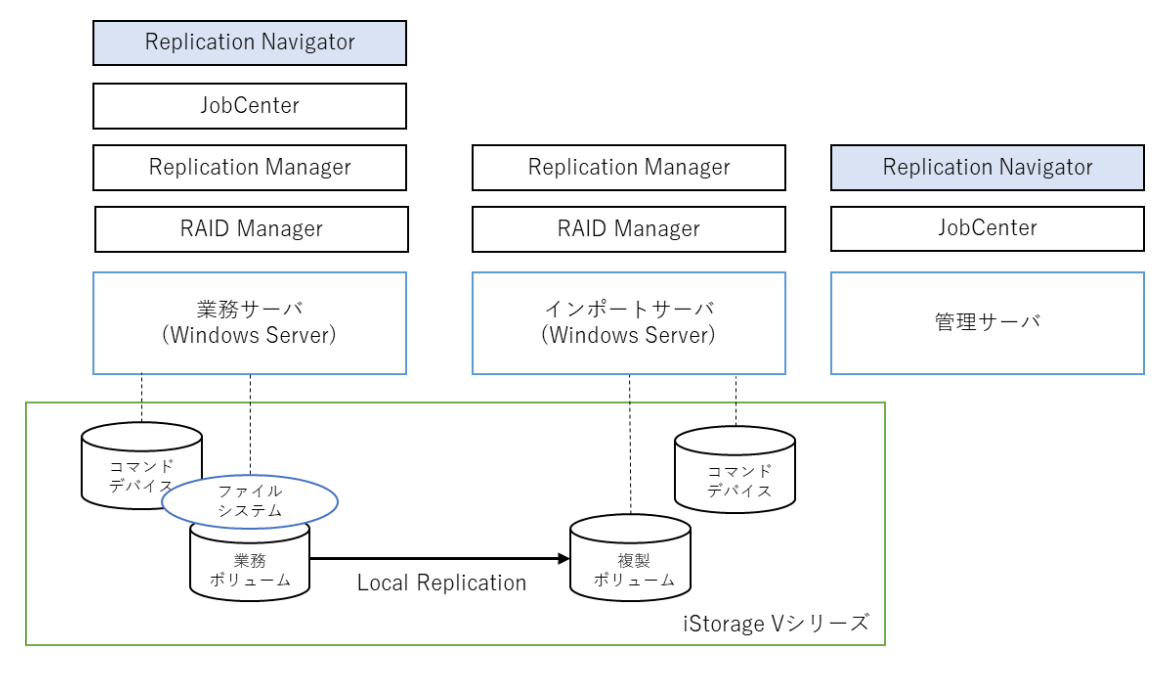

図 3.1.1 ファイルシステムのバックアップ環境構成例 (単一サーバ構成)

業務サーバ1台(単一)とインポートサーバ、管理サーバで構成されています。

業務サーバに割り当たった iStorage V シリーズの業務ボリューム上にファイルシステムを構築し、この業 務ボリュームを Local Replication で複製ボリュームに 1 次バックアップします。複製ボリュームの 2 次 バックアップ要件はありませんが、Windows の VSS 機能と連携した無停止バックアップを実行するため に、インポートサーバが必要となります。なお、インポートサーバには Replication Navigator をインス トールする必要はありません。

ジョブネットワークは管理サーバで生成するため、管理サーバのみ Replication Navigator をセットアッ プタイプ「Replication Navigator マネージャ」でインストールします。

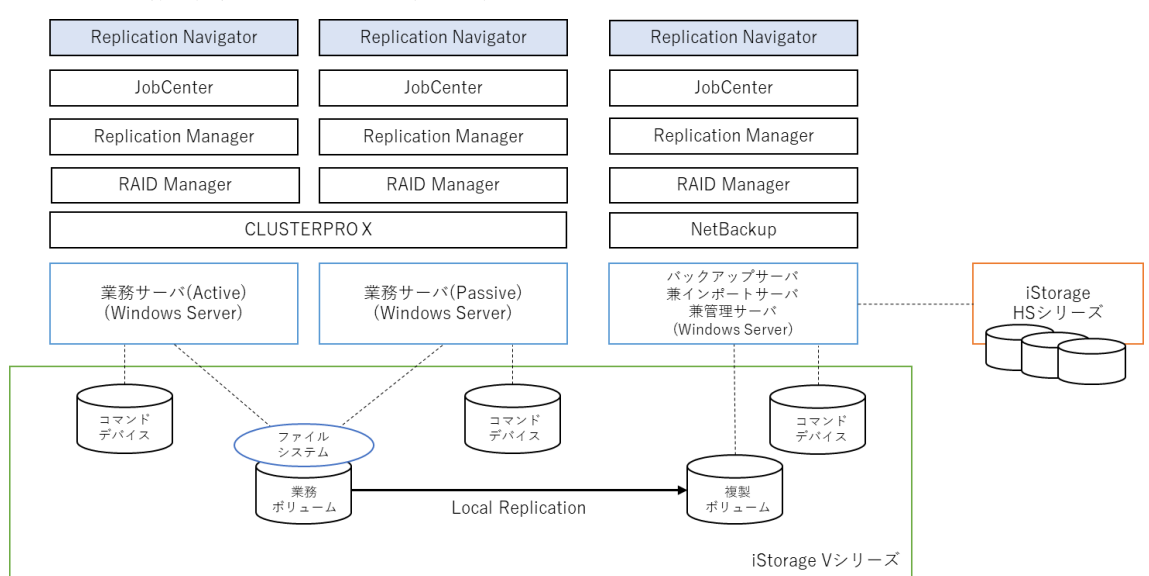

■クラスタ構成(2次バックアップ要件あり)

図 3.1.2 ファイルシステムのバックアップ環境構成例 (クラスタ構成)

業務サーバ2台 (CLUSTERPRO X による Active/Passive 型クラスタ)とバックアップサーバ (兼管理 サーバ、インポートサーバ)で構成されています。

業務サーバ2台で共有する iStorage V シリーズの業務ボリューム上にファイルシステムを構築し、この業 務ボリュームを Local Replication で複製ボリュームに 1 次バックアップします。Windows の VSS 機能 と連携した無停止バックアップを実行するために、バックアップサーバをインポートサーバとして利用し ます。また、複製ボリュームをバックアップサーバでマウントし、複製ボリュームの内容をバックアップ ソフトウェア (NetBackup) で iStorage HS シリーズ等の別記憶装置に 2 次バックアップします。 ジョブネットワークはバックアップサーバ(兼管理サーバ)で生成するため、バックアップサーバのみ Replication Navigator をセットアップタイプ「Replication Navigator マネージャ」でインストールしま す。

## <span id="page-20-0"></span>**3.1.3** 環境構築

環境構成例および各種ソフトウェアのドキュメント等を参考に、Replication Navigator や各種ソフトウェ アをインストールし、バックアップ環境を構築します。

バックアップ対象がファイルシステムの場合、Replication Navigator は、Replication Manager の機能 (拡張コマンド)を利用したバックアップ・リストアジョブネットワークを生成します。バックアップ環 境の具体的な構築手順は Replication Manager のドキュメントを参照してください。

ただし、Replication Manager を利用するために必要な設定項目のうち一部は、Replication Navigator が 自動的に設定するため、これらの項目に関しては手動で設定する必要はありません。

Replication Navigator が自動的に設定する項目は下記の通りです。「自動設定なし」の項目に関しての み、Replication Manager 観点で設定を行ってください。

### 表 3.1.3 Replication Manager の設定項目(ファイルシステム)と自動設定

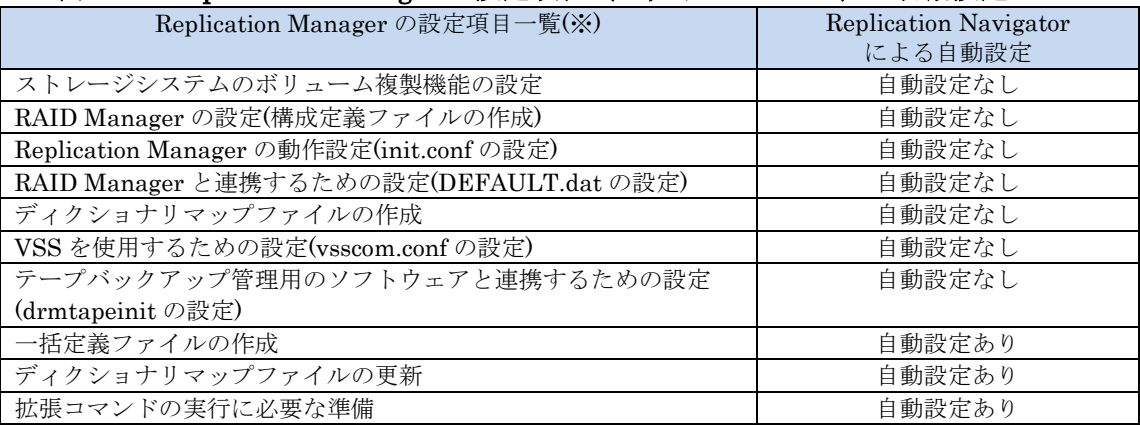

※Replication Navigator と連携するうえで必須となる設定のみを記載しています。

#### メモ

バックアップ対象がファイルシステムの場合、Replication Navigator のバックアップ定義登録により、 業務サーバ、バックアップサーバに Replication Manager のファイルシステムバックアップ用オペレー ション定義ファイルが登録されます。

# <span id="page-20-1"></span>**3.1.4** 連携ソフトウェアの設定・構成要件

Replication Navigator と各種連携ソフトウェアを連携させるにあたって、Replication Navigator が連携 ソフトウェアに求める設定・構成要件について説明します。設定手順などの詳細は、連携ソフトウェアの ドキュメントを参照してください。

■Replication Manager の設定・構成要件

- Replication Navigator は、Replication Manager の拡張コマンド用 FTP サービスを使用した2次バ ックアップ方法を使用します。2 次バックアップを実行する場合は、バックアップサーバに FTP サービスを導入してください。
- ・ クラスタ環境の場合、Replication Manager の「仮想サーバ名」を設定します。「仮想サーバ名」は JobCenter のクラスタサイトのサイト名と合わせてください。

■JobCenter の設定・構成要件

- ・ JobCenter は「非 UNICODE モード」でインストールしてください。
- クラスタ環境では、共有ディスク上に JobCenter のクラスタサイトを作成します。クラスタサイト のサイト名は Replication Manager の「仮想サーバ名」と合わせてください。
- ・ クラスタ環境では、JobCenter のローカルサイトとクラスタサイトを同時に起動できるよう設定して ください。
- ・ JobCenter のサイトは、バックアップ対象のディスクとは別のディスク(クラスタサイトの場合は、 別の共有ディスク)に作成してください。
- Replication Navigator GUI を起動するユーザ (JobCenter にジョブネットワークを生成・登録する ユーザ)を JobCenter の管理者ユーザに設定してください。
- ・ 管理サーバの JobCenter にて、業務サーバ(JobCenter のクラスタサイトを含む)とバックアップ サーバをマシン追加してください。また、それらのマシンに対して管理者のマッピングを設定してく ださい(JobCenter をインストールしていないインポートサーバに対しては実施不要です)。
- ・ JobCenter の GUI キュー(デフォルトで作成されるキュー)を利用可能な状態にしてください。 (キューの削除・設定変更や停止、無効化等はしないでください。)

## <span id="page-21-0"></span>**3.1.5 Replication Navigator** の設定

Replication Navigator の環境変数「RPM\_HOME\_DIR」の値と、Replication Manager のインストール フォルダが一致していない場合、環境変数「RPM\_HOME\_DIR」の値を修正してください。 (Replication Navigator と Replication Manager の両方をインストールしているサーバが対象です。)

【例】

Replication Manager のインストールフォルダ:D:¥Software¥NEC¥DRM RPM\_HOME\_DIR の値:D:¥Software¥NEC¥DRM

# <span id="page-22-0"></span>**3.2 SQL Server** データベースのバックアップ環境 構築

# <span id="page-22-1"></span>**3.2.1** サーバの役割

バックアップ対象が SQL Server データベースの場合、バックアップ環境を構成するサーバの役割には、 次のようなものがあります。

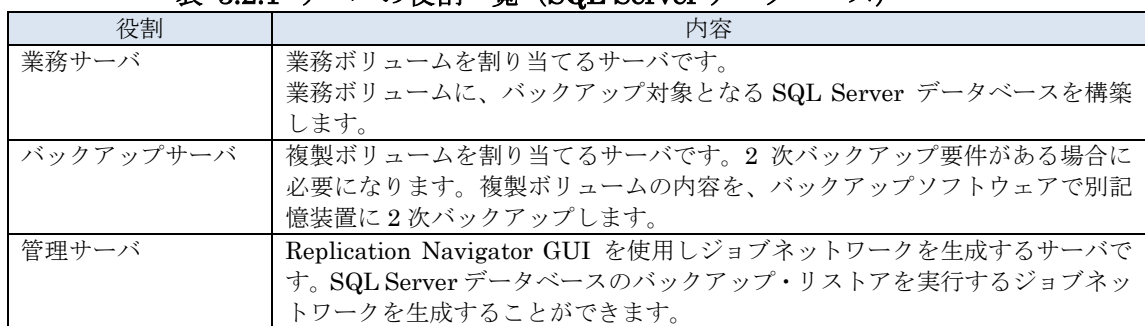

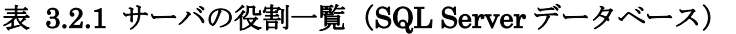

これらの役割は、一つのサーバに共存させる(複数の役割を持たせる)ことも可能です。役割ごとの共存 可否を下記に示します。

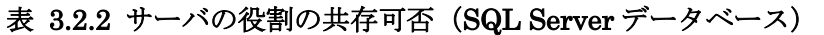

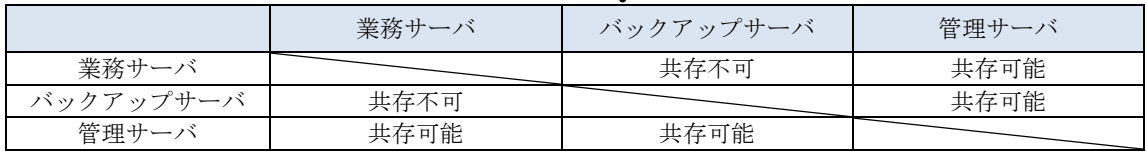

各サーバの役割に対する補足事項を下記に示します。

- ・ 業務サーバ、管理サーバは仮想マシンで構築可能です。
- ・ 業務サーバは、CLUSTERPRO X または WSFC(Always On FCI 構成)でクラスタリング可能で す。また、Always On 可用性グループを構成可能です。
- ・ バックアップサーバには FTP サービスを導入する必要があります。
- ・ バックアップサーバのバックアップソフトウェアは、NetBackup を使用可能です。

## <span id="page-23-0"></span>**3.2.2** 環境構成例

Replication Navigator で SQL Server データベースをバックアップする場合の環境構成例について説明し ます。

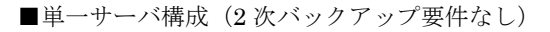

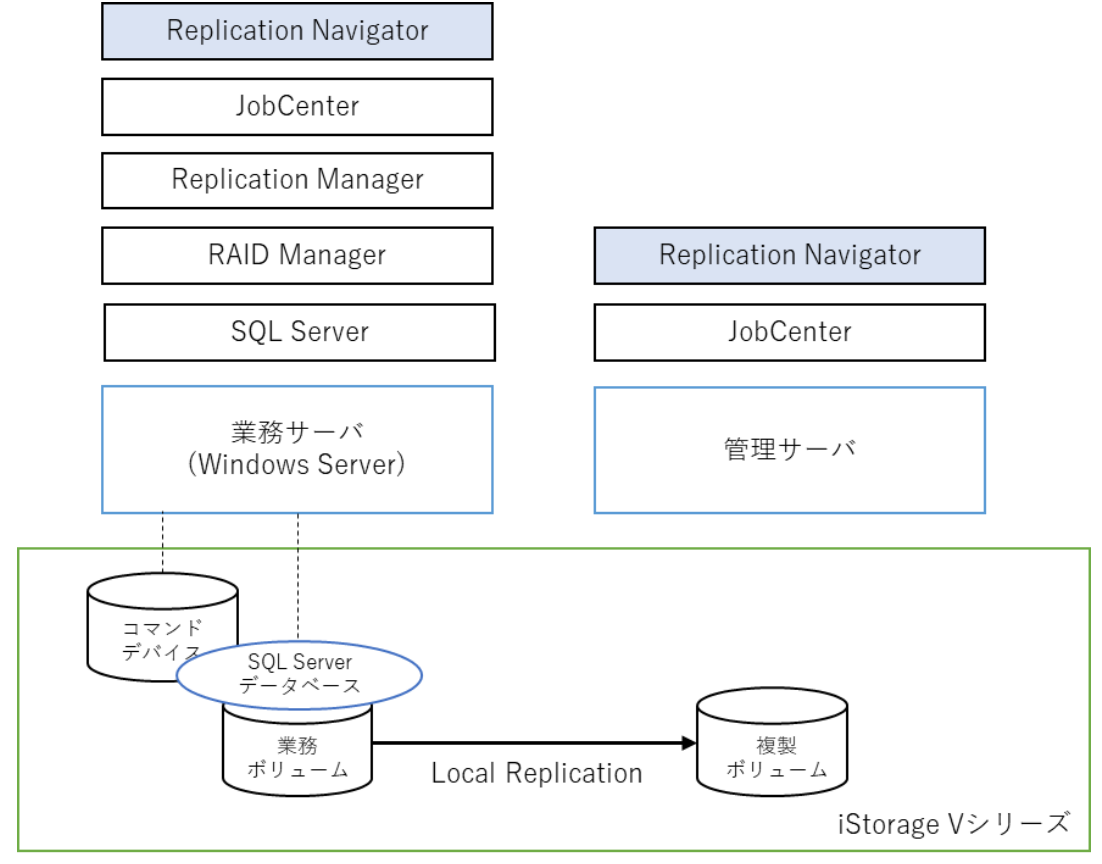

図 3.2.1 SQL Server データベースのバックアップ環境構成例(単一サーバ構成)

業務サーバ1台(単一)と、管理サーバで構成されています。 業務サーバに割り当たった iStorage V シリーズの業務ボリューム上に SQL Server データベースのファイ ルを配置し、この業務ボリュームを Local Replication で複製ボリュームに 1 次バックアップします。複 製ボリュームの 2 次バックアップの要件は無いため、バックアップサーバは不要です。 ジョブネットワークは管理サーバで生成するため、管理サーバのみ Replication Navigator をセットアッ プタイプ「Replication Navigator マネージャ」でインストールします。

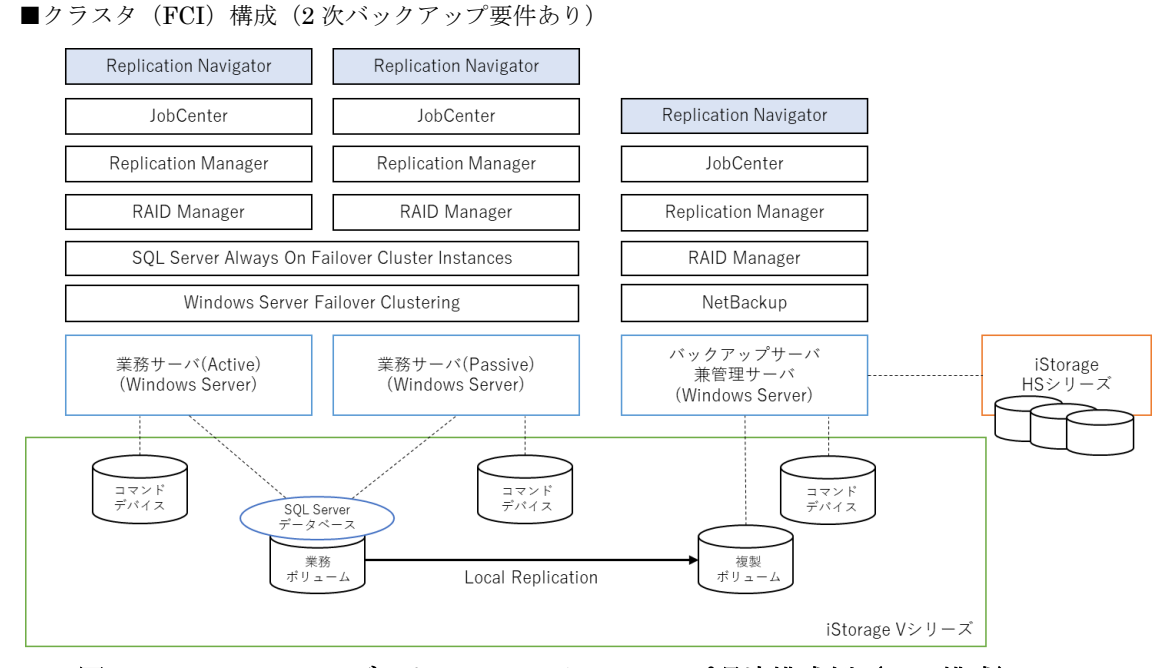

図 3.2.2 SQL Server データベースのバックアップ環境構成例 (FCI 構成)

業務サーバ 2台 (WSFC・Always On FCI を利用した Active/Passive 型クラスタ)とバックアップサー バ(兼管理サーバ)で構成されています。

業務サーバ 2 台で共有する iStorage V シリーズの業務ボリューム上に SQL Server データベースのファイ ルを配置し、この業務ボリュームを Local Replication で複製ボリュームに 1 次バックアップします。ま た、複製ボリュームをバックアップサーバでマウントし、複製ボリュームの内容をバックアップソフトウ ェア (NetBackup) で iStorage HS シリーズ等の別記憶装置に 2 次バックアップします。

ジョブネットワークはバックアップサーバ(兼管理サーバ)で生成するため、バックアップサーバのみ Replication Navigator をセットアップタイプ「Replication Navigator マネージャ」でインストールしま す。

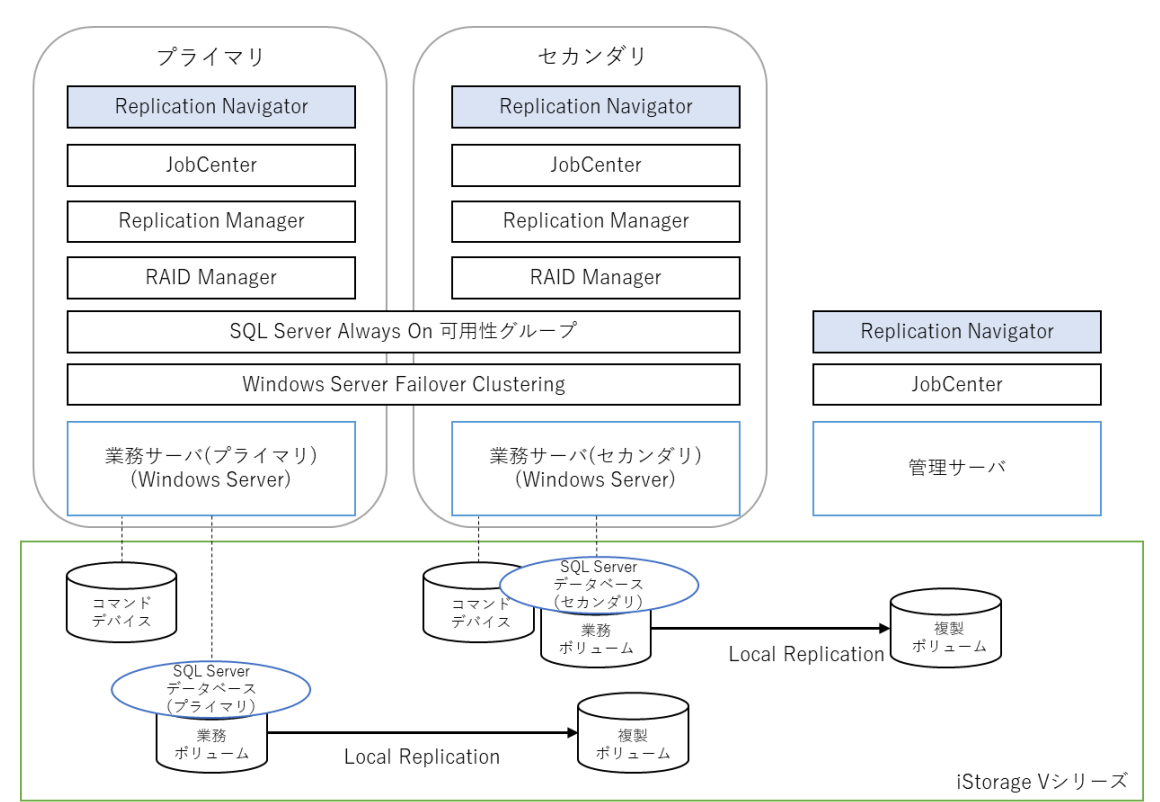

■クラスタ(可用性グループ)構成(2次バックアップ要件なし)

#### 図 3.2.3 SQL Server データベースのバックアップ環境構成例(可用性グループ構成)

業務サーバ2台(WSFC·Always On 可用性グループ構成)と管理サーバで構成されています。 業務サーバ2台でプライマリデータベース・セカンダリデータベースをそれぞれ構成し、iStorage Vシ リーズの業務ボリューム上に配置します。

業務サーバ(プライマリ)上でプライマリデータベースが稼働している場合、業務サーバ(プライマリ) に割り当たった業務ボリュームを、Local Replication で複製ボリュームに 1 次バックアップします。ま た、セカンダリデータベースをプライマリデータベースに切り替えた場合、業務サーバ (セカンダリ)側 の業務ボリュームを、Local Replication で複製ボリュームに 1 次バックアップします。いずれも複製ボリ ュームの 2 次バックアップの要件は無いため、バックアップサーバは不要です。

ジョブネットワークは管理サーバで生成するため、管理サーバのみ Replication Navigator をセットアッ プタイプ「Replication Navigator マネージャ」でインストールします。

## <span id="page-26-0"></span>**3.2.3** 環境構築

環境構成例および各種ソフトウェアのドキュメント等を参考に、Replication Navigator や各種ソフトウェ アをインストールし、バックアップ環境を構築します。

バックアップ対象が SQL Server データベースの場合、Replication Navigator は、Replication Manager の機能(拡張コマンド)を利用したバックアップ・リストアジョブネットワークを生成します。バックア ップ環境の具体的な構築手順は Replication Manager のドキュメントを参照してください。

ただし、Replication Manager を利用するために必要な設定項目のうち一部は、Replication Navigator が 自動的に設定するため、これらの項目に関しては手動で設定する必要はありません。

Replication Navigator が自動的に設定する項目は下記の通りです。「自動設定なし」の項目に関しての み、Replication Manager 観点で設定を行ってください。

#### 表 3.2.3 Replication Manager の設定項目(SQL Server データベース)と自動設定

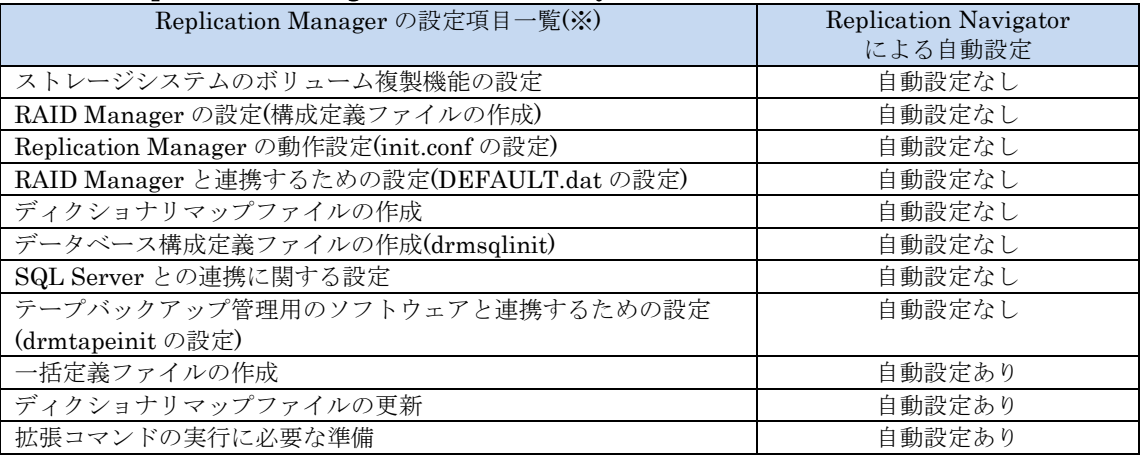

※Replication Navigator と連携するうえで必須となる設定のみを記載しています。

#### メモ

バックアップ対象が SQL Server データベースの場合、Replication Navigator のバックアップ定義登録 により、業務サーバ、バックアップサーバに Replication Manager の SQL Server データベースバック アップ用オペレーション定義ファイルが登録されます。

# <span id="page-26-1"></span>**3.2.4** 連携ソフトウェアの設定・構成要件

Replication Navigator と各種連携ソフトウェアを連携させるにあたって、Replication Navigator が連携 ソフトウェアに求める設定・構成要件について説明します。設定手順などの詳細は、連携ソフトウェアの ドキュメントを参照してください。

■Replication Manager の設定・構成要件

- · Replication Navigator は、Replication Manager の拡張コマンド用 FTP サービスを使用した2次バ ックアップ方法を使用します。2 次バックアップを実行する場合は、バックアップサーバに FTP サービスを導入してください。
- ・ クラスタ環境の場合、Replication Manager の「仮想サーバ名」を設定します。「仮想サーバ名」は JobCenter のクラスタサイトのサイト名と合わせてください。

■JobCenter の設定・構成要件

- ・ JobCenter は「非 UNICODE モード」でインストールしてください。
- クラスタ環境では、共有ディスク上に JobCenter のクラスタサイトを作成します。クラスタサイト のサイト名は Replication Manager の「仮想サーバ名」と合わせてください。
- ・ クラスタ環境では、JobCenter のローカルサイトとクラスタサイトを同時に起動できるよう設定して ください。
- JobCenter のサイトは、バックアップ対象のディスクとは別のディスク(クラスタサイトの場合は、 別の共有ディスク)に作成してください。
- Replication Navigator GUI を起動するユーザ (JobCenter にジョブネットワークを生成・登録する ユーザ)を JobCenter の管理者ユーザに設定してください。
- 管理サーバの JobCenter にて、業務サーバ (JobCenter のクラスタサイトを含む)とバックアップ サーバをマシン追加してください。また、それらのマシンに対して管理者のマッピングを設定してく ださい。
- ・ JobCenter の GUI キュー(デフォルトで作成されるキュー)を利用可能な状態にしてください。 (キューの削除・設定変更や停止、無効化等はしないでください。)

## <span id="page-27-0"></span>**3.2.5 Replication Navigator** の設定

Replication Navigator の環境変数「RPM\_HOME\_DIR」の値と、Replication Manager のインストール フォルダが一致していない場合、環境変数「RPM\_HOME\_DIR」の値を修正してください。

(Replication Navigator と Replication Manager の両方をインストールしているサーバが対象です。)

【例】

Replication Manager のインストールフォルダ:D:¥Software¥NEC¥DRM RPM\_HOME\_DIR の値:D:¥Software¥NEC¥DRM

# <span id="page-28-0"></span>第**4**章 **Replication Navigator** の機能

本章では、Replication Navigator の機能および使い方について、基本的な事項を説明します。 各バックアップ対象のジョブネットワーク生成手順など、詳細な操作手順に関しては[「第](#page-36-0) 5 章 [Replication Navigator](#page-36-0) [の操作手順」](#page-36-0)を参照してください。

# <span id="page-28-1"></span>**4.1 Replication Navigator GUI**

Replication Navigator GUI の機能および使い方を説明します。

## <span id="page-28-2"></span>**4.1.1 Replication Navigator GUI** の起動

Replication Navigator GUI は、セットアップタイプ「マネージャ」でインストールしたサーバ(管理 サーバ)でのみ起動することができます。Replication Navigator GUI を起動するには、Windows のス タートメニューから「Replication Navigator」を選択します。

メモ

Replication Navigator GUI を起動するためには、下記条件をすべて満たす必要があります。

- ・Replication Navigator がセットアップタイプ「マネージャ」でインストールされていること。
- ・起動するサーバで JobCenter のサイトが起動していること。
- ・起動するユーザが、サーバの管理者権限を持ち、かつ JobCenter の管理者ユーザであること。

Replication Navigator GUI を起動するサーバで複数の JobCenter のサイトが起動していた場合は、下記 のように Replication Navigator GUI で利用するサイト(JobCenter MG)を選択する画面が表示されま す。

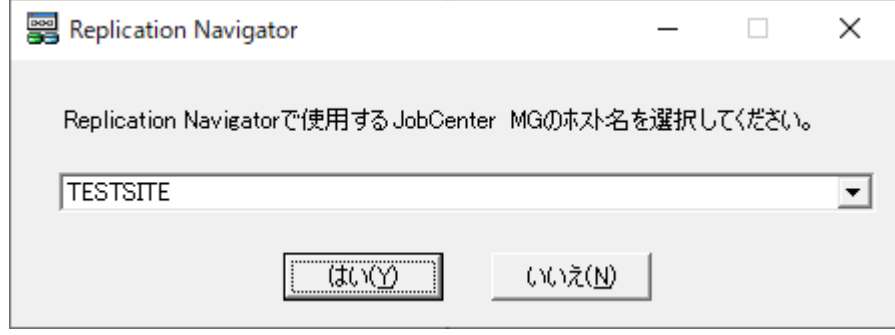

図 4.1.1 JobCenter MG の選択画面

本画面が表示された場合は、Replication Navigator で使用する JobCenter MG を選択して [はい]をク リックしてください。ここで選択した JobCenter MG が、以降の操作で生成するジョブネットワークの登 録先になります。

なお、起動中の JobCenter サイトが1つのみであった場合は、本画面は表示されません。(そのサイトが 自動的に選択されます。)

# <span id="page-29-0"></span>**4.1.2** メインメニュー画面

Replication Navigator GUI を起動すると、下記のメインメニュー画面が表示されます。

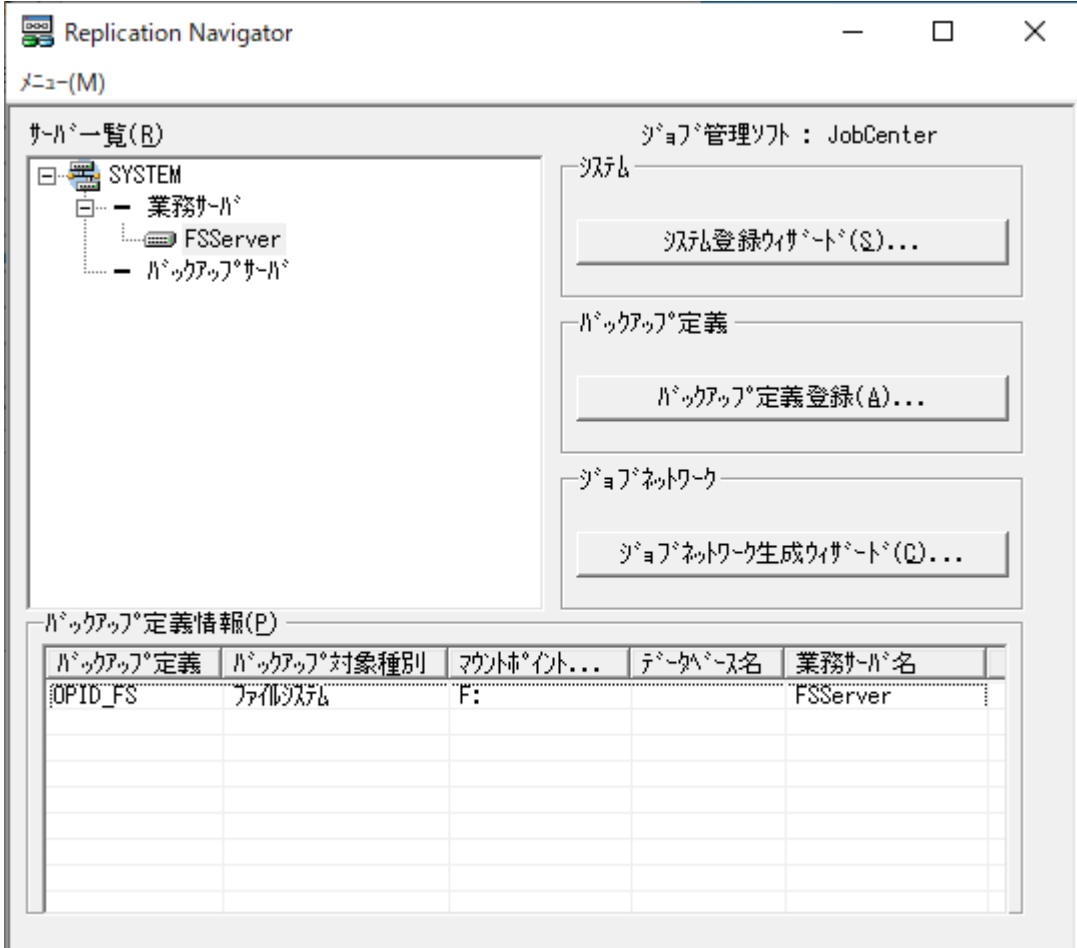

図 4.1.2 Replication Navigator メインメニュー画面

画面内の各要素に関して説明します。

■サーバ一覧

登録されているシステムとその配下のサーバ情報が表示されます。

業務サーバがクラスタ構成となっている場合は、クラスタ仮想ホスト名とその配下のサーバがツリー構造 で表示されます。サーバ名は、ドメイン環境のサーバは完全修飾ドメイン名で表示され、ワークグループ 環境のサーバはホスト名で表示されます。

表示されているシステムの要素を右クリックすることで、システム情報更新やシステム削除等の操作を実 行することができます。

■バックアップ定義情報

[サーバ一覧]で選択したサーバ内に登録されているバックアップ定義情報の一覧が表示されます。 表示されているバックアップ定義の要素を右クリックすることで、バックアップ定義編集やバックアップ 定義削除等の操作を実行することができます。

#### 注意

バックアップ定義登録に失敗する等、各サーバに定義が正しく登録されていない場合は、バックアップ 定義の背景がグレーアウトされます。正常にバックアップ定義登録が行える状態であることを確認した うえで、バックアップ定義編集を実施してください。

■ [システム登録ウィザード]ボタン

システム登録ウィザードを起動します。

■ [バックアップ定義登録] ボタン

システムが一つ以上登録されている状態で選択可能です。選択しているシステムのバックアップ定義登録 を開始します。

■「ジョブネットワーク生成ウィザード]ボタン

選択しているシステムについてバックアップ定義が一つ以上登録されている状態で選択可能です。選択し ているシステムのジョブネットワーク生成ウィザードを起動します。

■メニュー項目

メインメニュー画面には以下のメニュー項目があります。

- ・ バージョン情報 インストールされている Replication Navigator のバージョン情報を表示します。
- ・ 終了 メインメニュー画面を終了します。

# <span id="page-31-0"></span>**4.1.3** システム登録ウィザード

メインメニュー画面から[システム登録]ボタンをクリックすると、システム登録ウィザードが表示され ます。

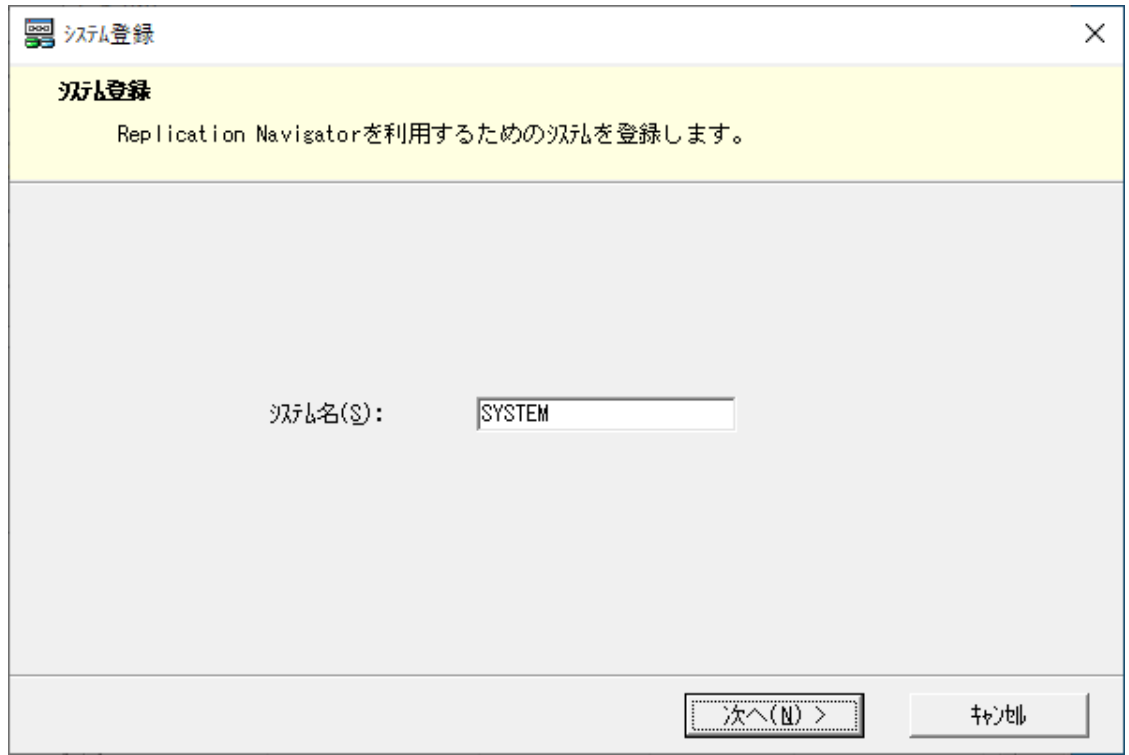

図 4.1.3 システム登録ウィザード画面

バックアップ対象に応じて、バックアップ対象種別やサーバの情報を入力し、システムを登録します。入 力項目の詳細は、各バックアップ対象に応じたジョブネットワーク生成手順[\(第](#page-36-0) 5 章 [Replication](#page-36-0)  [Navigator](#page-36-0) [の操作手順\)](#page-36-0)を参照してください。

## <span id="page-32-0"></span>**4.1.4** バックアップ定義登録画面

メインメニュー画面からシステムを選択した状態で[バックアップ定義登録]ボタンをクリックすると、 バックアップ定義の登録先業務サーバを確認する画面が表示され、[OK]をクリックするとバックアッ プ定義登録画面が表示されます。

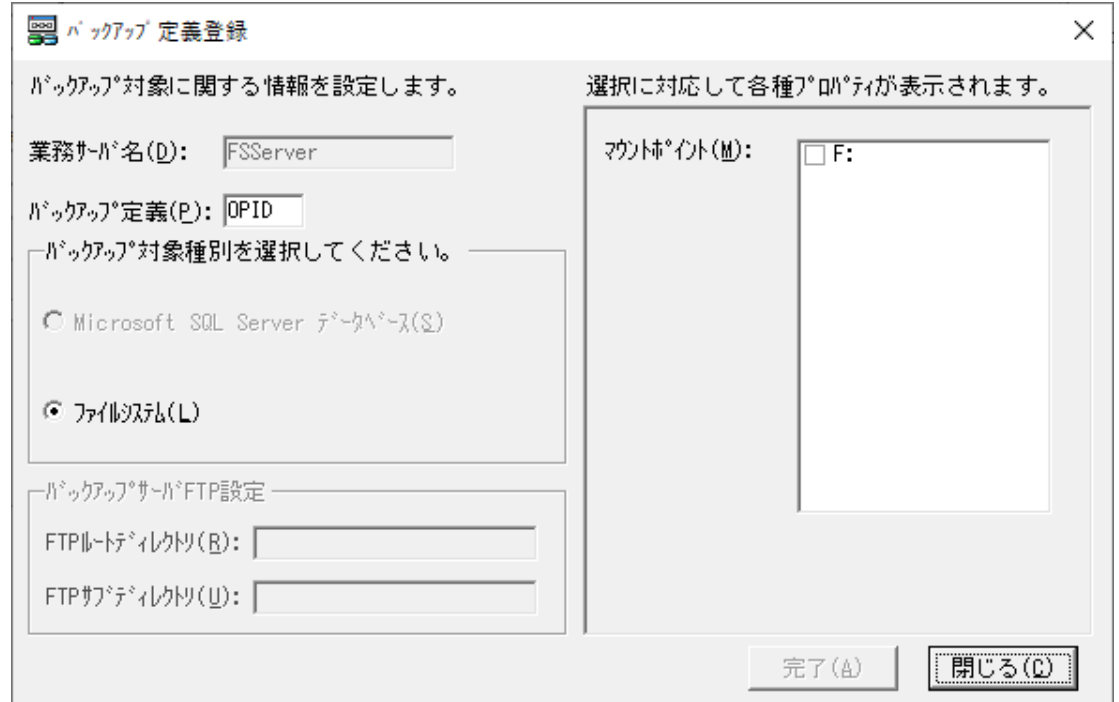

図 4.1.4 バックアップ定義登録画面

バックアップ対象や 2 次バックアップ時の設定を入力し、バックアップ定義情報を入力します。入力項目 の詳細は、各バックアップ対象に応じたジョブネットワーク生成手順[\(第](#page-36-0) 5 章 [Replication Navigator](#page-36-0) [の](#page-36-0) [操作手順\)](#page-36-0)を参照してください。

# <span id="page-33-0"></span>**4.1.5** ジョブネットワーク生成ウィザード

メインメニュー画面からバックアップ定義を一つ以上登録済みのシステムを選択した状態で[ジョブネッ トワーク生成]ボタンをクリックすると、ジョブネットワーク生成ウィザードが表示されます。

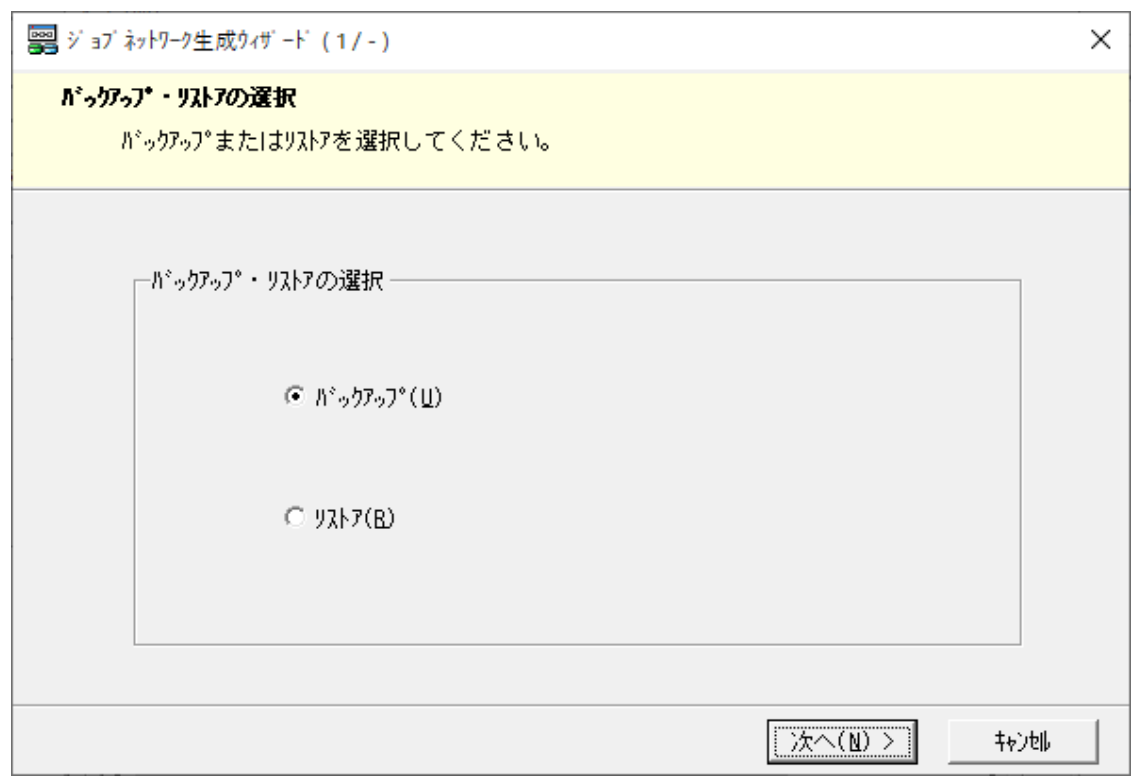

### 図 4.1.5 ジョブネットワーク生成ウィザード画面

ウィザード画面に従って設定を入力し、ジョブネットワークの生成およびジョブ管理ソフトウェアへの登 録を実施します。入力項目の詳細は、各バックアップ対象に応じたジョブネットワーク生成手順[\(第](#page-36-0)5章 [Replication Navigator](#page-36-0) [の操作手順\)](#page-36-0)を参照してください。

# <span id="page-34-0"></span>**4.2** コマンド

Replication Navigator が提供するコマンドについて説明します。

# <span id="page-34-1"></span>**4.2.1** コマンドの利用方法

Replication Navigator のコマンドは下記フォルダに配置されます。

#### <Replication Navigator インストール先>¥bin

(例)C:¥Program Files (x86)¥NEC¥Replication Navigator¥bin

本フォルダをカレントフォルダとするか、絶対パスでコマンドを指定して実行してください。

なお、コマンドの実行には管理者権限が必要です。

#### メモ

Replication Navigator の環境変数 (RN\_HOME\_DIR) には、インストールパスが設定されています。 本環境変数を利用して、コマンドの実行パスを指定することが可能です。

【実行イメージ】 "%RN\_HOME\_DIR%\bin\<コマンド名>" <コマンド引数 1> <コマンド引数 2> ...

# <span id="page-35-0"></span>**4.2.2 rnservicectl**

#### 【名称】

rnservicectl - Windows サービスの開始/停止操作コマンド

【構文】

rnservicectl -start -service ServiceName [ -timeout Time ] rnservicectl -stop -service ServiceName [ -timeout Time ]

【説明】

コマンド実行サーバ上の Windows サービスの開始/停止操作を行います。既に開始中のサービスを開始し た場合、および、既に停止中のサービスを停止した場合は、正常終了します。

【オプション】

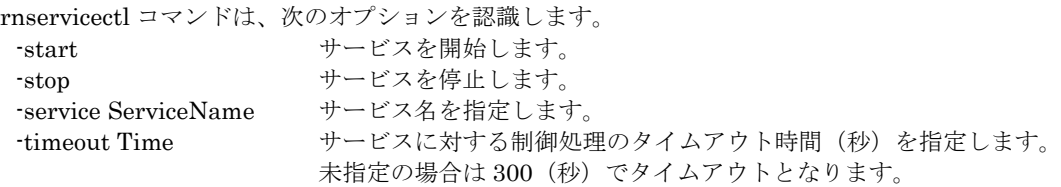

#### 【使用例】

サービスの停止を行います。

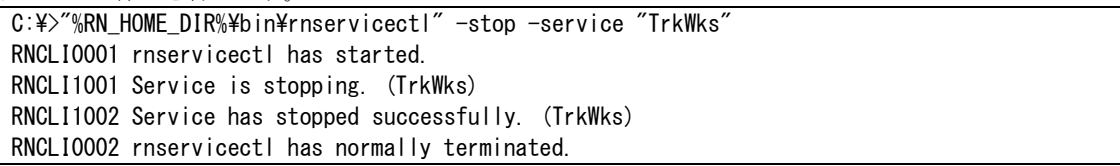

【注意事項】

本コマンドは、Replication Navigator が生成するジョブネットワークにおいて、サービスの停止・開始が 必要となる場合に利用されます。通常は、本コマンドを単独で実行する必要はありません。

【戻り値】

0:正常終了

1:パラメータ不正

2:異常終了(内容はログ及び標準出力に表示されます。)
# 第**5**章 **Replication Navigator** の操作手順

本章では、Replication Navigator で実行可能な各操作について、詳細手順をバックアップ対象ごとに説明 します。

## **5.1** 基本的な操作の流れ

Replication Navigator は、下記の 3 ステップでジョブネットワークを生成します。

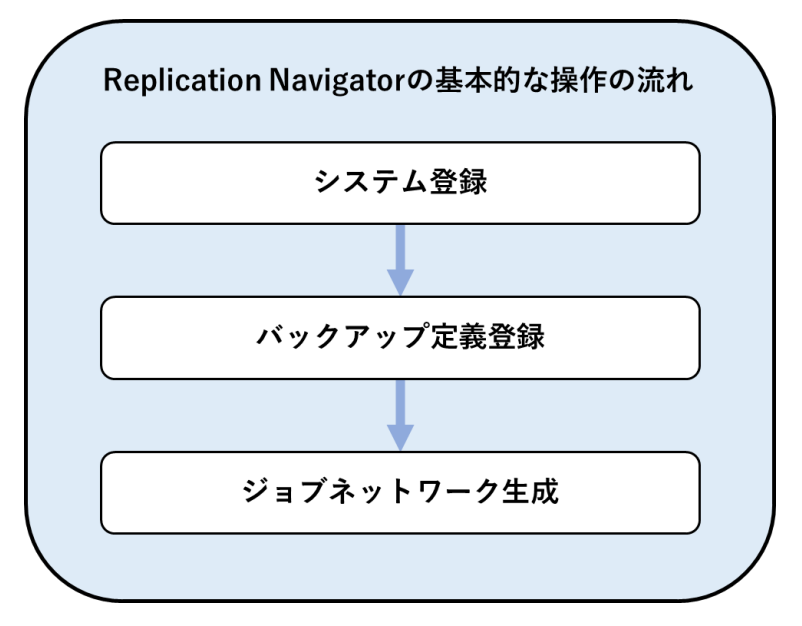

図 5.1.1 Replication Navigator の基本的な操作の流れ

各ステップでの操作内容は下記の通りです。

(1) システム登録

Replication Navigator では、バックアップ運用を実現するための各役割を持ったサーバ群(業務 サーバ、バックアップサーバ等)を「システム」という単位で管理します。

管理サーバ上の Replication Navigator で、バックアップ運用に関連するサーバとその構成情報をシ ステムとして登録することで、ジョブネットワーク生成に必要な情報を各サーバから自動的に収集し ます。収集された情報はサーバ構成ファイルとして Replication Navigator で管理されます。

(2) バックアップ定義登録

システム登録で自動収集された各サーバの情報をもとに、バックアップ対象や 2 次バックアップの設 定等を「バックアップ定義」として登録します。

管理サーバ上の Replication Navigator で、業務サーバのバックアップ対象(ファイルシステム、 データベース等)や、バックアップサーバにおける2次バックアップに関する設定をバックアップ定 義として登録し、そのバックアップ対象に関するジョブネットワークが生成できる状態にします。

(3) ジョブネットワーク生成

システム登録で自動収集された情報やバックアップ定義を使用して、バックアップやリストアを実行 するジョブネットワークを自動生成し、ジョブ管理ソフトウェアに登録します。運用に合わせて、各 ジョブで実行されるコマンドのオプション等も設定可能です。生成したジョブネットワークは、ジョ ブ管理ソフトウェア上で自由にカスタマイズ可能です。

これらの操作は、管理サーバ上の Replication Navigator GUI で実施することができます。

# **5.2** ファイルシステムのジョブネットワーク生成 手順

管理サーバから Replication Navigator GUI を利用して、ファイルシステムのバックアップ・リストアジ ョブネットワークを生成する手順を説明します。

#### **5.2.1** システム登録

本操作は、ファイルシステムのバックアップ環境をシステム登録する場合に実行します。システム登録手 順は以下のとおりです。

1. Replication Navigator GUI メインメニュー画面から [システム登録ウィザード]をクリックしま す。

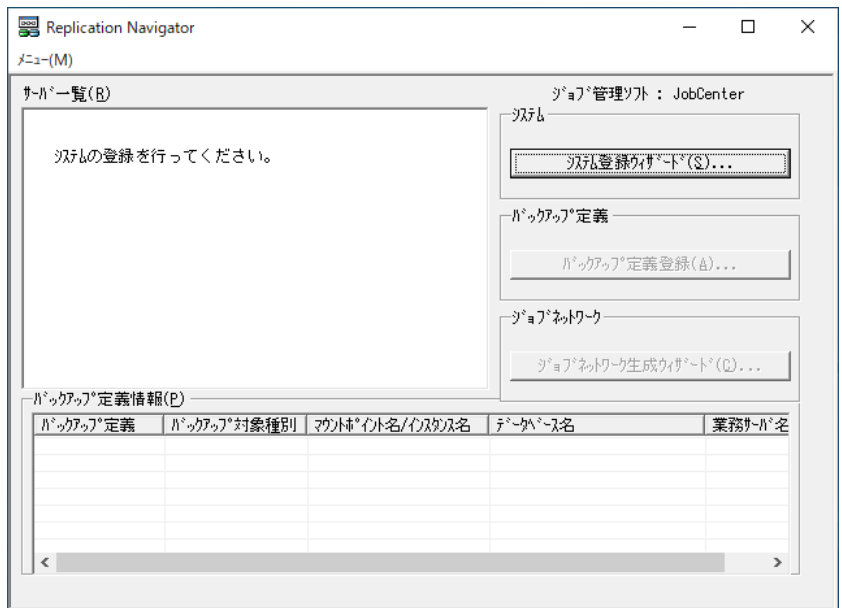

図 5.2.1 システム登録ウィザードの開始

2. [システム登録]画面にて、[システム名]にシステム名を入力し、[次へ]をクリックします。

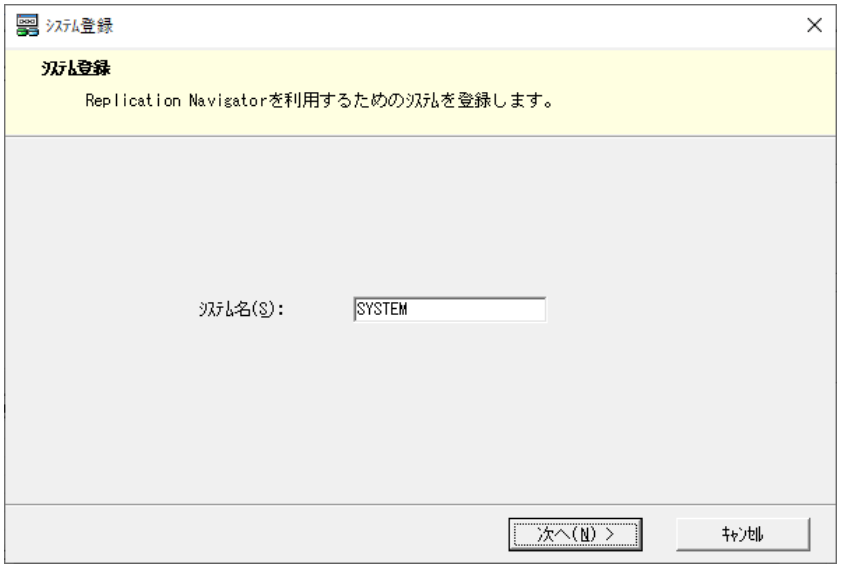

図 5.2.2 システム登録ウィザード(システム名入力)

3. [バックアップ対象種別]画面にて、バックアップ対象種別として [ファイルシステム]を選択し、 [次へ]をクリックします。

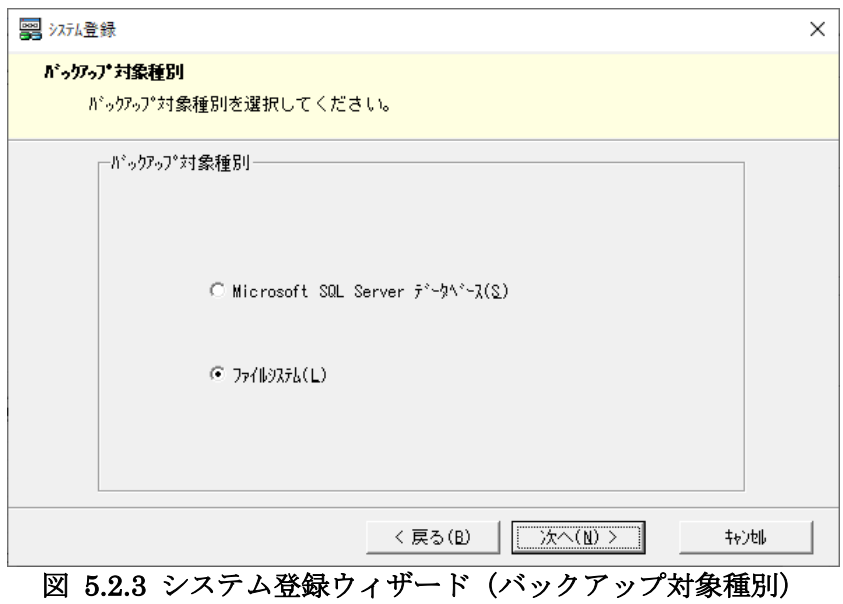

4. [業務サーバ登録]画面にて、[サーバ名]プルダウンからバックアップ対象のファイルシステムが 構築されている業務サーバを選択します。

クラスタ構成の場合、[サーバ名]はクラスタ仮想ホスト名を選択します。そのうえで[クラスタ構 成]にチェックを付けて、[クラスタ配下のサーバ設定]欄で、クラスタを構成する各サーバを選択 します。

入力完了後、バックアップサーバを登録しない場合は[完了]をクリックしてシステム登録を開始し ます。バックアップサーバを登録する場合は、[次へ]をクリックします。

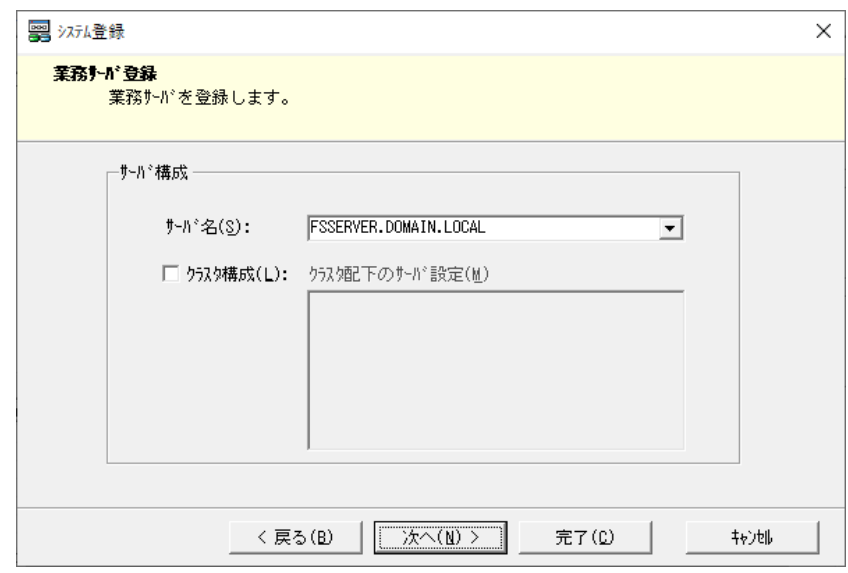

図 5.2.4 システム登録ウィザード (業務サーバ登録)

5. (バックアップサーバを登録する場合のみ) [バックアップサーバを登録]画面にて、[サーバ名] プルダウンからバックアップサーバを選択します。また、バックアップサーバに導入された FTP サービスのログインユーザとパスワードを [FTP ログイン名] [FTP パスワード]にそれぞれ入力 します。

入力完了後、[完了]をクリックしてシステム登録を開始します。

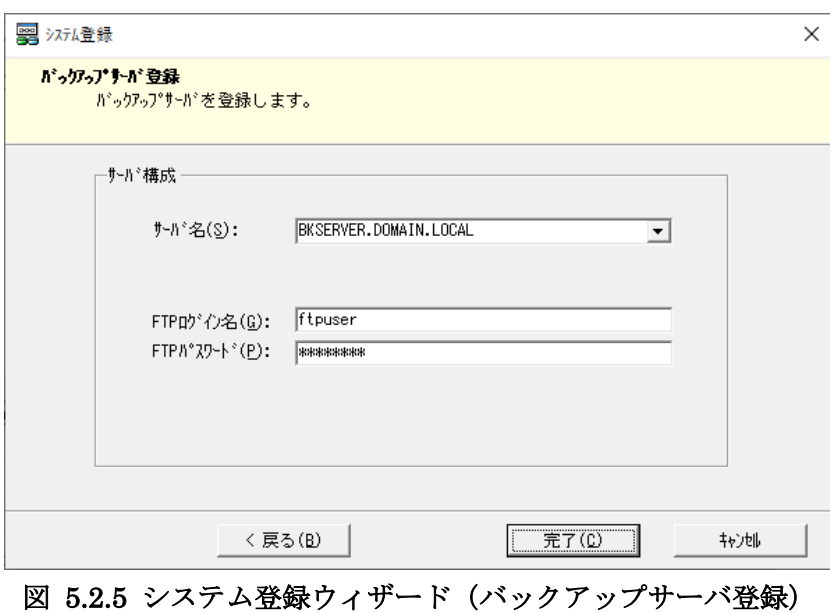

6. システム登録が正常終了すれば、管理サーバにシステムが登録されます。

### **5.2.2** バックアップ定義登録

本操作は、登録したファイルシステムのシステム配下に、バックアップ定義を新規登録する場合に実行し ます。バックアップ定義登録手順は以下のとおりです。

1. Replication Navigator GUI メインメニュー画面で、バックアップ定義登録対象となるシステムを選 択した状態で[バックアップ定義登録]をクリックします。

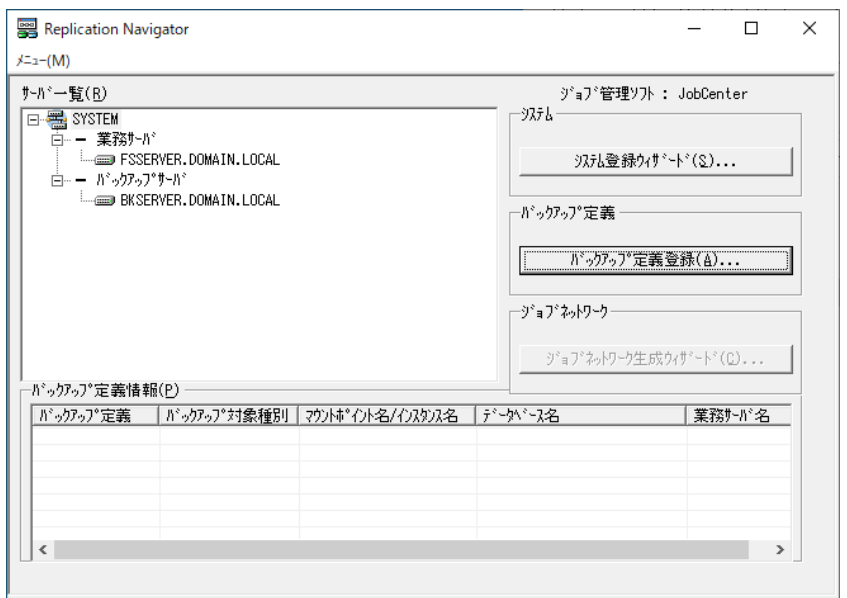

図 5.2.6 バックアップ定義登録の開始

2. [業務サーバ選択]画面にて、バックアップ定義を登録する業務サーバを確認し [OK] をクリック します。

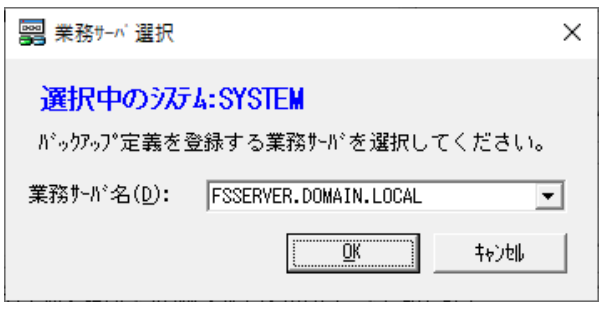

図 5.2.7 バックアップ定義登録 (業務サーバの選択)

- 3. [バックアップ定義登録]画面にて、下記を入力します。
	- ・ [バックアップ定義]にバックアップ定義名を入力します。
	- ・ バックアップ対象種別としてファイルシステムを選択します。
	- · (バックアップサーバを登録している場合のみ)バックアップサーバの FTP サービスのルート ディレクトリおよびサブディレクトリを [FTP ルートディレクトリ] [FTP サブディレクト リ]にそれぞれ入力します。
	- ・ [マウントポイント]で、バックアップ対象(ファイルシステム)のマウントポイントを選択 します。

入力完了後、[完了]をクリックし、バックアップ定義登録を開始します。

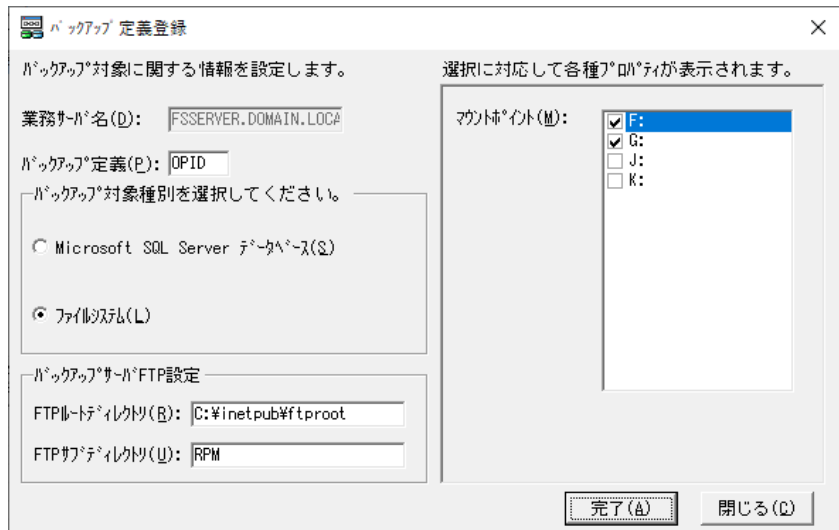

#### 図 5.2.8 バックアップ定義登録(入力画面)

4. バックアップ定義登録が正常終了すれば、業務サーバ、バックアップサーバにバックアップ定義が登 録されます。

## **5.2.3** バックアップジョブネットワーク生成

本操作は、ファイルシステムのバックアップジョブネットワークを生成する場合に実行します。バックア ップジョブネットワーク生成手順は以下のとおりです。

1. Replication Navigator GUI メインメニュー画面で、ジョブネットワーク生成対象となるシステムを 選択した状態で[ジョブネットワーク生成ウィザード]をクリックします。

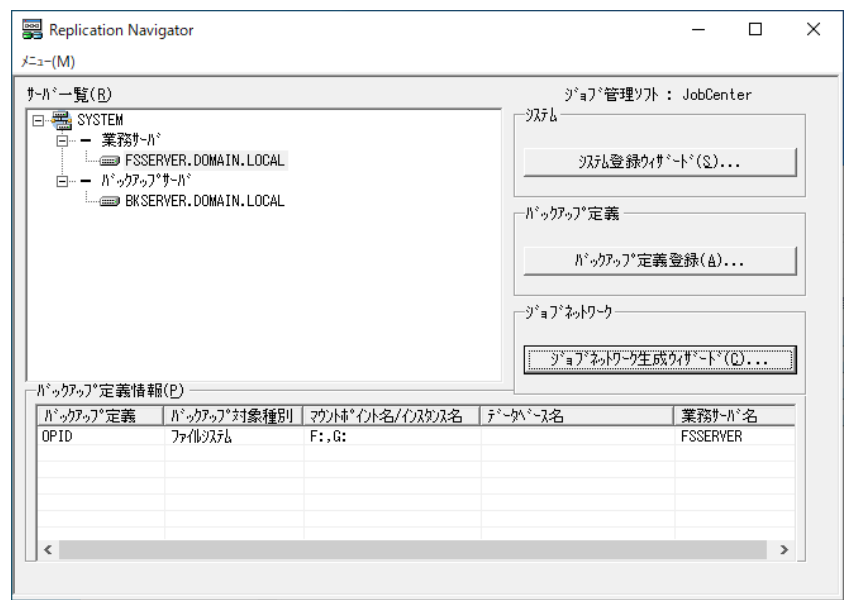

図 5.2.9 ジョブネットワーク生成ウィザードの開始

2. [バックアップ・リストアの選択]画面にて、[バックアップ]を選択して[次へ]をクリックしま す。

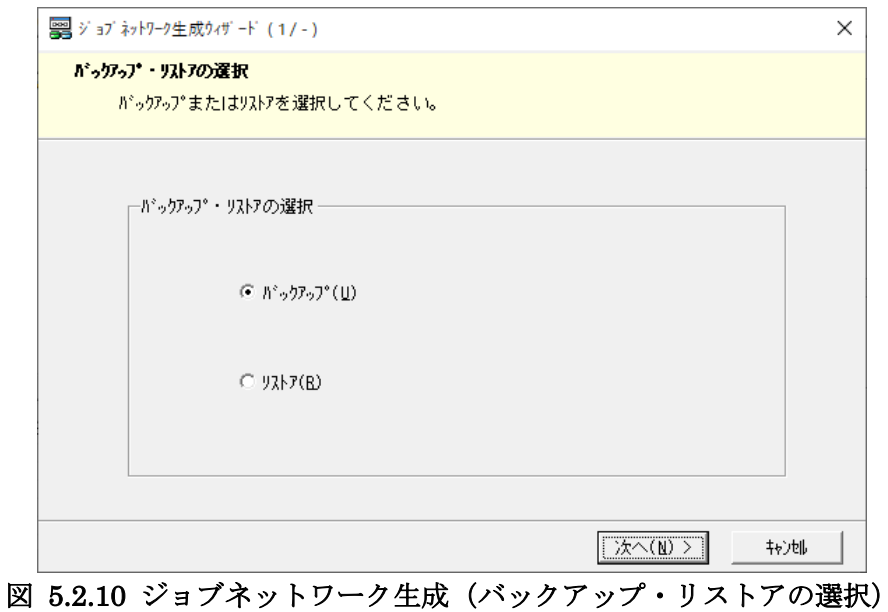

3. [1 次バックアップ・1 次+2 次バックアップの選択]画面にて、生成したいバックアップジョブネッ トワークを選択します。 業務ボリュームを複製ボリュームにバックアップする場合は [1 次バックアップ]を選択します。

業務ボリュームを複製ボリュームにバックアップ後、複製ボリュームをバックアップサーバで2次バ ックアップする場合は[1 次+2 次バックアップ]を選択します。

選択後、[次へ]をクリックします。

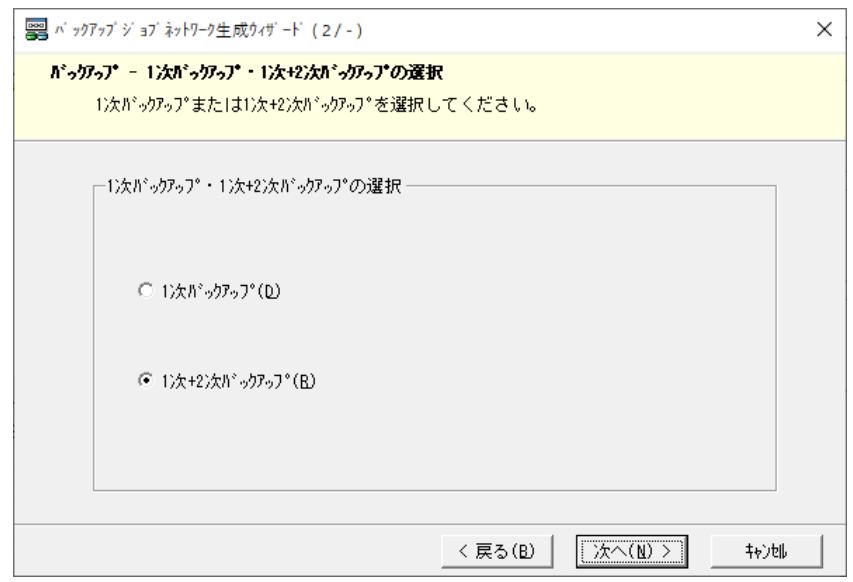

図 5.2.11 ジョブネットワーク生成(1次·1次+2次バックアップの選択)

4. [サーバ名の選択]画面にて、ジョブ実行先となる業務サーバ、バックアップサーバを選択・確認 し、[次へ]をクリックします([1 次バックアップ・1 次+2 次バックアップの選択]画面にて、1 次バックアップを選択した場合は、バックアップサーバの選択はできません。)。最新サーバ構成情 報の取得に関するポップアップが表示されますが、システム登録時から構成を変更していなければ、 情報取得は必須ではありません。

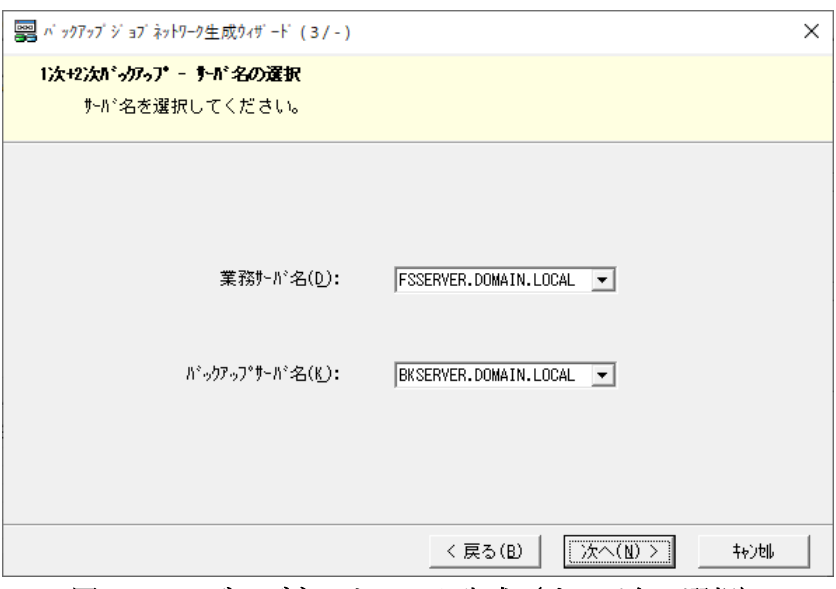

図 5.2.12 ジョブネットワーク生成(サーバ名の選択)

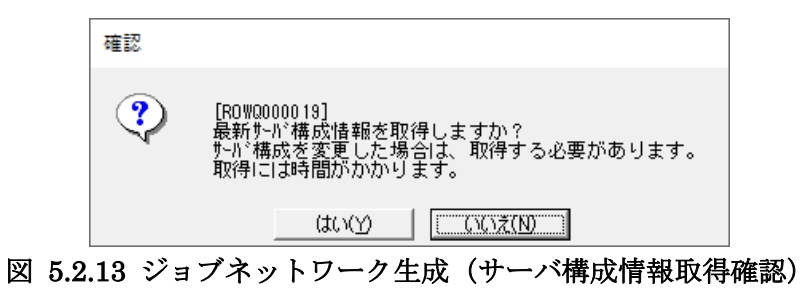

5. [バックアップ対象種別の選択]画面にて、[ファイルシステム]を選択して[次へ]をクリックし ます。

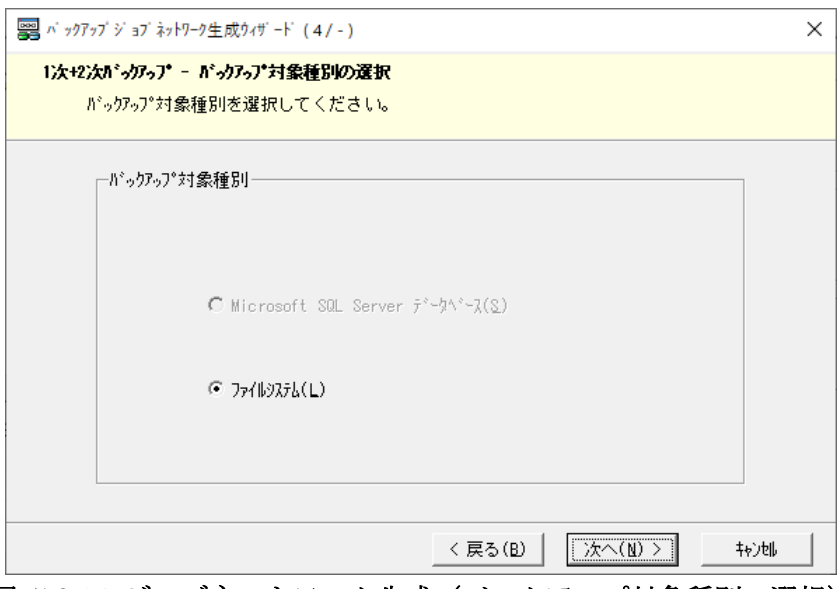

図 5.2.14 ジョブネットワーク生成(バックアップ対象種別の選択)

- 6. [バックアップ定義とオプションの選択(ファイルシステム)]画面にて、下記を入力します。
	- ・ 使用するバックアップ定義を選択します。
	- [バックアップモード]にて、VSS、Online、Cold のいずれかを選択します。これらの値はそ れぞれ Replication Manager の VSS バックアップ、オンラインバックアップ、コールドバック アップに対応しています。バックアップ運用に応じて適切なバックアップモードを選択してく ださい。
	- ・ 複製ボリュームが複数世代存在する構成で、特定世代の複製ボリュームへバックアップするジ ョブネットワークを生成する場合は、[バックアップ先を指定]のチェックを付けて、世代識 別名をプルダウンで指定します。プルダウンに表示される世代識別名は Replication Manager が管理する世代識別名に対応しています。世代識別名については Replication Manager のマニ ュアルを確認してください。
	- (1次+2次バックアップのジョブネットワークを生成する場合のみ) Replication Manager の テープバックアップ用構成定義ファイルを指定する場合は、「構成定義ファイルを指定]にチ ェックを付けて、テープバックアップ用構成定義ファイルを指定します。
	- (1次+2次バックアップのジョブネットワークを生成する場合のみ)バックアップサーバにお いて、複製ボリュームのマウントポイントを自動で設定する場合は「自動割り当て]にチェッ クを付けます。複製ボリュームのマウントポイントを固定で設定する場合は、[自動割り当 て]のチェックを外し、プルダウンからマウントポイントを選択します。

入力完了後、[次へ]をクリックします。

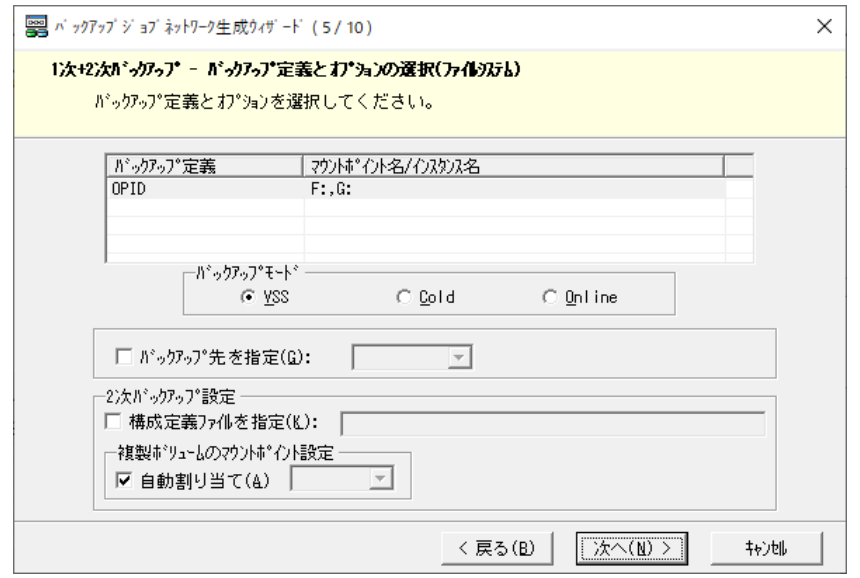

図 5.2.15 ジョブネットワーク生成(バックアップ定義とオプションの選択)

7. [制御するサービスの選択(業務サーバ)]画面にて、1 次バックアップ実行時に業務サーバ上で停 止が必要なサービスがある場合は、必要に応じて停止対象として選択します。選択完了後、[次へ] をクリックします。

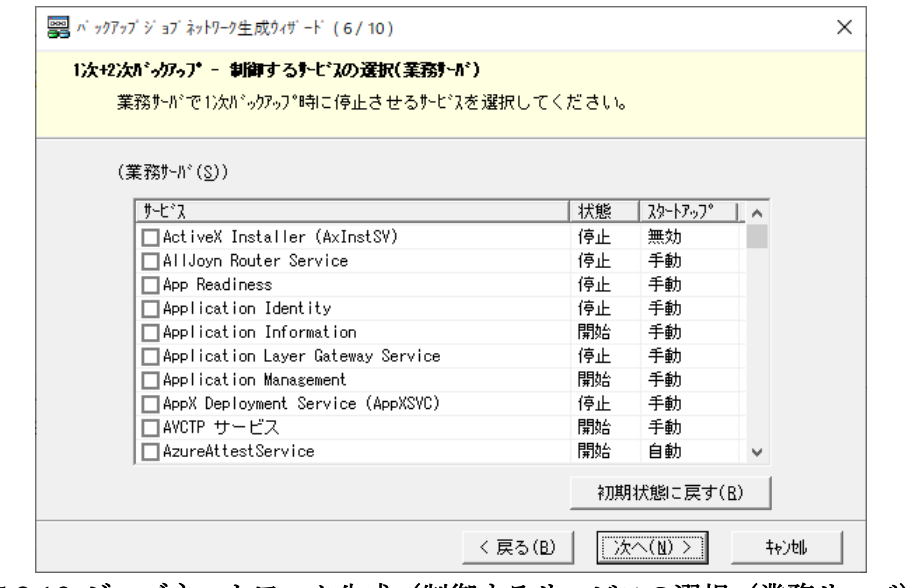

図 5.2.16 ジョブネットワーク生成(制御するサービスの選択(業務サーバ))

8. (1次+2次バックアップのジョブネットワークを生成する場合のみ)[制御するサービスの選択 (バックアップサーバ)]画面にて、2 次バックアップ実行時にバックアップサーバ上で停止が必要 なサービスがある場合は、必要に応じて停止対象として選択します。選択完了後、[次へ]をクリッ クします。

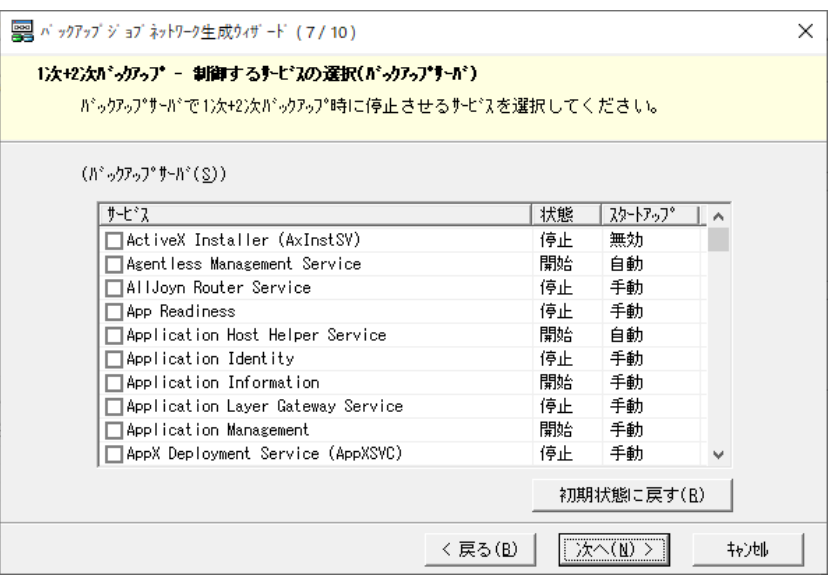

図 5.2.17 ジョブネットワーク生成(制御するサービスの選択(バックアップサーバ))

9. [ジョブネットワークの指定]画面にて、ジョブネットワーク名を入力して [次へ]をクリックしま す。

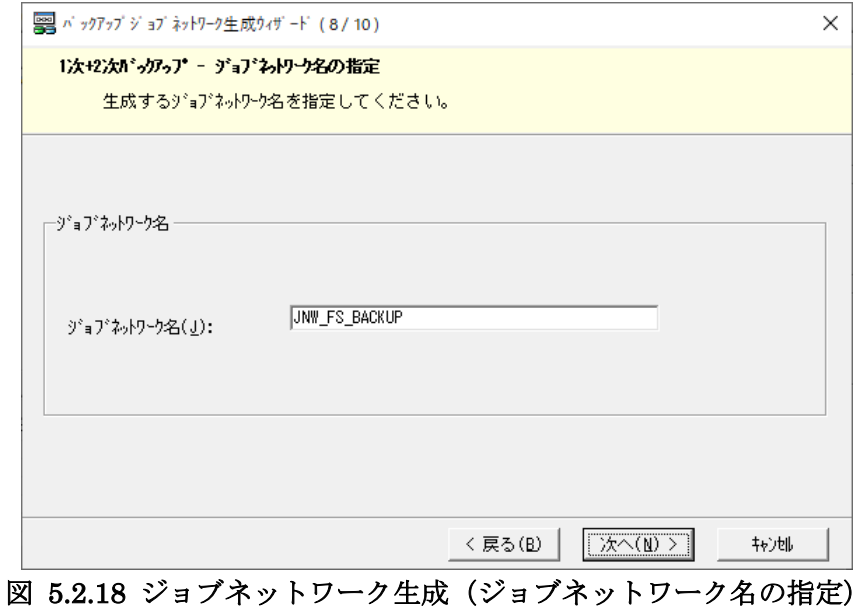

10. [設定の確認]画面にて、入力内容を確認して[生成]をクリックします。

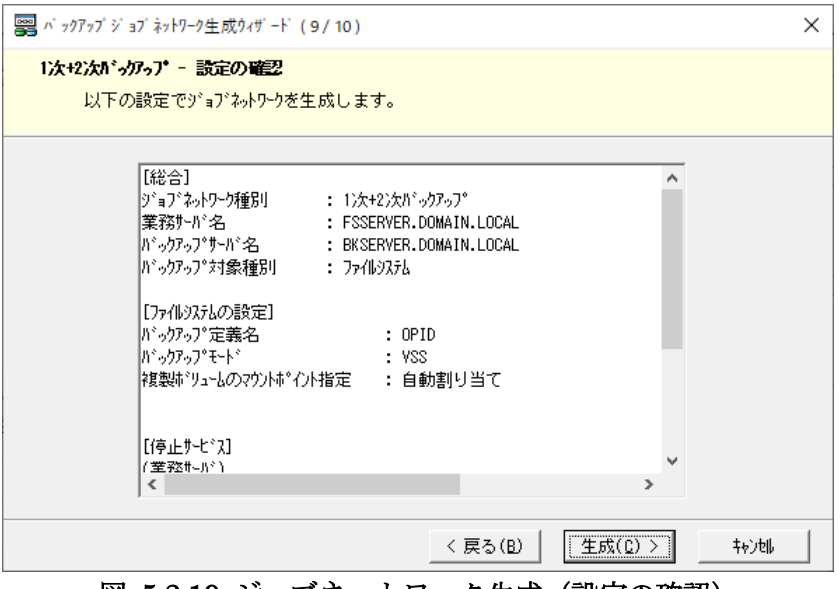

図 5.2.19 ジョブネットワーク生成(設定の確認)

11. ジョブネットワークが生成されます。[生成完了]画面にて、[登録]ボタンをクリックすることで JobCenter にジョブネットワークが登録されます。登録完了後、[完了]をクリックしてジョブネッ トワーク生成ウィザードを終了します。

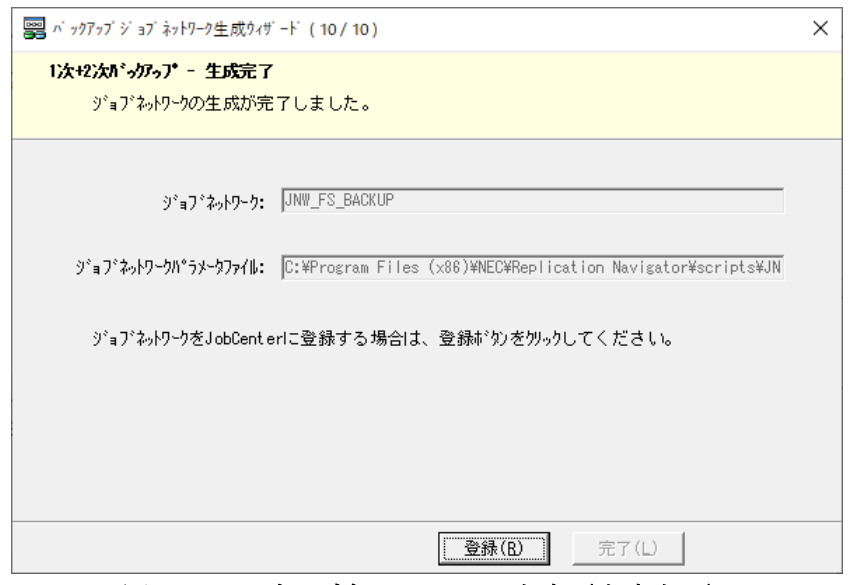

図 5.2.20 ジョブネットワーク生成(生成完了)

### **5.2.4** リストアジョブネットワーク生成

本操作は、ファイルシステムのリストアジョブネットワークを生成する場合に実行します。ファイルシス テムのリストアには、バックアップに対応したバックアップ ID の情報が必要となるため、リストアが必 要となった時にジョブネットワークを生成します。

注意

CLUSTERPRO X でクラスタリングされた環境では、Replication Manager および RAID Manager を 利用した専用の手順でのリストアが必要です。Replication Navigator で生成したリストアジョブネッ トワークは利用できません。

Replication Navigator は使わず、別途 Replication Manager および RAID Manager のドキュメントや 留意事項を参考にしてリストアしてください。

リストアジョブネットワーク生成手順は以下のとおりです。

1. Replication Navigator GUI メインメニュー画面で、ジョブネットワーク生成対象となるシステムを 選択した状態で[ジョブネットワーク生成ウィザード]をクリックします。

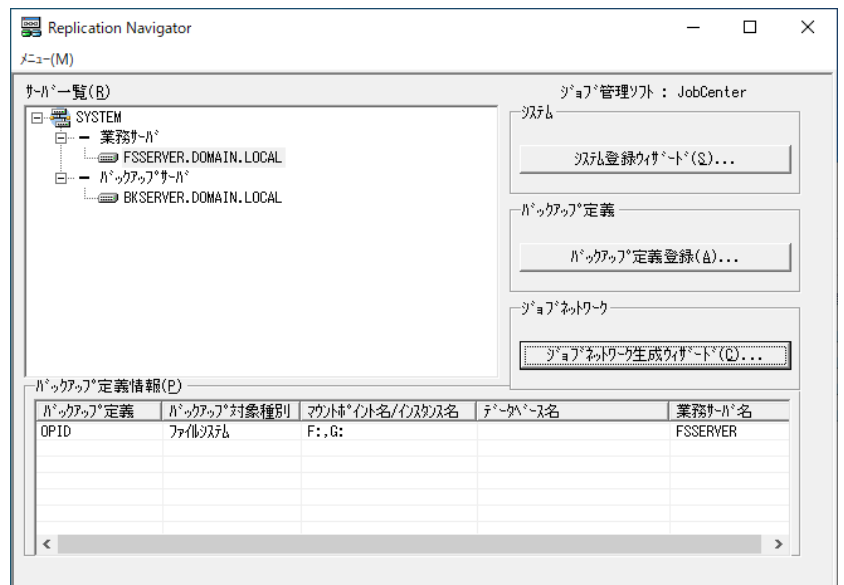

図 5.2.21 ジョブネットワーク生成ウィザードの開始

2. [バックアップ・リストアの選択]画面にて、[リストア]を選択して[次へ]をクリックします。

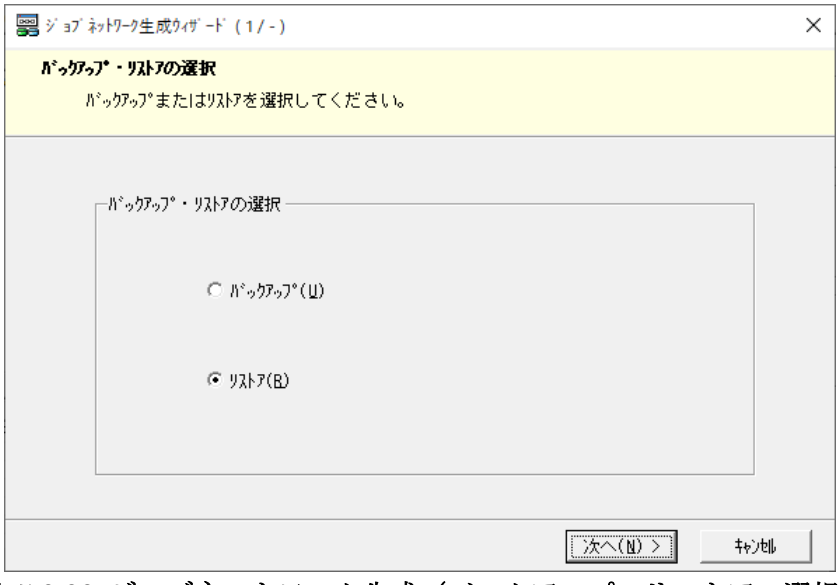

図 5.2.22 ジョブネットワーク生成 (バックアップ・リストアの選択)

3. [1 次リストア・2 次+1 次リストアの選択]画面にて、生成したいリストアジョブネットワークを選 択します。

複製ボリュームから業務ボリュームにリストアする場合は [1次リストア]を選択します。 バックアップサーバ上で 2 次バックアップした内容を複製ボリュームにリストア後、複製ボリューム から業務ボリュームにリストアする場合は [2次+1次リストア]を選択します。 選択後、[次へ]をクリックします。

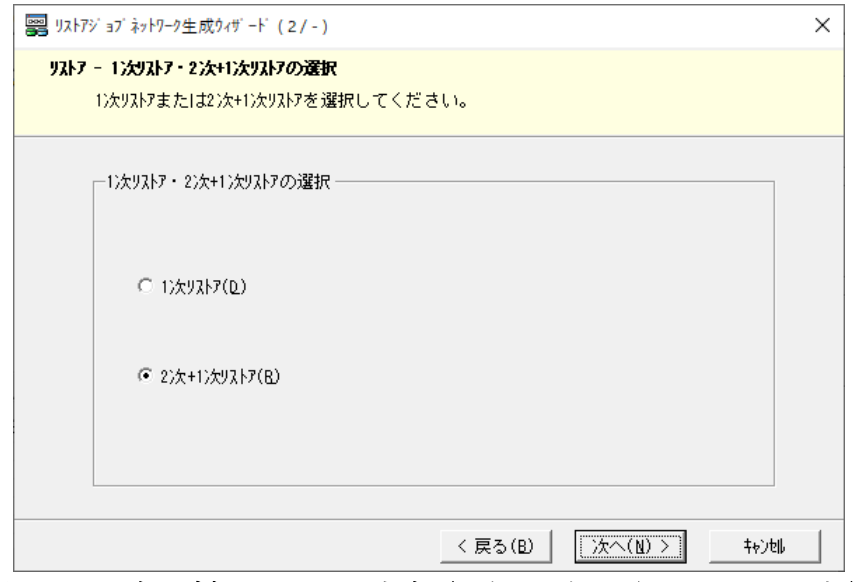

図 5.2.23 ジョブネットワーク生成(1次·2次+1次リストアの選択)

4. [サーバ名の選択]画面にて、ジョブ実行先となる業務サーバ、バックアップサーバを選択・確認 し、[次へ]をクリックします([1 次リストア・2 次+1 次リストアの選択]画面にて、1 次リスト アを選択した場合は、バックアップサーバの選択はできません。)。最新サーバ構成情報の取得に関 するポップアップが表示されるので、最新のバックアップ ID を取得するため、[はい]をクリック します。

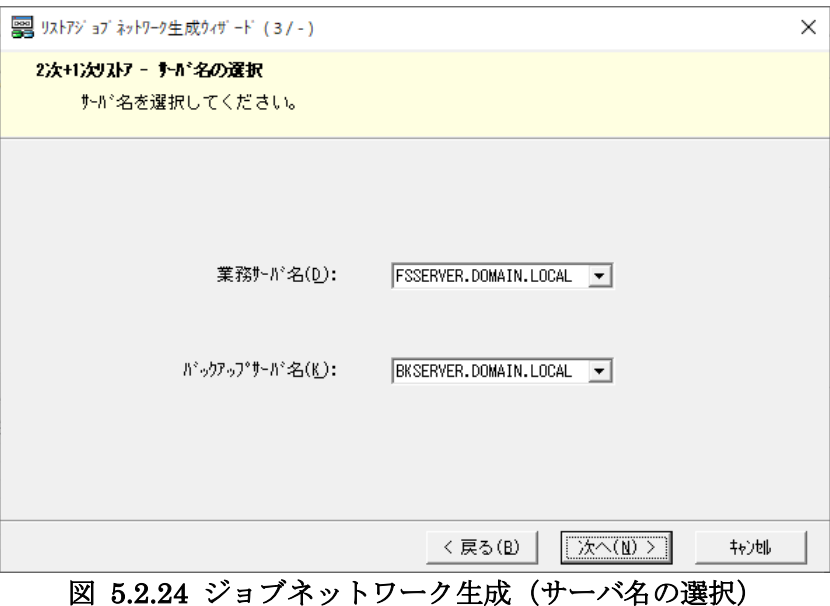

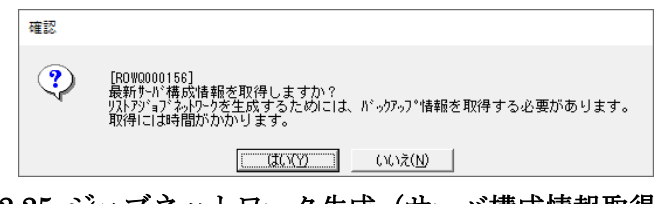

図 5.2.25 ジョブネットワーク生成(サーバ構成情報取得確認)

5. [リストア対象種別の選択]画面にて、[ファイルシステム]を選択して[次へ]をクリックしま す。

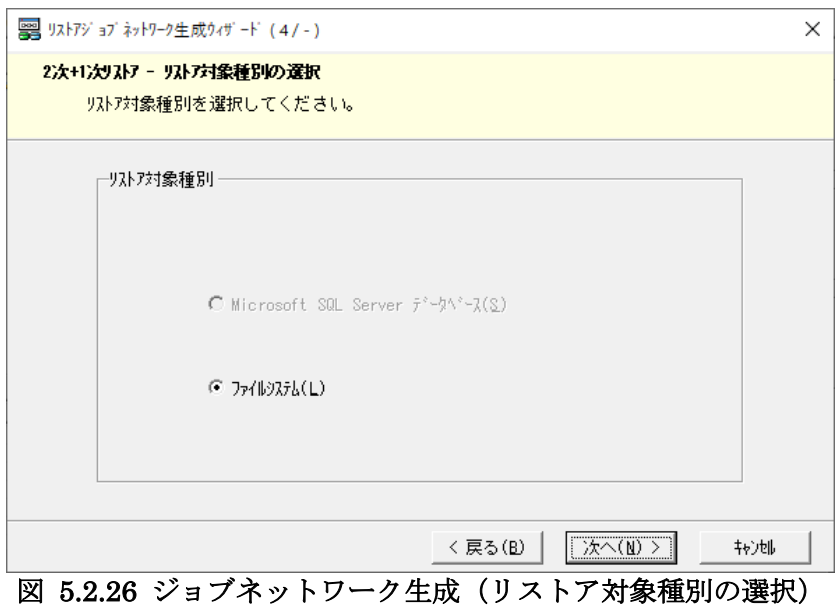

- 6. [ファイルシステムのリストア]画面にて、下記を入力します。
	- ・ [対象マウントポイントディレクトリ]から、リストア対象となるバックアップ定義とそのバ ックアップ ID を選択します。
	- (2次+1次リストアのジョブネットワークを生成する場合のみ)バックアップサーバにおい て、複製ボリュームのマウントポイントを自動で設定する場合は [自動割り当て]にチェック を付けます。複製ボリュームのマウントポイントを固定で設定する場合は、[自動割り当て] のチェックを外し、プルダウンからマウントポイントを選択します。

入力完了後、[次へ]をクリックします。

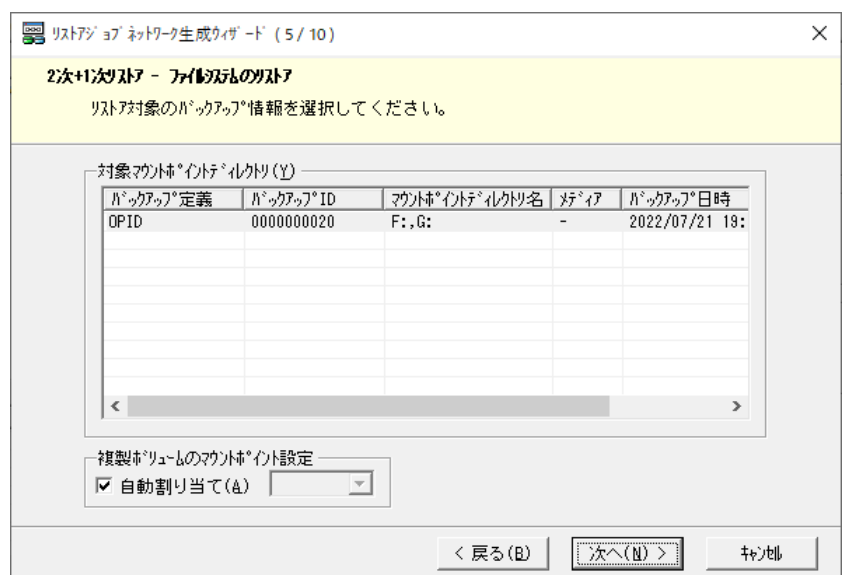

図 5.2.27 ジョブネットワーク生成 (ファイルシステムのリストア)

7. [制御するサービスの選択(業務サーバ)]画面にて、1 次リストア実行時に業務サーバ上で停止が 必要なサービスがある場合は、必要に応じて停止対象として選択します。選択完了後、[次へ]をク リックします。

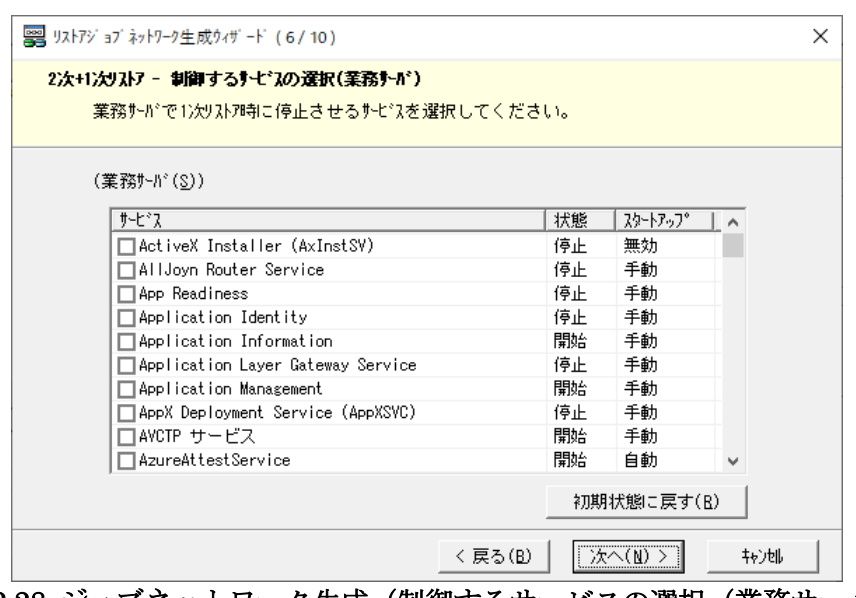

図 5.2.28 ジョブネットワーク生成(制御するサービスの選択(業務サーバ))

8. (2次+1次リストアのジョブネットワークを生成する場合のみ)[制御するサービスの選択(バッ クアップサーバ)]画面にて、2 次リストア実行時にバックアップサーバ上で停止が必要なサービス がある場合は、必要に応じて停止対象として選択します。選択完了後、[次へ]をクリックします。

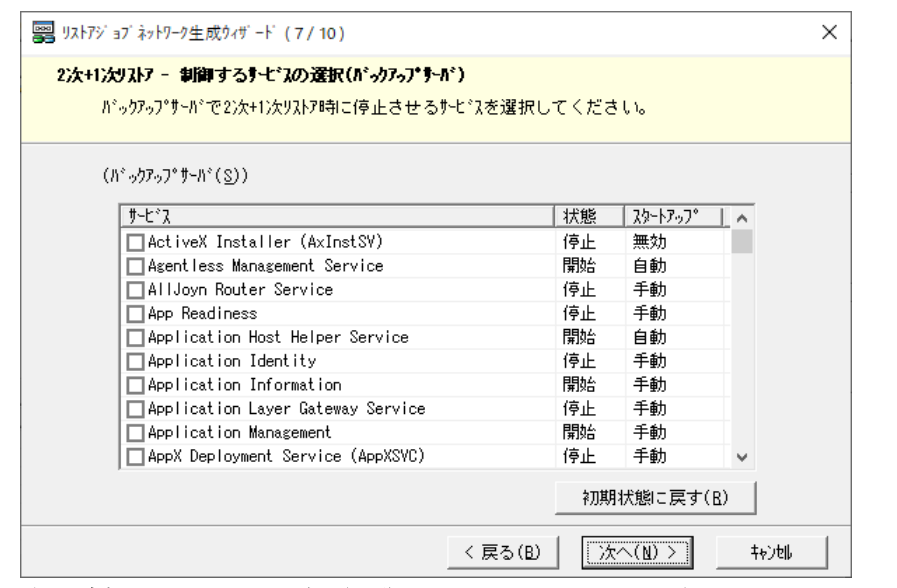

図 5.2.29 ジョブネットワーク生成(制御するサービスの選択(バックアップサーバ))

9. [ジョブネットワークの指定]画面にて、ジョブネットワーク名を入力して [次へ]をクリックしま す。

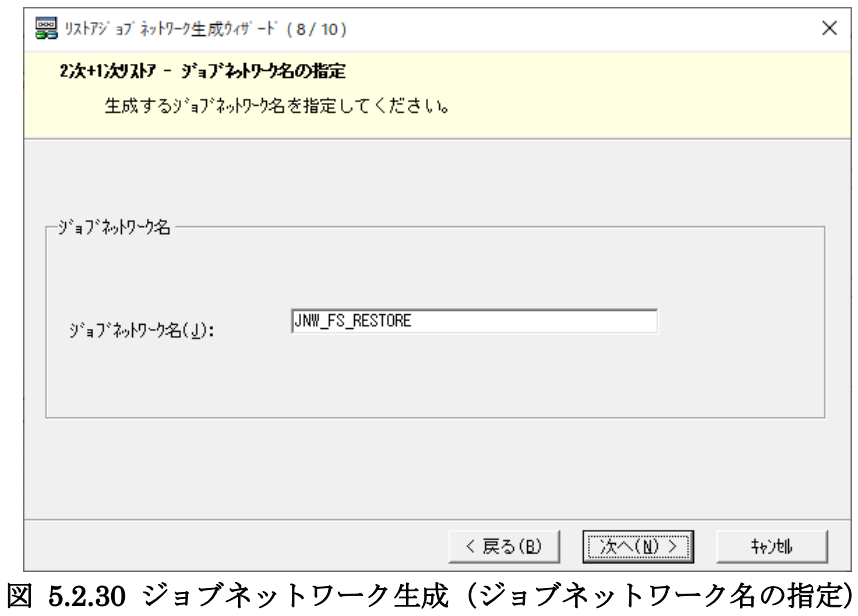

10. [設定の確認]画面にて、入力内容を確認して [生成]をクリックします。

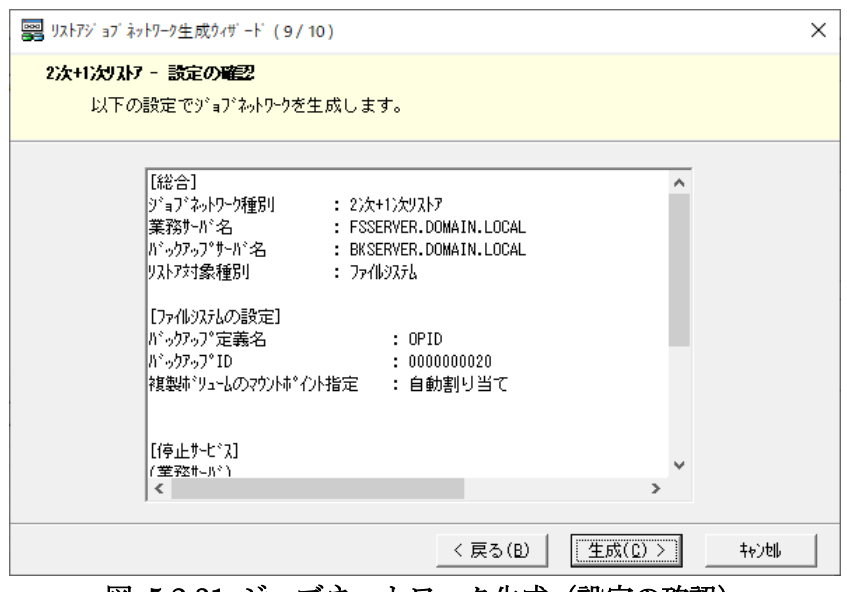

図 5.2.31 ジョブネットワーク生成(設定の確認)

11. ジョブネットワークの生成が完了します。[生成完了]画面にて、[登録]ボタンをクリックするこ とで JobCenter にジョブネットワークが登録されます。登録完了後、[完了]をクリックしてジョ ブネットワーク生成ウィザードを終了します。

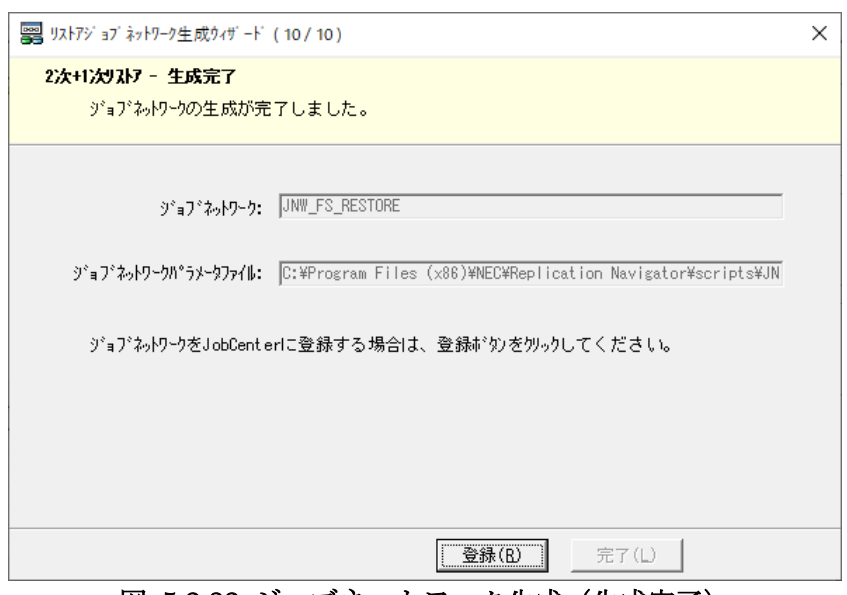

図 5.2.32 ジョブネットワーク生成(生成完了)

# **5.3 SQL Server** データベースのジョブネット ワーク生成手順

管理サーバから Replication Navigator GUI を利用して、SQL Server データベースのバックアップ・リ ストアジョブネットワークを生成する手順を説明します。

### **5.3.1** システム登録

本操作は、SQL Server データベースのバックアップ環境をシステム登録する場合に実行します。システ ム登録手順は以下のとおりです。

1. Replication Navigator GUI メインメニュー画面から [システム登録ウィザード]をクリックしま す。

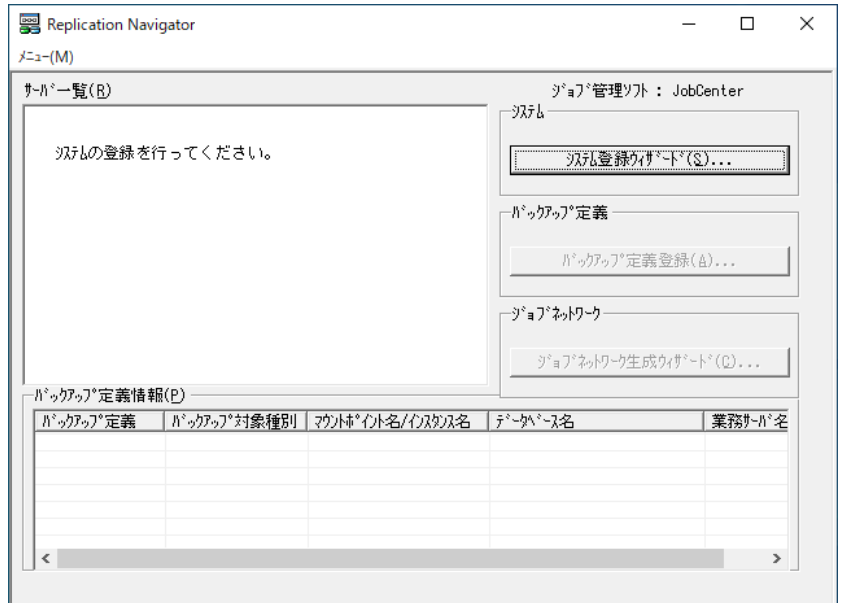

図 5.3.1 システム登録ウィザードの開始

2. [システム登録]画面にて、[システム名]にシステム名を入力し、[次へ]をクリックします。

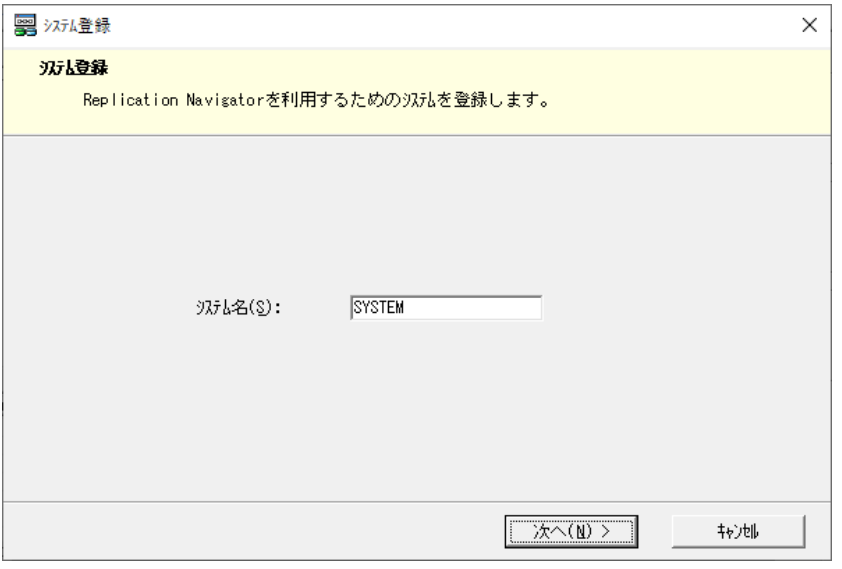

図 5.3.2 システム登録ウィザード (システム名入力)

3. [バックアップ対象種別]画面にて、バックアップ対象種別として [SQL Server データベース]を 選択し、[次へ]をクリックします。

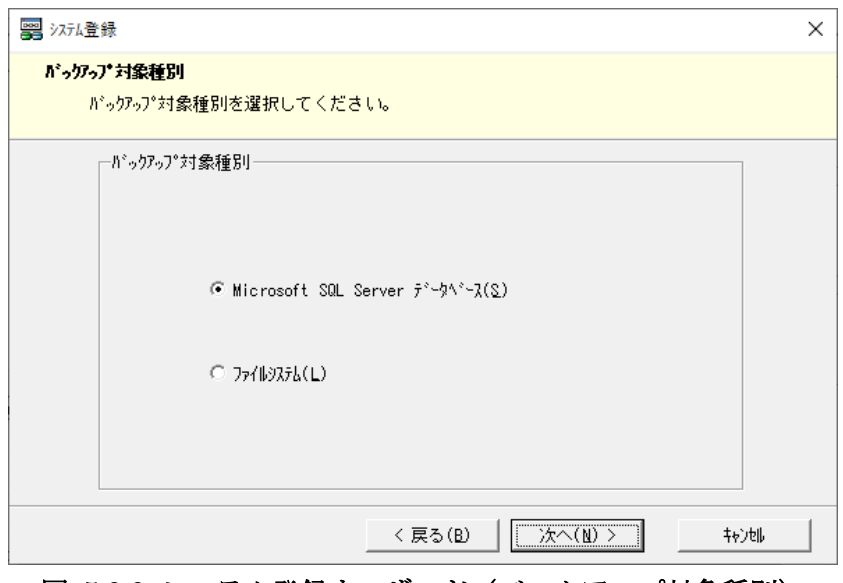

図 5.3.3 システム登録ウィザード(バックアップ対象種別)

4. [業務サーバ登録]画面にて、[サーバ名]プルダウンからバックアップ対象の SQL Server デー タベースが構築されている業務サーバを選択します。

クラスタ(FCI)構成の場合、[サーバ名]はクラスタ仮想ホスト名を選択します。そのうえで[ク ラスタ構成]にチェックを付けて、[クラスタ配下のサーバ設定]欄で、クラスタを構成する各サー バを選択します。

クラスタ(可用性グループ)構成の場合、プライマリ側(またはセカンダリ側)の業務サーバを選択 します。

入力完了後、バックアップサーバを登録しない場合は[完了]をクリックしてシステム登録を開始し ます。バックアップサーバを登録する場合は、[次へ]をクリックします。

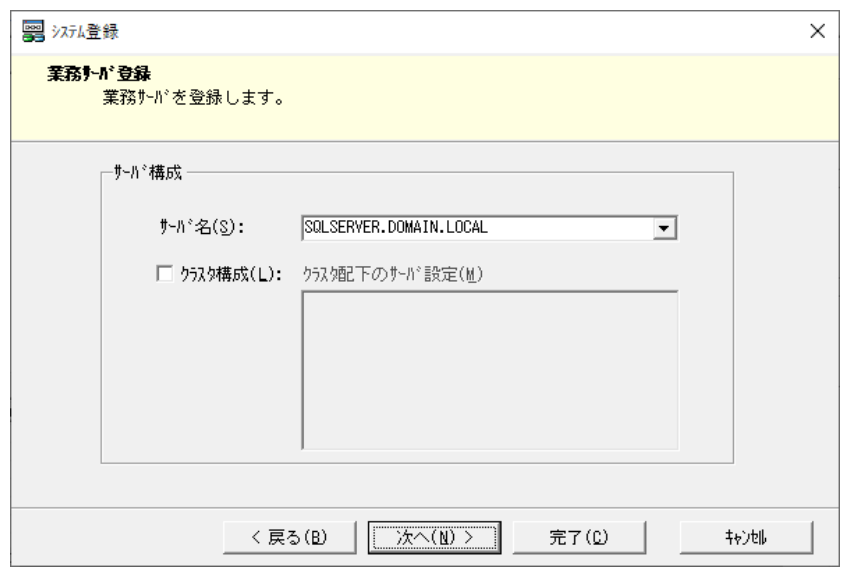

図 5.3.4 システム登録ウィザード(業務サーバ登録)

メモ

クラスタ(可用性グループ)構成の場合は、システムを分けて登録してください。(プライマリとセカ ンダリの 2 つのシステム登録を実行してください。)

5. (バックアップサーバを登録する場合のみ) [バックアップサーバを登録]画面にて、[サーバ名] プルダウンからバックアップサーバを選択します。また、バックアップサーバに導入された FTP サービスのログインユーザとパスワードを [FTP ログイン名] [FTP パスワード]にそれぞれ入力 します。

入力完了後、[完了]をクリックしてシステム登録を開始します。

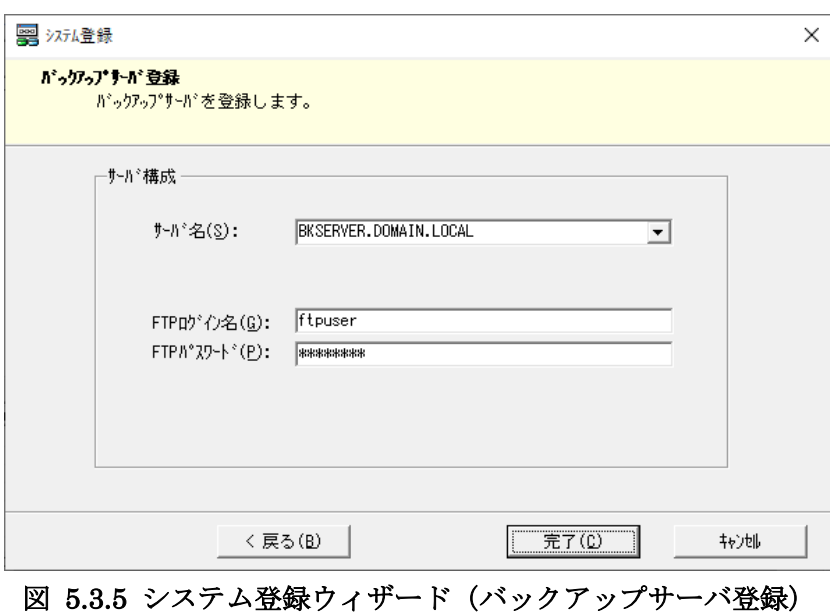

6. システム登録が正常終了すれば、管理サーバにシステムが登録されます。

### **5.3.2** バックアップ定義登録

本操作は、登録した SQL Server データベースのシステム配下に、バックアップ定義を新規登録する場合 に実行します。バックアップ定義登録手順は以下のとおりです。

1. Replication Navigator GUI メインメニュー画面で、バックアップ定義登録対象となるシステムを選 択した状態で[バックアップ定義登録]をクリックします。

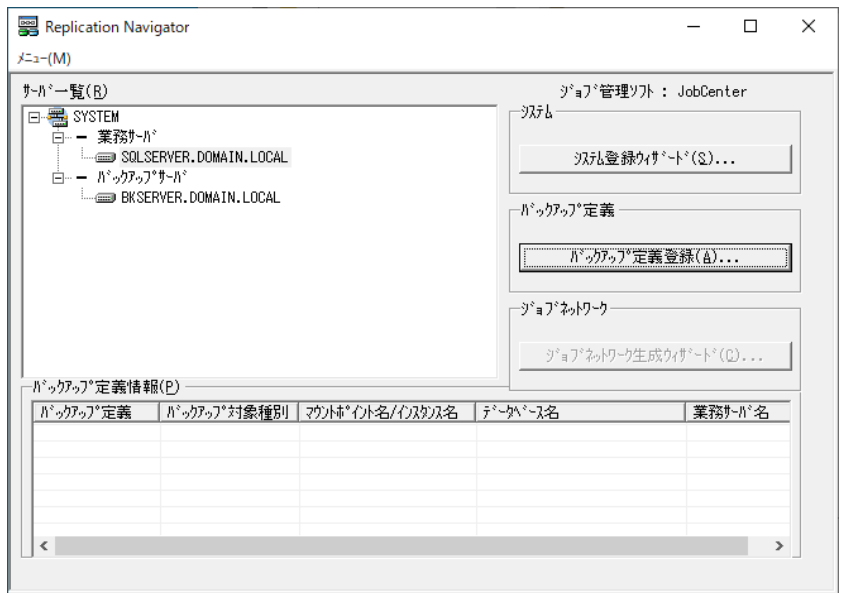

図 5.3.6 バックアップ定義登録の開始

2. [業務サーバ選択]画面にて、バックアップ定義を登録する業務サーバを確認し [OK] をクリック します。

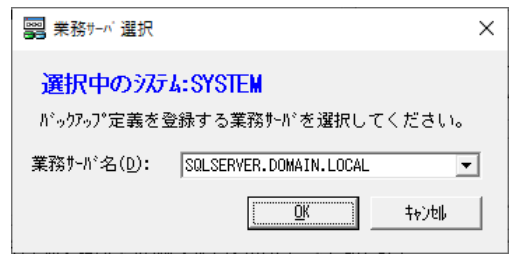

図 5.3.7 バックアップ定義登録(業務サーバの選択)

- 3. [バックアップ定義登録]画面にて、下記を入力します。
	- [バックアップ定義]にバックアップ定義名を入力します。
	- ・ バックアップ対象種別として SQL Server データベースを選択します。
	- ・ (バックアップサーバを登録している場合のみ)バックアップサーバの FTP サービスのルート ディレクトリおよびサブディレクトリを [FTP ルートディレクトリ] [FTP サブディレクト リ]にそれぞれ入力します。
	- [インスタンス名]で、SQL Server データベースのインスタンス名を選択します。
	- 業務サーバの SQL Server データベース (ユーザデータベース) が、複製可能な業務ボリュー ム上に全て配置されており、それらを一括でバックアップする場合は[全てのデータベース] にチェックを付けます。ユーザデータベースの一部が業務ボリューム上に配置されていない場 合や、ユーザデータベースごとに個別でバックアップしたい場合は、[全てのデータベース] のチェックを外し、[データベース名]欄からバックアップ対象のデータベースを選択してく ださい。

入力完了後、[完了]をクリックし、バックアップ定義登録を開始します。

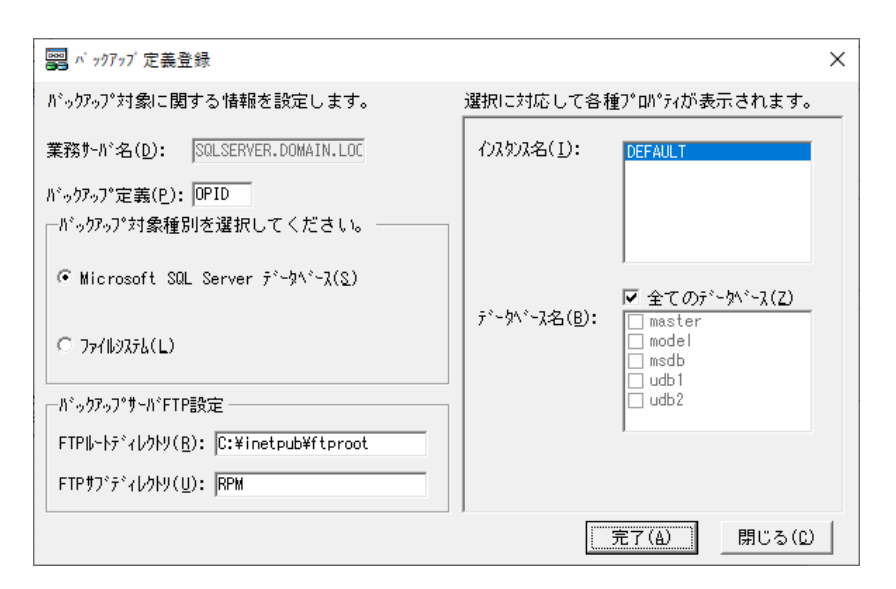

#### 図 5.3.8 バックアップ定義登録(入力画面)

4. バックアップ定義登録が正常終了すれば、業務サーバ、バックアップサーバにバックアップ定義が登 録されます。

## **5.3.3** バックアップジョブネットワーク生成

本操作は、SQL Server データベースのバックアップジョブネットワークを生成する場合に実行します。 バックアップジョブネットワーク生成手順は以下のとおりです。

1. Replication Navigator GUI メインメニュー画面で、ジョブネットワーク生成対象となるシステムを 選択した状態で[ジョブネットワーク生成ウィザード]をクリックします。

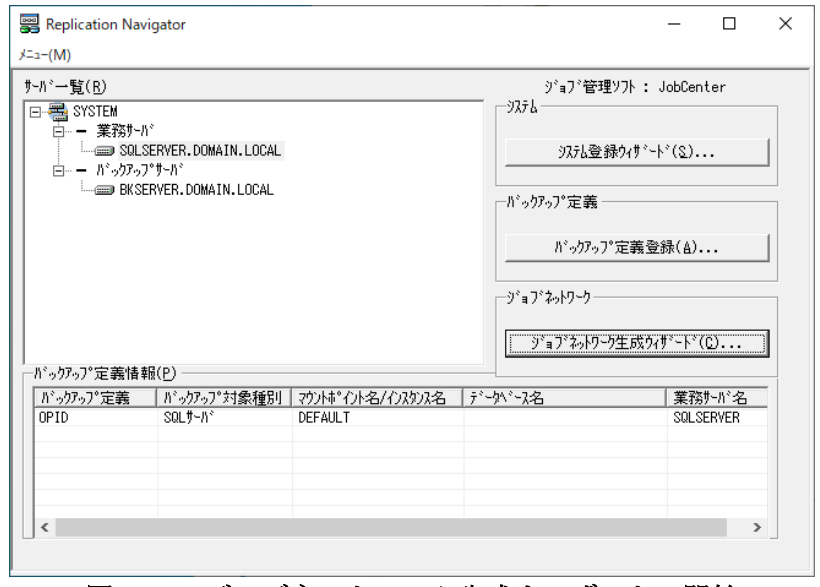

図 5.3.9 ジョブネットワーク生成ウィザードの開始

2. [バックアップ・リストアの選択]画面にて、[バックアップ]を選択して[次へ]をクリックしま す。

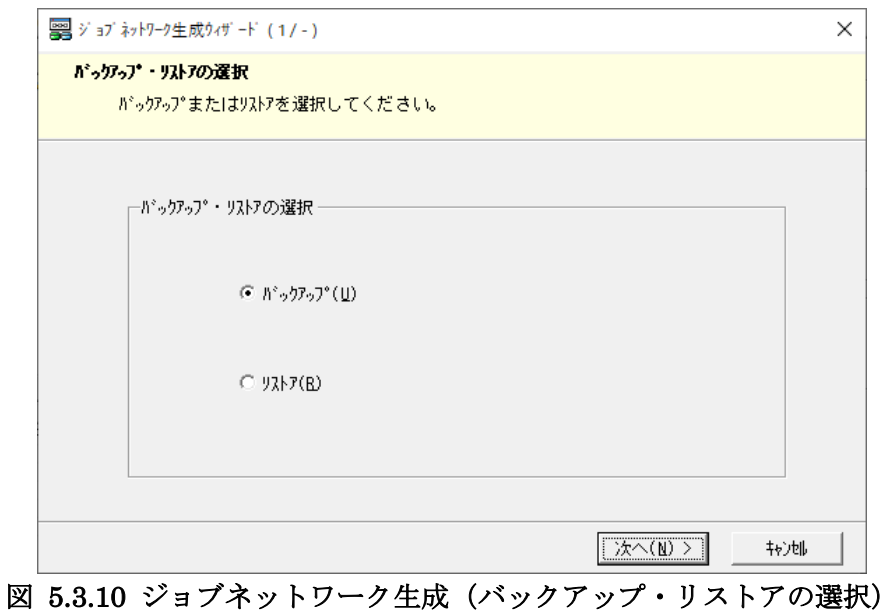

3. [1 次バックアップ・1 次+2 次バックアップの選択]画面にて、生成したいバックアップジョブネッ トワークを選択します。 業務ボリュームを複製ボリュームにバックアップする場合は [1 次バックアップ]を選択します。

業務ボリュームを複製ボリュームにバックアップ後、複製ボリュームをバックアップサーバで2次バ ックアップする場合は[1 次+2 次バックアップ]を選択します。

選択後、[次へ]をクリックします。

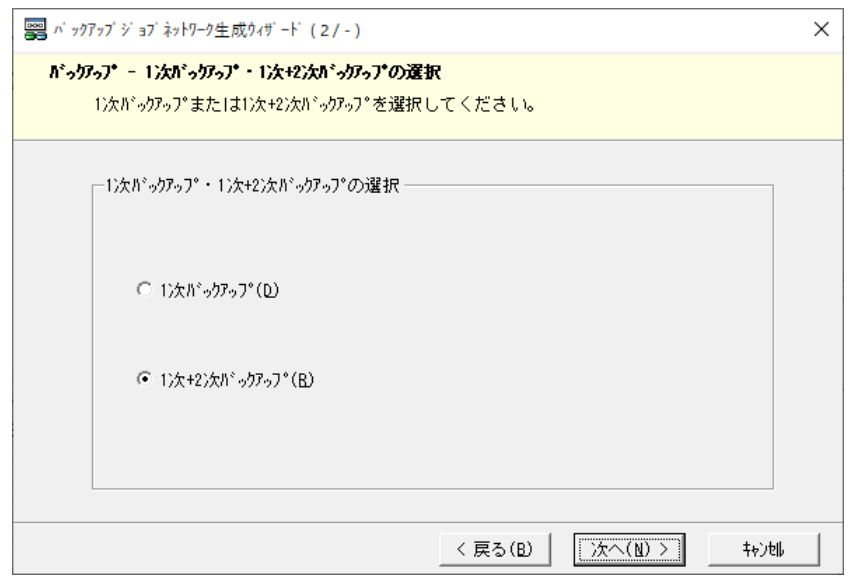

図 5.3.11 ジョブネットワーク生成(1次·1次+2次バックアップの選択)

4. [サーバ名の選択]画面にて、ジョブ実行先となる業務サーバ、バックアップサーバを選択・確認 し、[次へ]をクリックします([1 次バックアップ・1 次+2 次バックアップの選択]画面にて、1 次バックアップを選択した場合は、バックアップサーバの選択はできません。)。最新サーバ構成情 報の取得に関するポップアップが表示されますが、システム登録時から構成を変更していなければ、 情報取得は必須ではありません。

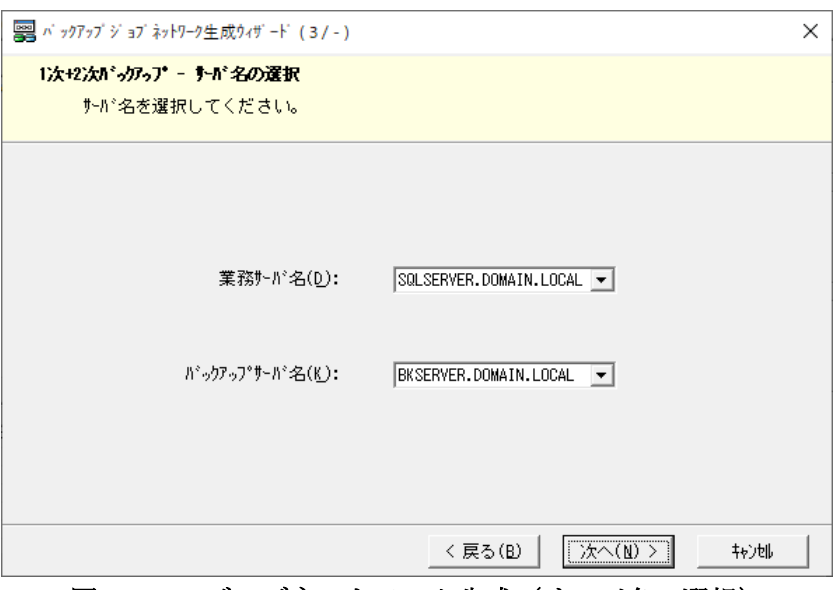

図 5.3.12 ジョブネットワーク生成 (サーバ名の選択)

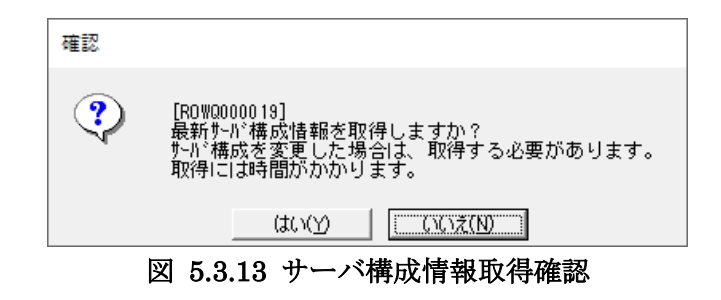

5. [バックアップ対象種別の選択]画面にて、[SQL Server データベース]を選択して[次へ]をク リックします。

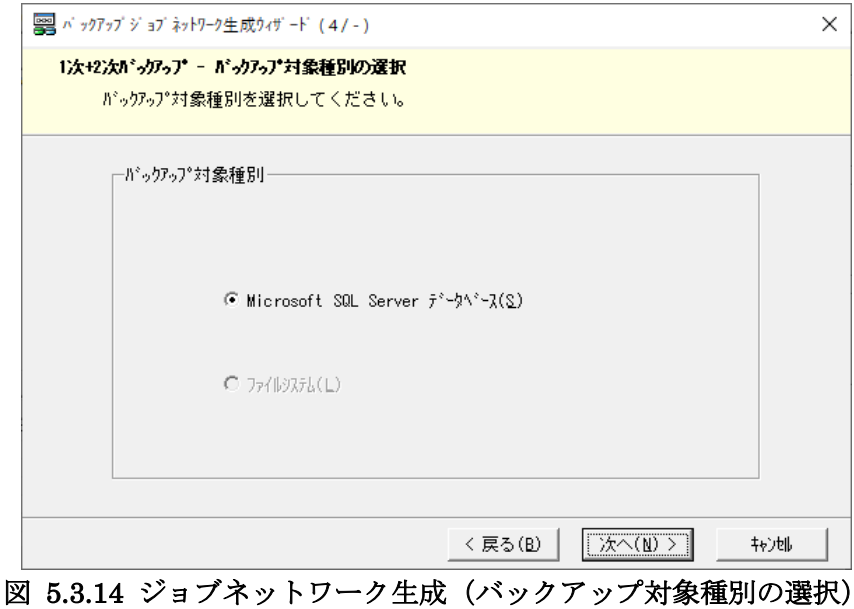

- 6. [バックアップ定義とオプションの選択(SQL Server データベース)]画面にて、下記を入力しま す。
	- ・ 使用するバックアップ定義を選択します。
	- ・ SQL Server のシステムデータベースを含めてバックアップする場合は、[System データベー スを含める]にチェックを付けます。
	- ・ トランザクションログのバックアップジョブネットワークも同時に生成・登録する場合は、 [トランザクションのバックアップジョブネットワークも作成する]にチェックを付けます。
	- ・ 複製ボリュームが複数世代存在する構成で、特定世代の複製ボリュームへバックアップするジ ョブネットワークを生成する場合は、[バックアップ先を指定]のチェックを付けて、世代識 別名をプルダウンで指定します。プルダウンに表示される世代識別名は Replication Manager が管理する世代識別名に対応しています。世代識別名については Replication Manager のマニ ュアルを確認してください。
	- (1次+2次バックアップのジョブネットワークを生成する場合のみ) Replication Manager の テープバックアップ用構成定義ファイルを指定する場合は、「構成定義ファイルを指定]にチ ェックを付けて、テープバックアップ用構成定義ファイルを指定します。
	- (1次+2次バックアップのジョブネットワークを生成する場合のみ)バックアップサーバにお いて、複製ボリュームのマウントポイントを自動で設定する場合は[自動割り当て]にチェッ クを付けます。複製ボリュームのマウントポイントを固定で設定する場合は、[自動割り当 て]のチェックを外し、プルダウンからマウントポイントを選択します。

入力完了後、[次へ]をクリックします。

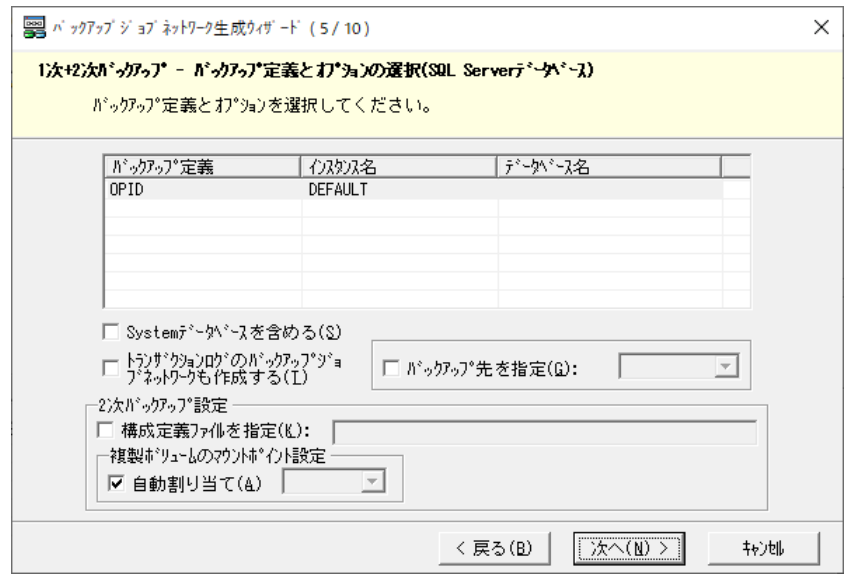

図 5.3.15 ジョブネットワーク生成(バックアップ定義とオプションの選択)

7. [制御するサービスの選択(業務サーバ)]画面にて、1 次バックアップ実行時に業務サーバ上で停 止が必要なサービスがある場合は、必要に応じて停止対象として選択します。選択完了後、[次へ] をクリックします。

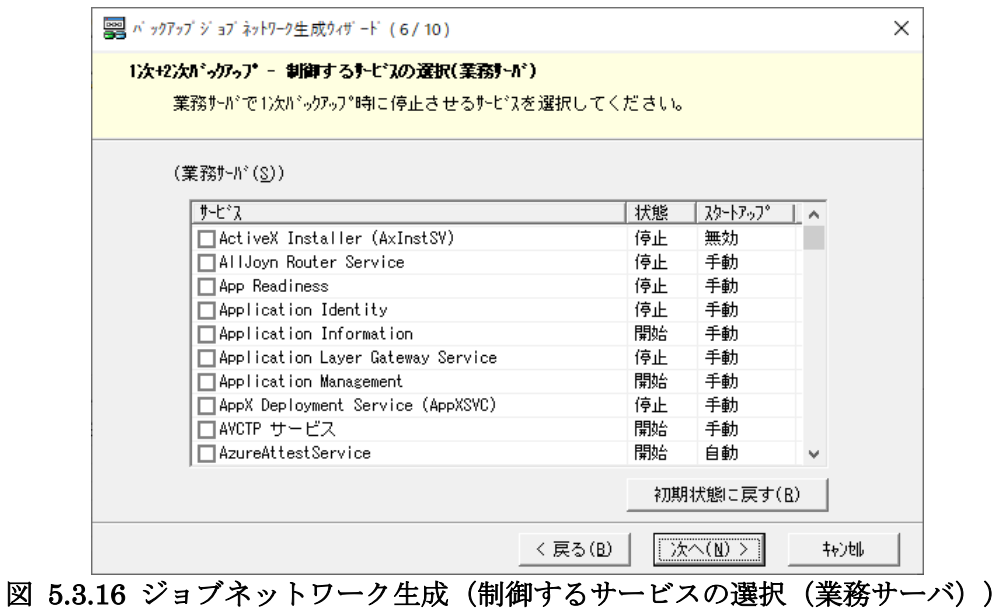

8. (1次+2次バックアップのジョブネットワークを生成する場合のみ)[制御するサービスの選択 (バックアップサーバ)]画面にて、2 次バックアップ実行時にバックアップサーバ上で停止が必要 なサービスがある場合は、必要に応じて停止対象として選択します。選択完了後、[次へ]をクリッ クします。

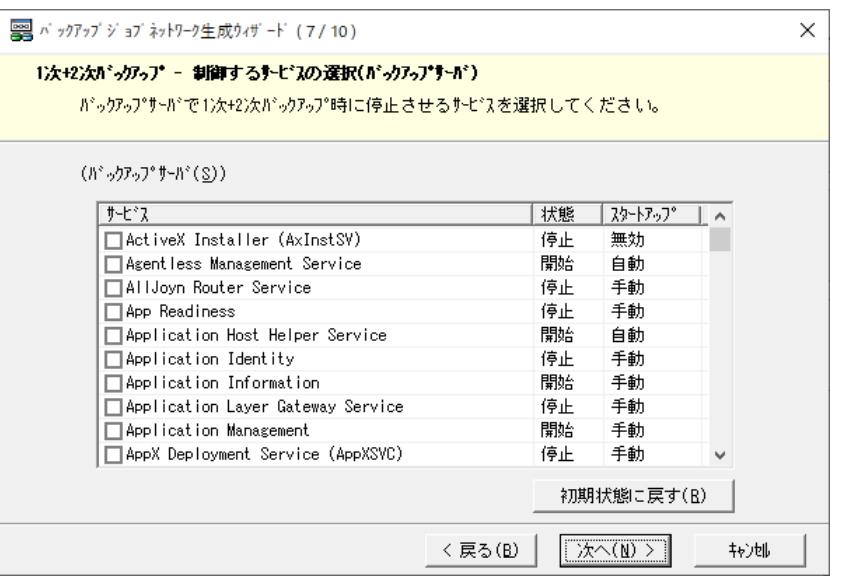

図 5.3.17 ジョブネットワーク生成(制御するサービスの選択(バックアップサーバ))

9. [ジョブネットワークの指定]画面にて、ジョブネットワーク名を入力して [次へ]をクリックしま す。

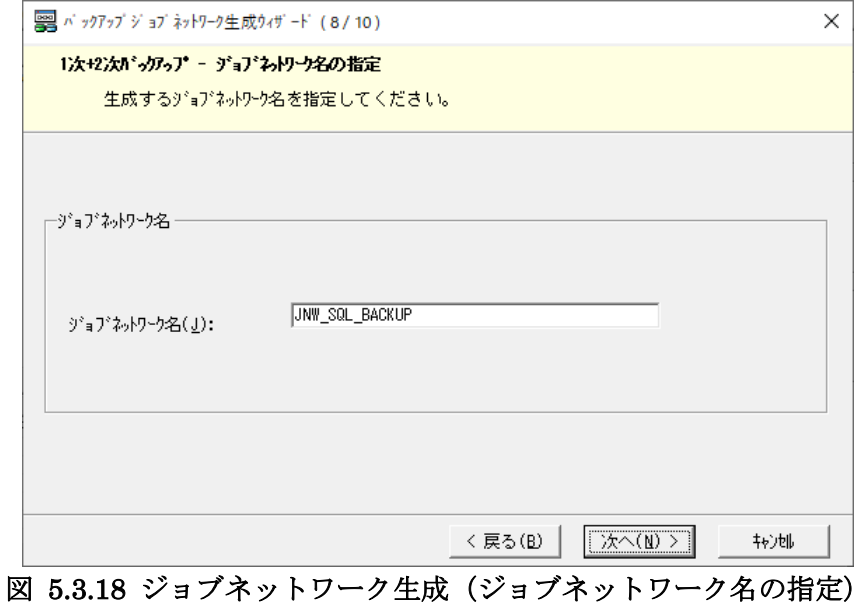

10. [設定の確認]画面にて、入力内容を確認して [生成]をクリックします。

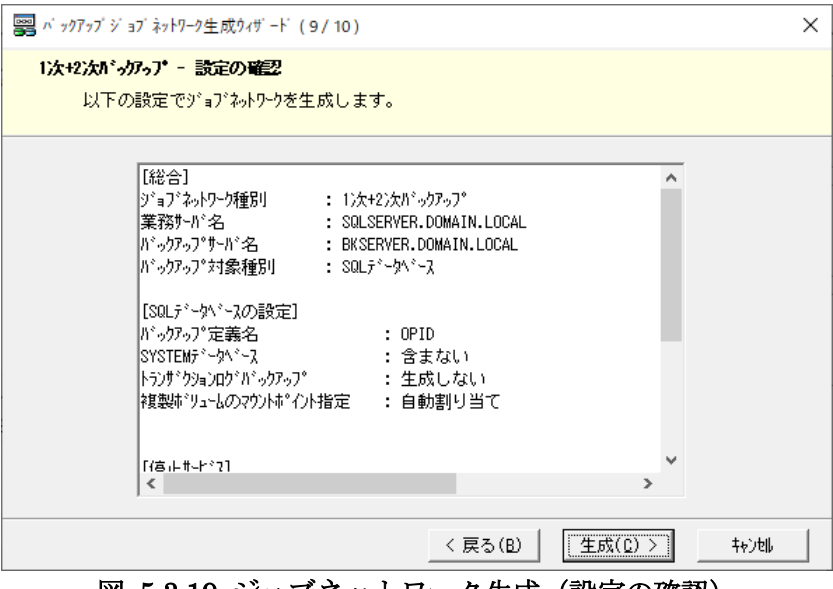

図 5.3.19 ジョブネットワーク生成(設定の確認)

11. ジョブネットワークが生成されます。トランザクションログのバックアップジョブネットワークも作 成するよう選択していた場合は、「<ジョブネットワーク名>\_TLOG」という名称で同時に生成され ます。

[生成完了]画面にて、[登録]ボタンをクリックすることで JobCenter にジョブネットワークが 登録されます。登録完了後、[完了]をクリックしてジョブネットワーク生成ウィザードを終了しま す。

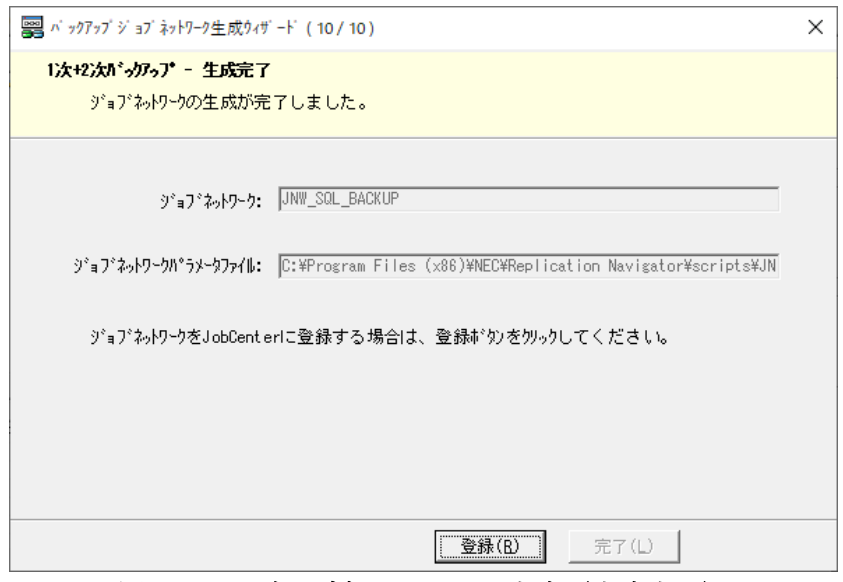

図 5.3.20 ジョブネットワーク生成(生成完了)
#### 注意

CLUSTERPRO X でクラスタリングされた環境では、System データベースはバックアップできませ ん。「System データベースを含む」はチェックせずにジョブネットワークを生成してください。

## **5.3.4** リストアジョブネットワーク生成

本操作は、SQL Server データベースのリストアジョブネットワークを生成する場合に実行します。SQL Server データベースのリストアには、バックアップに対応したバックアップ ID の情報が必要となるた め、リストアが必要となった時にジョブネットワークを生成します。

注意

CLUSTERPRO X でクラスタリングされた環境では、Replication Manager および RAID Manager を 利用した専用の手順でのリストアが必要です。Replication Navigator で生成したリストアジョブネッ トワークは利用できません。

Replication Navigator は使わず、別途 Replication Manager および RAID Manager のドキュメントや 留意事項を参考にしてリストアしてください。

リストアジョブネットワーク生成手順は以下のとおりです。

1. Replication Navigator GUI メインメニュー画面で、ジョブネットワーク生成対象となるシステムを 選択した状態で[ジョブネットワーク生成ウィザード]をクリックします。

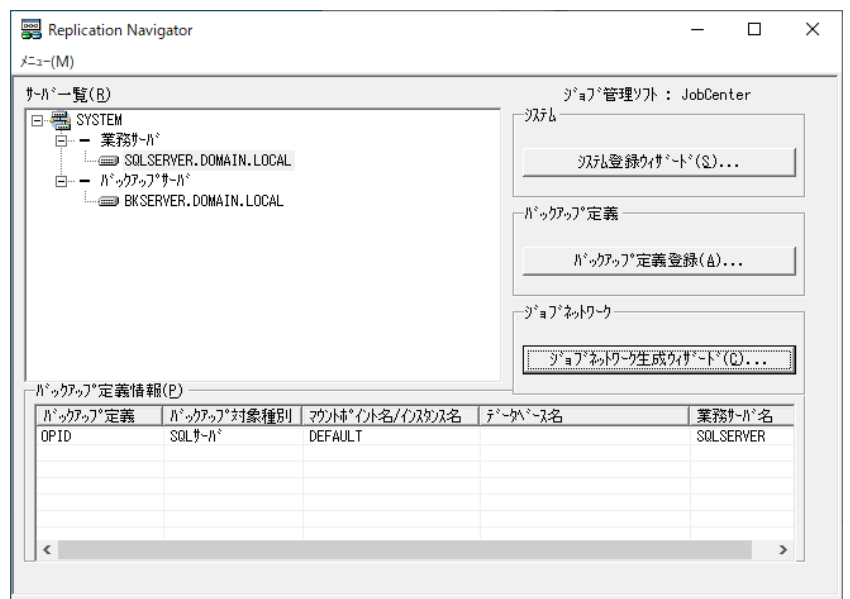

図 5.3.21 ジョブネットワーク生成ウィザードの開始

2. [バックアップ・リストアの選択]画面にて、[リストア]を選択して[次へ]をクリックします。

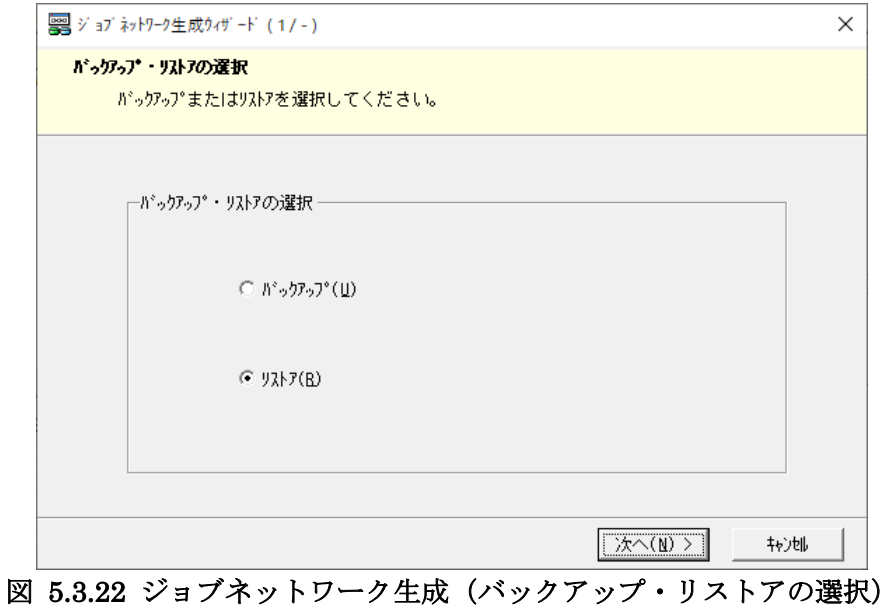

- 3. [1 次リストア・2 次+1 次リストアの選択]画面にて、生成したいリストアジョブネットワークを選
- 択します。

複製ボリュームから業務ボリュームにリストアする場合は [1次リストア]を選択します。 バックアップサーバ上で 2 次バックアップした内容を複製ボリュームにリストア後、複製ボリューム から業務ボリュームにリストアする場合は[2 次+1 次リストア]を選択します。 選択後、[次へ]をクリックします。

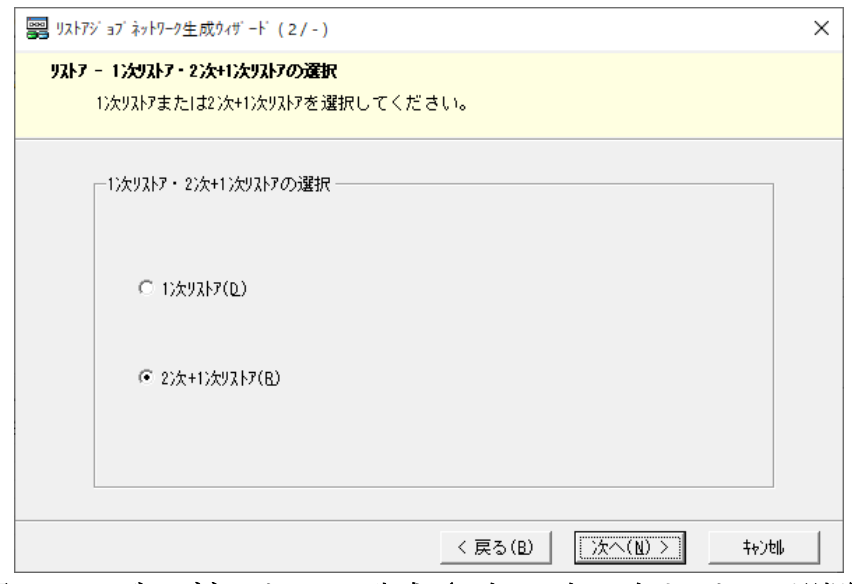

図 5.3.23 ジョブネットワーク生成(1次·2次+1次リストアの選択)

4. [サーバ名の選択]画面にて、ジョブ実行先となる業務サーバ、バックアップサーバを選択・確認 し、[次へ]をクリックします([1 次リストア・2 次+1 次リストアの選択]画面にて、1 次リスト アを選択した場合は、バックアップサーバの選択はできません。)。最新サーバ構成情報の取得に関 するポップアップが表示されるので、最新のバックアップ ID を取得するため、[はい]をクリック します。

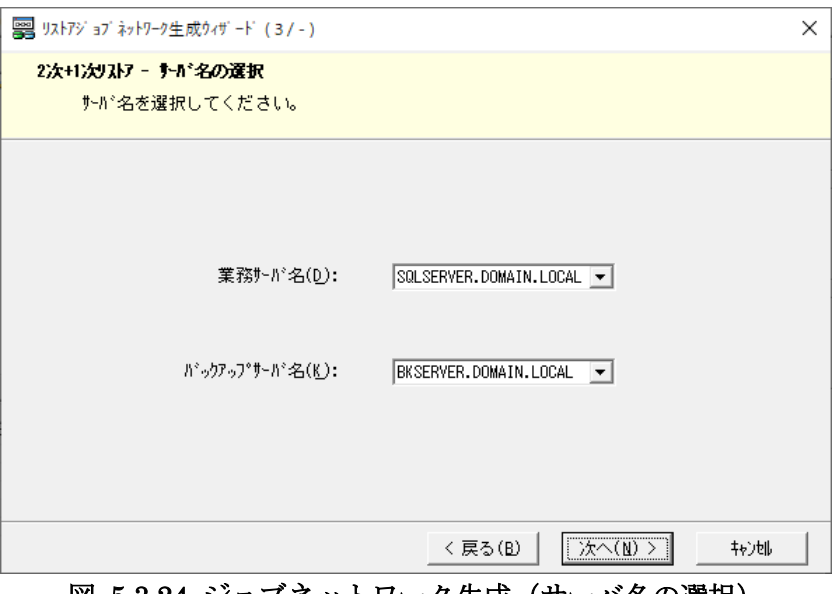

図 5.3.24 ジョブネットワーク生成(サーバ名の選択)

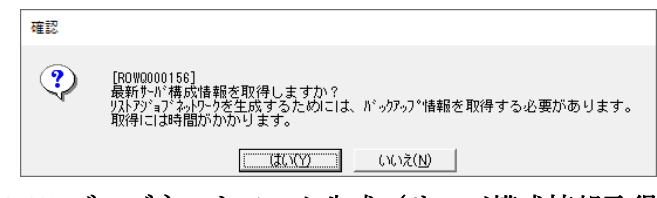

図 5.3.25 ジョブネットワーク生成(サーバ構成情報取得確認)

5. [リストア対象種別の選択]画面にて、[SQL Server データベース]を選択して[次へ]をクリッ クします。

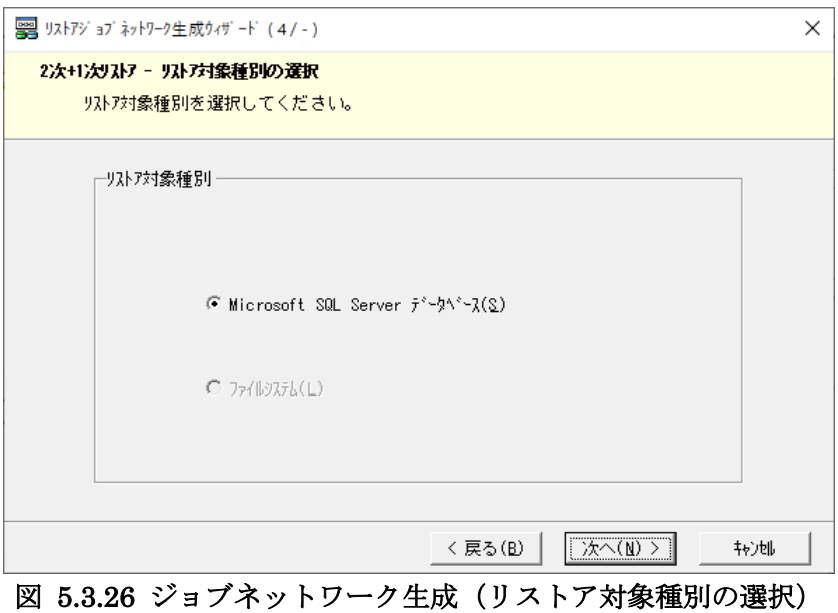

- 6. [SQL Server データベースのリストア]画面にて、下記を入力します。
	- ・ [対象データベース]から、リストア対象となるバックアップ定義とそのバックアップ ID を選 択します。
	- ・ リストア実行直後からデータベースを使用可能にする場合は、[ロールフォワードを行わず、 データベースを使用可能状態にする]にチェックを付けます。特定の時点へロールフォワード してデータベースを復旧する場合は、チェックを外します。
	- ・ (2次+1次リストアのジョブネットワークを生成する場合のみ)バックアップサーバにおい て、複製ボリュームのマウントポイントを自動で設定する場合は [自動割り当て]にチェック を付けます。複製ボリュームのマウントポイントを固定で設定する場合は、[自動割り当て] のチェックを外し、プルダウンからマウントポイントを選択します。

入力完了後、[次へ]をクリックします。

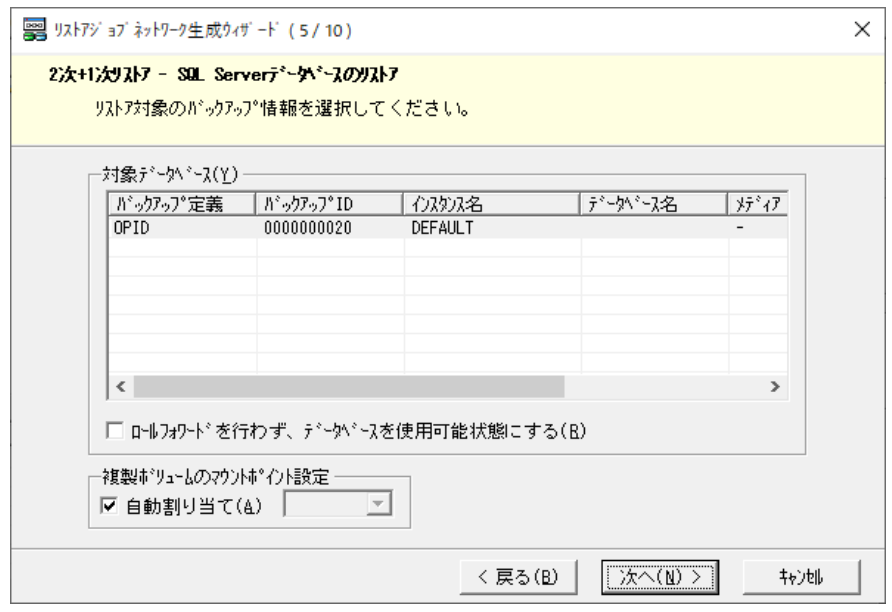

図 5.3.27 ジョブネットワーク生成(SQL Server データベースのリストア)

7. [制御するサービスの選択(業務サーバ)]画面にて、1 次リストア実行時に業務サーバ上で停止が 必要なサービスがある場合は、必要に応じて停止対象として選択します。選択完了後、[次へ]をク リックします。

| 2次+1次リストア - 割御するサービスの選択(業務サーバ)<br>業務サーバで1次リストアロ刳コl停止させるサービスを選択してください。 |     |            |                     |
|-----------------------------------------------------------------------|-----|------------|---------------------|
|                                                                       |     |            |                     |
| (業務サーバ(S))                                                            |     |            |                     |
| サービッス                                                                 | 状態  | スタートアップ    | $\hat{\phantom{a}}$ |
| □ ActiveX Installer (AxInstSV)                                        | 停止  | 無効         |                     |
| □ AllJoyn Router Service                                              | 停止。 | 手動         |                     |
| □ App Readiness                                                       | 停止  | 手動         |                     |
| $\Box$ Application Identity                                           | 停止  | 手動         |                     |
| $\Box$ Application Information                                        | 開始  | 手動         |                     |
| □ Application Layer Gateway Service                                   | 停止  | 手動         |                     |
| □ Application Management                                              | 開始  | 手動         |                     |
| □ AppX Deployment Service (AppXSVC)                                   | 停止! | 手動         |                     |
| □ AVCTP サービス                                                          | 開始  | 手動         |                     |
| □ AzureAttestService                                                  | 開始  | 自動         |                     |
|                                                                       |     | 初期状態に戻す(B) |                     |

図 5.3.28 ジョブネットワーク生成(制御するサービスの選択(業務サーバ))

8. (2次+1次リストアのジョブネットワークを生成する場合のみ)[制御するサービスの選択(バッ クアップサーバ)]画面にて、2 次リストア実行時にバックアップサーバ上で停止が必要なサービス がある場合は、必要に応じて停止対象として選択します。選択完了後、[次へ]をクリックします。

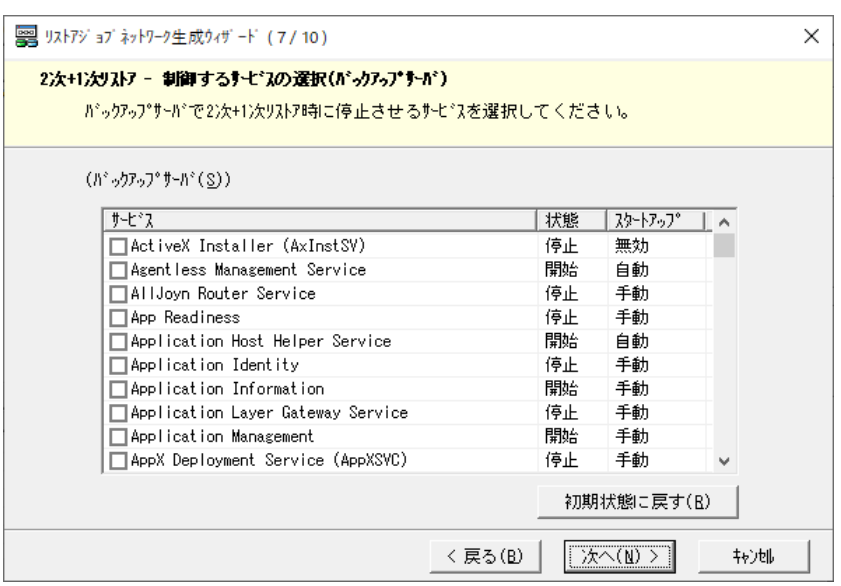

図 5.3.29 ジョブネットワーク生成(制御するサービスの選択(バックアップサーバ))

9. [ジョブネットワークの指定]画面にて、ジョブネットワーク名を入力して [次へ]をクリックしま す。

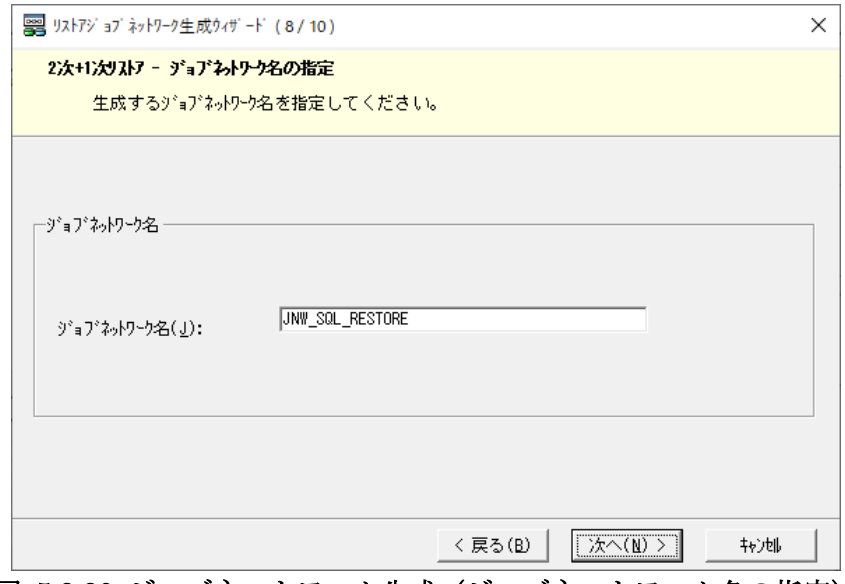

図 5.3.30 ジョブネットワーク生成(ジョブネットワーク名の指定)

10. [設定の確認]画面にて、入力内容を確認して[生成]をクリックします。

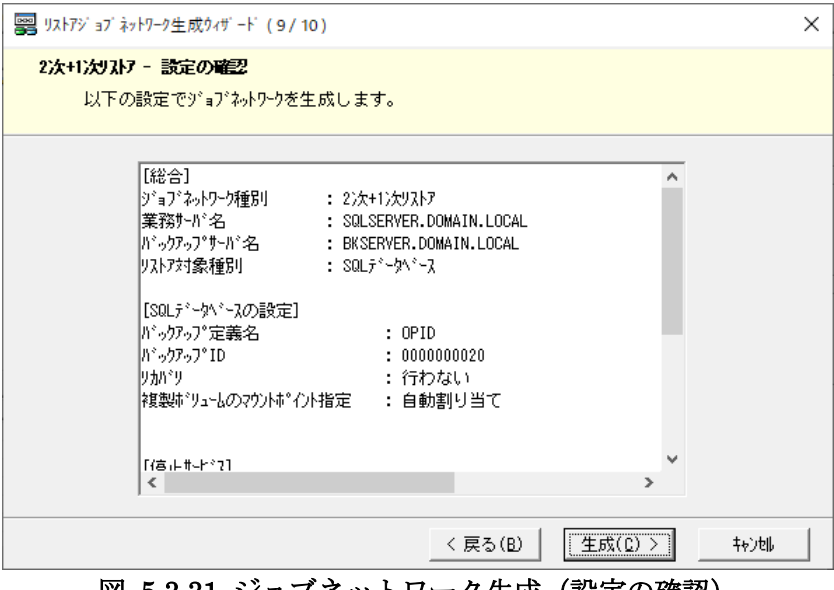

図 5.3.31 ジョブネットワーク生成(設定の確認)

11. ジョブネットワークの生成が完了します。[生成完了]画面にて、[登録]ボタンをクリックするこ とで JobCenter にジョブネットワークが登録されます。登録完了後、[完了]をクリックしてジョ ブネットワーク生成ウィザードを終了します。

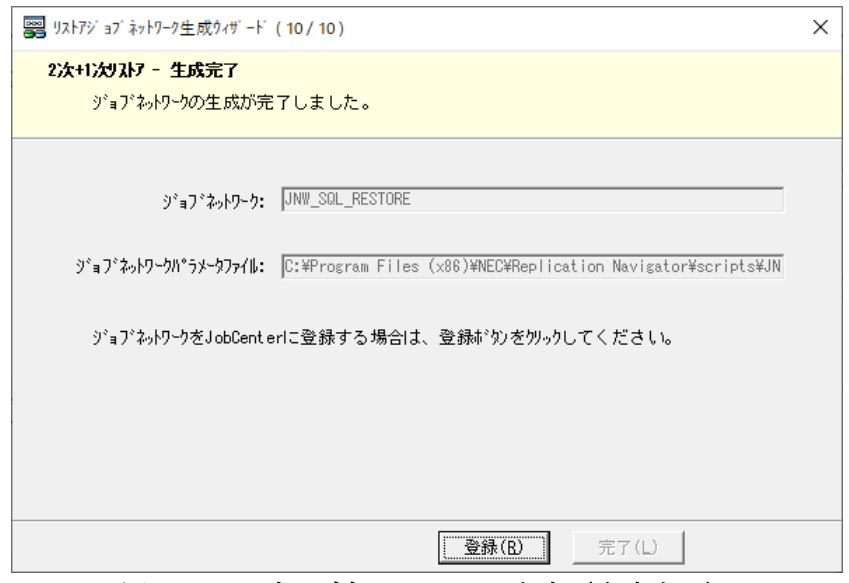

図 5.3.32 ジョブネットワーク生成(生成完了)

#### メモ

[ロールフォワードを行わず、データベースを使用可能状態にする]にチェックを付けなかった場合 は、リストアジョブネットワーク実行後に別途 Replication Manager の drmsqlrecovertool 等を使用し てロールフォワードが必要になります。

## **5.4** その他機能の操作手順

Replication Navigator GUI で実行可能な、その他の機能について操作手順を説明します。

## **5.4.1** バックアップ定義編集

本操作は、システム配下に登録しているバックアップ定義を編集する場合に実行します。バックアップ定 義の編集が必要となるケースは、下記の通りです。

- 既存のバックアップ定義に、バックアップ対象(ボリューム、データベース)を追加する。
- ・ 既存のバックアップ定義から、一部のバックアップ対象(ボリューム、データベース)を削除する。
- その他、既存のバックアップ定義に登録している情報を編集する。

バックアップ定義編集を実行するには、Replication Navigator GUI メインメニュー画面で、[バックア ップ定義情報]に表示されているバックアップ定義一覧から、編集したいバックアップ定義を選択して右 クリックメニューを開き、[バックアップ定義編集]を選択します。 以後はバックアップ定義登録と同様の画面でバックアップ定義を編集し、[完了]をクリックして編集を 完了します。

#### メモ

ボリュームやデータベースの追加等、サーバ上の構成変更を行っている場合は、その情報を認識するた めに、バックアップ定義編集の実行前にシステム情報更新を実行してください。

## **5.4.2** バックアップ定義削除

本操作は、システム配下に登録しているバックアップ定義を削除する場合に実行します。

バックアップ定義削除を実行するには、Replication Navigator GUI メインメニュー画面で、[バックア ップ定義情報]に表示されているバックアップ定義一覧から、削除したいバックアップ定義を選択して右 クリックメニューを開き、[バックアップ定義削除]を選択します。

削除処理が正常終了すれば、バックアップ定義はシステム配下のサーバから削除されます。

## **5.4.3** システム情報更新

本操作は、登録しているシステム配下のサーバの情報を更新(再取得)する場合に実行します。システム 配下のサーバに対して下記のような構成変更を実施した場合に、システム情報更新が必要となります。

- ・ バックアップ対象のボリュームやデータベースの追加・削除を行った。
- ・ バックアップ対象のボリュームに対して世代の追加・削除を行った。
- ・ バックアップ対象のボリュームのドライブ文字を変更した。
- ・ バックアップに影響を与えるサービスの追加、削除を行った。
- ・ 各種連携ソフトウェアの設定を変更した。
- ・ その他、バックアップに関連する構成変更を行った。

Replication Navigator GUI メインメニュー画面の [サーバー覧]にて、システム配下の更新したいサー バを選択して右クリックメニューを開き、[システム情報更新]を選択します。 システム情報更新が正常終了すれば、サーバの情報は正しく更新(再取得)されます。

## **5.4.4 FTP** 設定編集

本操作は、システム登録時に設定した、バックアップサーバの FTP 設定情報を編集する場合に実施しま す。

Replication Navigator GUI メインメニュー画面の[サーバ一覧]にて、システム配下のバックアップ サーバを選択して右クリックメニューを開き、[FTP 設定編集]を選択します。FTP サービスの新たな ログインユーザとパスワードを「FTP ログイン名]「FTP パスワード]にそれぞれ入力します。 入力完了後、 [OK] をクリックして FTP 設定編集を完了します。

## **5.4.5** システム削除

本操作は、登録しているシステムを削除する場合に実施します。 Replication Navigator GUI メインメニュー画面の「サーバー覧]にて、システムのルート要素を選択し て右クリックメニューを開き、[システム削除]を選択します。 システム削除が正常終了すれば、登録したシステムの情報は管理サーバから削除されます。

# 第**6**章 メッセージ

本章では、Replication Navigator が出力するメッセージについて説明します。

## **6.1** コマンドメッセージ

# **6.1.1** コマンドメッセージ一覧の見方

メッセージ ID 順にメッセージの説明を記載します。各メッセージの説明は、以下の形式で記載します。

#### RNCLIxxxx  $AAAA \langle aaa \rangle$ ,  $\langle bbb$ ...b>

- [種別] メッセージ種別(ERROR、INFO)を記載します。
- [説明] メッセージの出力要因などの説明をします。また、メッセージ内のパラメータ値についてもここ で説明します。
- [処置] メッセージが出力された場合に、保守者が行うべき作業を説明します。保守者はこれに従って対 処してください。

メッセージ文字列に<aaa>および<bbb...b>のように括弧を使用して記載している場合は、固定ではないパ ラメータ値が出力されることを意味します(実際は、括弧"<>"は出力されません)。パラメータ値の詳細 については、[説明]の欄を参照してください。

## **6.1.2** コマンドメッセージ一覧

#### RNCLI0001  $\langle$ aaa...a> has started.

- [種別] INFO
- [説明] コマンドの開始メッセージです。コマンド内部で更に Replication Navigator のコマンドが実行 される場合、それぞれのコマンド開始メッセージが出力されます。 aaa...a:コマンド名
- [処置] なし。

#### RNCLI0002  $\langle$ aaa...a> has normally terminated.

- [種別] INFO
- [説明] コマンドの終了メッセージです。コマンド内部で更に Replication Navigator のコマンドが実行 される場合、それぞれのコマンド終了メッセージが出力されます。 aaa...a:コマンド名
- [処置] なし。

#### RNCLI0003  $\langle$ aaa...a> has abnormally terminated.

- [種別] ERROR
- [説明] コマンドの異常終了メッセージです。 コマンド内部で更に Replication Navigator のコマンドが 異常終了した場合、それぞれのコマンドの異常終了メッセージが出力されます。 aaa...a:コマンド名
- [処置] 異常終了の原因を調査して、原因を取り除いたうえで、コマンドを再実行します。

#### $RNCL10004$  Illegal combination of options.  $(\langle aaa...a \rangle)$

- [種別] ERROR
- [説明] コマンドの文法エラーです。

aaa...a:コマンド名

[処置] コマンドオプションを修正してコマンドを再実行します。

#### RNCLI0005 The required registry key does not exist.

- [種別] ERROR
- [説明] Replication Navigator のレジストリキーが見つからなかったことを示します。
- [処置] インストールの状態が不正である可能性があります。Replication Navigator を再インストールし てください。再インストールしても発生する場合は、障害情報を採取して問い合わせ窓口に連絡 してください。

#### RNCLI1001 Service is stopping.  $(\langle aaa...a \rangle)$

- [種別] INFO
- [説明] サービスを停止していることを示します。 aaa...a:サービス表示名
- [処置] なし。

#### RNCLI1002 Service has stopped successfully.  $(\langle aaa...a \rangle)$

- [種別] INFO
- [説明] サービスの停止に成功したことを示します。
	- aaa...a:サービス表示名
- [処置] なし。

### RNCLI1003 Service failed to stop.  $(\langle aaa...a \rangle)$

- [種別] ERROR
- [説明] サービスの停止に失敗したことを示します。

aaa...a:サービス表示名

[処置] サービスの状態を確認して、失敗した原因を取り除いてください。

#### RNCLI1004 Service is starting.  $(\langle aaa...a\rangle)$ .

- [種別] INFO
- [説明] サービスを開始していることを示します。
	- aaa...a:サービス表示名
- [処置] なし。

#### RNCLI1005 Service has started successfully.  $(\langle aaa...a \rangle)$

- [種別] INFO
- [説明] サービスの開始に成功したことを示します。

aaa...a:サービス表示名

[処置] なし。

#### RNCLI1006 Service failed to start.  $(\langle aaa...a \rangle)$

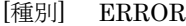

[説明] サービスの開始に失敗したことを示します。

aaa...a:サービス表示名

[処置] サービスの状態を確認して、失敗した原因を取り除いてください。

### RNCLI1007 Starting Service is not available. The start-up process was skipped.  $(\langle aaa...a\rangle)$

```
[種別] INFO
```

```
[説明] サービスが開始できない状態にあるため、サービス開始処理を省略したことを示します。
    aaa...a:サービス表示名
[処置] なし。
```
## RNCLI1008 Stopping Service is not available. The stopping process was skipped.  $(\langle aaa...a\rangle)$

```
[種別] INFO
[説明] サービスが停止できない状態にあるため、サービス停止処理を省略したことを示します。
    aaa...a:サービス表示名
[処置] なし。
```
## RNCLI1009 A timeout occurred while waiting for a response from Service. The request was aborted.  $(\langle aaa...a\rangle)$

[種別] ERROR

[説明] サービスが制御要求に応答せず、タイムアウトが発生したことを示します。

aaa...a:サービス表示名

[処置] rnservicectl コマンド実行時に-timeout オプションを指定して、タイムアウト時間を調整してく ださい。

#### RNCLI1010 Service does not exist on the server.  $(\langle aaa...a \rangle)$

- [種別] ERROR
- [説明] サービスがサーバ上に存在しないことを示します。Replication Navigator でジョブネットワーク を生成した時点と現在のサーバ上のサービスが異なる可能性があります。 aaa...a:サービス表示名
- [処置] Replication Navigator でシステム情報更新を実施して、ジョブネットワーク生成を再度実施して ください。

#### RNCLI9999 Internal error occurred.

- [種別] ERROR
- [説明] 内部エラーが発生したことを示します。
- [処置] イベントログやタスクマネージャでシステムの状態を確認してください。システムに問題が無い 場合は、障害情報を採取して問い合わせ窓口に連絡してください。

# **6.2** ダイアログメッセージ

## **6.2.1** ダイアログメッセージ一覧の見方

メッセージ ID 順にメッセージの説明を記載します。各メッセージの説明は、以下の形式で記載します。

#### ROW<Type>xxxx AAAAA<aaa>, <bbb...b>

- [種別] ダイアログ種別(ERROR、WARNING、QUESTION、INFO)を記載します。
- [説明] ダイアログの出力要因などの説明をします。また、ダイアログ内のパラメータ値についてもここ で説明します。
- [処置] ダイアログが出力された場合に、保守者が行うべき作業を説明します。保守者はこれに従って対 処してください。

xxxx にはメッセージ ID を示す数字が入ります。<type>にはダイアログ種別の先頭の文字が入ります。 (実際は、括弧"<>"は出力されません。)メッセージ文字列に<aaa>および<bbb...b>のように括弧を使 用して記載している場合は、固定ではないパラメータ値が出力されることを意味します(実際は、括弧 "<>"は出力されません)。パラメータ値の詳細については、[説明]の欄を参照してください。

## **6.2.2** ダイアログメッセージ一覧

ROWW000000 Replication Navigator の重複起動はできません。

- [種別] WARNING
- [説明] 同一マシン上で Replication Navigator が既に起動されています。
- [処置] 同一マシン上に Replication Navigator が既に起動されているか確認してください。

#### ROWI000001 ジョブネットワークの生成に成功しました。

- [種別] INFO
- [説明] ジョブネットワーク生成に成功しました。
- [処置] なし。

#### ROWE000002 ジョブネットワークの生成に失敗しました。

- [種別] ERROR
- [説明] ジョブネットワークの生成に失敗しました。
- [処置] ジョブネットワーク作成先の以下の状態を確認してください。
	- ・保存先ディスクの空き容量があるか
	- ・書き込み可能な作成先が指定されているか

#### ROWE000003 指定されたファイルが XML ファイルではありません。

- [種別] ERROR
- [説明] 指定されたジョブネットワークパラメータファイル(拡張子:ROW)は XML 形式で記述されて いません。
- [処置] 以下の状態を確認してください。
	- ・指定したファイルが存在しているか
	- ・ジョブネットワークパラメータファイルが指定されているか
	- ・読み込み可能なファイルが指定されているか

#### ROWE000004 指定されたファイルの Type が正しくありません。

- [種別] ERROR
- [説明] 指定されたジョブネットワークパラメータファイル(拡張子:ROW)の Type 指定が不正です。
- [処置] 以下の状態を確認してください。
	- ・指定したファイルが存在しているか
	- ・ジョブネットワークパラメータファイルが指定されているか
	- ・読み込み可能なファイルが指定されているか

#### ROWE000005 ファイルが指定されていません。

- [種別] ERROR
- [説明] ジョブネットワークパラメータファイルパスが未指定です。
- [処置] ジョブネットワークパラメータファイルパスを指定してください。

#### ROWE000006 内部ファイルの作成に失敗しました。

- [種別] ERROR
- [説明] Replication Navigator の内部情報 (Conf.xml) の作成に失敗しました。
- [処置] 以下の状態を確認してください。
	- ・Replication Navigator のインストールディスクの空き容量があるか
	- ・Replication Navigator のインストールフォルダ配下が書き込み可能となっているか
	- ・ジョブネットワークファイルは正しく指定されているか

#### ROWE000007 不正なパラメータがあったため、処理を中止します。

- [種別] ERROR
- [説明] ジョブネットワークパラメータファイル(拡張子:ROW)の読み込みに失敗しました。
- [処置] ジョブネットワークパラメータファイルの以下の状態を確認してください。
	- ・指定したファイルが存在しているか

・ジョブネットワークパラメータファイルが指定されているか

・読み込み可能なファイルが指定されているか

### ROWQ000010 ウィザードメインメニューを終了しますか?

- [種別] QUESTION
- [説明] Replication Navigator の終了を選択しました。
- [処置] Replication Navigator を終了する場合は、[はい]のボタンをクリックしてください。終了しな い場合は、[いいえ]のボタンをクリックしてください。

#### ROWW000011 クラスタ配下のサーバを選択してください。

- [種別] WARNING
- [説明] クラスタ構成チェックボックスが ON で、クラスタ配下のサーバ設定を指定していない場合に表 示されます。
- [処置] クラスタ配下のサーバ設定で 1 台以上のサーバを選択してください。

#### ROWE000012 サーバを指定してください。

- [種別] ERROR
- [説明] サーバ名が指定されていません。
- [処置] サーバ名(コンボボックス)を指定してください。

#### ROWE000013 サーバ: <aaa...a> が重複しています。

- [種別] ERROR
- [説明] システム内に同一のサーバが既に登録されています。1つのシステム内に同一のサーバを重複し て登録することはできません。 aaa...a:サーバ名
- [処置] システムに登録されていないサーバを選択してください。

## ROWE000014 サーバ: <aaa...a> の情報取得に失敗しました。処理を中止しま す。

- [種別] ERROR
- [説明] サーバ情報取得に失敗しました。

aaa...a:サーバ名

- [処置] 環境変数 TEMP フォルダの以下の状態を確認してください。
	- ・ディスクの空き容量があるか
	- ・書き込みが可能か
	- ・環境変数 TEMP は設定されているか

Replication Navigator インストールフォルダの以下の状態を確認してください。

- ・ディスクの空き容量があるか
- ・インストールフォルダ配下は書き込み可能か

JobCenter の以下の状態を確認してください。

- ・JobCenter CL/Win を起動して、JobCenter MG から各サーバのキューが見えるか
- ・JobCenter MG/SV のサービスが起動しているか

#### ROWE000015 サーバ: <aaa...a> の登録に失敗しました。処理を中止します。

- [種別] ERROR
- [説明] サーバ情報取得で作成されたサーバ構成ファイルの読み込みに失敗しました。 aaa...a:サーバ名
- [処置] Replication Navigator インストールフォルダの以下の状態を確認してください。
	- ・ディスクの空き容量があるか
	- ・インストールフォルダ配下は書き込み可能か

## ROWE000016 ジョブ運用管理ソフトがインストールされていません。ジョブ運 用管理ソフトをインストールしてください。

- [種別] ERROR
- [説明] Replication Navigator 実行環境にジョブ管理ソフトウェアが存在しません。
- [処置] ジョブ管理ソフトウェアがインストールされているか確認してください。

#### ROWQ000018 ジョブネットワーク生成を「キャンセル] しますか?

- [種別] QUESTION
- [説明] ジョブネットワーク生成を終了しようとしました。
- [処置] ジョブネットワーク生成を終了する場合は、[はい]のボタンをクリックしてください。終了し ない場合は、[いいえ]のボタンをクリックしてください。

# ROWQ000019 最新サーバ構成情報の取得をしますか?サーバ構成を変更した場

### 合は、取得する必要があります。取得には時間がかかります。

- [種別] QUESTION
- [説明] 最新のサーバ情報を取得しようとしました。
- [処置] サーバ情報を取得する場合は、[はい]のボタンをクリックしてください。取得しない場合は、 [いいえ]のボタンをクリックしてください。

#### ROWQ000020 次の画面へ進みますか?

- [種別] QUESTION
- [説明] 既存のサーバ情報で操作を継続するのかの確認をしています。

[処置] 既存のサーバ情報で、操作を継続する場合は、[はい]のボタンをクリックしてください。操作 を継続しない場合は、[いいえ]のボタンをクリックしてください。

#### ROWE000021 システム: <aaa...a> の登録に失敗しました。

- [種別] ERROR
- [説明] Replication Navigator でのシステム登録に失敗しました。
	- aaa...a:システム名
- [処置] Replication Navigator インストールフォルダの以下の状態を確認してください。 ・ディスクの空き容量があるか
	- ・書き込みが可能か

#### ROWW000022 クラスタ配下のサーバを選択してください。

- [種別] WARNING
- [説明] クラスタ構成チェックボックスが ON で、クラスタ配下のサーバ設定を指定していない場合に表 示されます。
- [処置] クラスタ配下のサーバ設定で 1 台以上のサーバを選択してください。

#### ROWW000024 空いているドライブを確認し、指定してください。

- [種別] WARNING
- [説明] マウントポイントの自動割り当てを解除した場合に表示されます。
- [処置] 空いているドライブを確認し、指定してください。

#### ROWE000026 システム名が重複しています。他の名前にしてください。

- [種別] ERROR
- [説明] 既に同一のシステム名が登録されています。同一のシステム名を重複して登録することはできま せん。
- [処置] 登録するシステム名を変更してください。

### ROWE000027 XML 形式が不正です。正しいファイルを指定してください。

- [種別] ERROR
- [説明] ファイル名テキストボックスに指定されたファイルは、Replication Navigator で読み込める形式 ではありません。
- [処置] 対象のファイルの以下の状態を確認してください。
	- ・ファイルが存在しているか
	- ・ファイルにアクセスできるか
	- ・Replication Navigator で作成したファイルを指定しているか

#### ROWE000028 拡張子が、 .row のものを選択してください。

- [種別] ERROR
- [説明] ジョブネットワークパラメータファイル名に拡張子:ROW 以外のファイルが指定されていま す。
- [処置] 拡張子が ROW のファイルを指定してください。

### ROWQ000030 設定されたファイル名[<aaa...a>]は既に存在しています。この ファイル名で保存しますか?

- [種別] QUESTION
- [説明] ファイルを上書きしようとしました。 aaa...a:ファイル名
- [処置] 既存のファイルを上書きする場合は、[はい]のボタンをクリックしてください。上書きしない 場合は、[いいえ]のボタンをクリックしてください。

#### ROWW000035 停止サービスの登録は、1 つのジョブネットワークに対し、

## <aaa...a>個が上限です。現在<bbb...b>個選択されていますので、再度項目を 選択しなおしてください。

- [種別] WARNING
- [説明] 指定した停止サービスの個数が上限値を超えています。 aaa...a:選択可能な停止サービスの上限数 bbb...b:現在選択されている停止サービスの数
- [処置] 停止するサービスの個数を上限値以内にしてください。

## ROWQ000037 <aaa...a>を削除します。配下の業務サーバとバックアップサーバ がすべて削除されますがよろしいですか?

- [種別] QUESTION
- [説明] システムを削除しようとしました。 aaa...a:システム名
- [処置] システムの削除を行う場合は、[はい]のボタンをクリックしてください。行わない場合は、 [いいえ]のボタンをクリックしてください。

#### ROWQ000038 <aaa...a>を削除します。よろしいですか?

- [種別] QUESTION
- [説明] サーバを削除しようとしました。

aaa...a:サーバ名

[処置] サーバの削除を行う場合は、[はい]のボタンをクリックしてください。行わない場合は、[い いえ]のボタンをクリックしてください。

## ROWE000039 サーバ構成ファイルの読み込みに失敗しました。正しい情報を取 得できません。このサーバを削除します。

[種別] ERROR

- [説明] サーバ構成ファイルの読み込みに失敗しました。
- [処置] サーバ構成ファイルに不整合が発生したため、サーバを削除します。Replication Navigator イン ストールフォルダの以下の状態を確認し、該当サーバが登録されているシステムを 1 度削除して から再度システム登録を行ってください。
	- ・ディスクの空き容量があるか
	- ・書き込みが可能か

## ROWE000043 サーバ構成ファイルの読み込みに失敗しました。正しい情報を取 得できません。ジョブネットワーク生成を中止します。

- [種別] ERROR
- [説明] 指定されたバックアップサーバのサーバ構成ファイルの読み込みに失敗しました。
- [処置] Replication Navigator インストールフォルダの以下の状態を確認してください。 ・ディスクの空き容量があるか
	- ・インストールフォルダ配下は読み込み可能か

#### ROWE000044 バックアップ定義ファイルの登録に失敗しました。

- [種別] ERROR
- [説明] バックアップ定義登録に失敗しました。
- [処置] Replication Navigator インストールフォルダの以下の状態を確認してください。 ・ディスクの空き容量があるか
	- ・インストールフォルダ配下は読み込み可能か

#### ROWQ000059 システム登録ウィザードを[キャンセル]しますか?

- [種別] QUESTION
- [説明] システム登録ウィザードを終了しようとしました。
- [処置] システム登録ウィザードを終了する場合は、[はい]のボタンをクリックしてください。終了し ない場合は、[いいえ]のボタンをクリックしてください。

## ROWE000062 同じバックアップ定義名が存在します。他のバックアップ定義名 にしてください。

- [種別] ERROR
- [説明] 既に同一名称のバックアップ定義が業務サーバまたはバックアップサーバに登録されています。
- [処置] 別のバックアップ定義名を指定してください。

#### ROWE000065 バックアップ対象のバックアップ定義が存在していません。

[種別] ERROR

- [説明] 業務サーバ上で有効なバックアップ定義が見つかりません。
- [処置] バックアップ定義を確認してください。また、業務サーバの選択が正しいか確認してください。

#### ROWE000066 リストア対象のバックアップデータが存在しません。

- [種別] ERROR
- 「説明」 選択した業務サーバまたはバックアップサーバにリストア対象データが見つかりません(バック アップ実施情報が存在しない)。
- [処置] Replication Navigator で作成したバックアップジョブネットワークでバックアップを実施済みか 確認してください。また、システム情報更新を実行してください。

## ROWE000067 必須ファイル:<aaa...a> が存在しません。ファイルの確認をして ください。

- [種別] ERROR
- [説明] Replication Navigator に必要なファイルが不足しています。 aaa...a:ファイル名
- [処置] 表示されたファイルが存在するか確認し、不足している場合には Replication Navigator のイン ストールを再度行ってください。

## ROWE000068 フォルダ名、ファイル名が不正、もしくは入力ができない文字が 入力されました。変更してください。

- [種別] ERROR
- [説明] ファイルパスや FTP ログイン名などに対し無効な文字や形式が指定されています。
- [処置] 入力文字を確認してください。
	- •/:; \*?" <> | [ ] + = が指定されていないか
	- ・先頭もしくは語尾が"."等無効な形式ではないか

## ROWE000069 システム名に入力が禁止されている文字が入力されました。変更 してください。

- [種別] ERROR
- [説明] システム名に無効な文字や形式が指定されています。
- [処置] 入力文字を確認してください。
	- ・'¥/ : , ; \* ? " < > |が指定されていないか
	- ・先頭が"."等無効な形式ではないか

#### ROWE000070 サーバ構成ファイルが不正です。

- [種別] ERROR
- [説明] サーバ構成ファイルの読み込みに失敗しました。
- [処置] Replication Navigator インストールフォルダの以下の状態を確認してください。
	- ・ディスクの空き容量があるか
	- ・インストールフォルダ配下は読み込み可能か
	- ・インストールフォルダ配下に存在する拡張子:XML ファイルを手動で書き換えていないか

#### ROWE000071 ファイルのコピーに失敗しました。処理を中止します。

- [種別] ERROR
- [説明] サーバ構成ファイルのコピーに失敗しました。
- [処置] Replication Navigator インストールフォルダの以下の状態を確認してください。
	- ・ディスクの空き容量があるか
	- ・インストールフォルダ配下は書き込み可能か

### ROWE000074 ファイル名:<aaa...a> が存在しないため、処理を中止します。

- [種別] ERROR
- [説明] メッセージに表示されたファイルが存在しません。 aaa...a:ファイル名
- [処置] Replication Navigator インストールフォルダの以下の状態を確認してください。 ・ディスクの空き容量があるか
	- ・インストールフォルダ配下は読み込み可能か

#### ROWE000075 フォルダ名:<aaa...a> を作成することができませんでした。

- [種別] ERROR
- [説明] Replication Navigator の内部で管理するフォルダの作成に失敗しました。 aaa...a:フォルダ名
- [処置] Replication Navigator インストールフォルダの以下の状態を確認してください。 ・ディスクの空き容量があるか
	- ・インストールフォルダ配下は書き込み可能か

#### ROWE000076 ファイル名:<aaa...a> の読み込みに失敗しました。

- [種別] ERROR
- [説明] メッセージに表示されたファイルの読み込みに失敗しました。 aaa...a:ファイル名

[処置] Replication Navigator インストールフォルダの以下の状態を確認してください。

・ディスクの空き容量があるか

・インストールフォルダ配下は読み込み可能か

#### ROWE000077 ファイル名:<aaa...a> の保存に失敗しました。

- [種別] ERROR
- [説明] メッセージに表示されたファイルの保存に失敗しました。 aaa...a:ファイル名
- [処置] Replication Navigator インストールフォルダの以下の状態を確認してください。 ・ディスクの空き容量があるか
	- ・インストールフォルダ配下は書き込み可能か

## ROWQ000078 停止が推奨されるサービスのチェックを外しますがよろしいです か?

- [種別] QUESTION
- [説明] 停止が推奨されているサービスのチェックボックス指定をOFF (停止しない)にしました。
- [処置] 停止推奨サービスを停止しない場合は、[はい]のボタンをクリックしてください。停止する場 合は、[いいえ]のボタンをクリックしてください。

#### ROWW000079 ファイル名:<aaa...a> が存在しません。

- [種別] WARNING
- [説明] 指定されたファイルが存在しない場合に表示されます。 aaa...a:ファイル名
- [処置] 対象のファイルの以下の状態を確認してください。
	- ・存在しているか
	- ・アクセスできるか

## ROWE000080 バックアップ定義名に入力が禁止されている文字が入力されまし た。変更してください。

- [種別] ERROR
- [説明] バックアップ定義名に無効な文字や形式が指定されています。
- [処置] 入力文字を確認してください。
	- ・0-9、 a-z、 A-Z、"-"、 "\_" 以外の文字が指定されているか
	- ・空白が含まれているか
	- ・語尾に"\_O"、"\_CD"、"\_CT"、"\_T"、"."が指定されているか
	- ・先頭に"\_"または"."が指定されているか

## ROWE000081 FTP ルートディレクトリに入力が禁止されている文字が入力されま した。変更してください。

- [種別] ERROR
- [説明] FTP ルートディレクトリに無効な文字が指定されています。
- [処置] 入力文字を確認してください。
	- ・, ; \* ? " < > |が指定されていないか

## ROWE000082 FTP サブディレクトリに入力が禁止されている文字が入力されまし た。変更してください。

- [種別] ERROR
- [説明] FTP サブディレクトリに無効な文字が指定されています。
- [処置] 入力文字を確認してください。
	- ・, ; \* ? " < > |が指定されていないか

## ROWI000083 ファイル名:<aaa...a> を新規に作成しました。以前のファイルを "<bbb...b>"に保存しました。

- [種別] INFO
- [説明] Replication Navigator の内部管理ファイル(Conf.xml)の読み込みに失敗したため、内部管理フ ァイルのバックアップを行い、新たに内部管理ファイルの作成を行いました。 aaa...a:新規作成されたファイル名 bbb...b:バックアップされたファイル名
- [処置] 再度、システム登録、バックアップ定義の登録を行ってください。

## ROWE000084 ファイル"<aaa...a>"のバックアップに失敗しました。処理を中止 します。

- [種別] ERROR
- [説明] Replication Navigator の内部処理でメッセージに表示されたファイルのバックアップに失敗しま した。

aaa...a:ファイル名

- [処置] Replication Navigator インストールフォルダの以下の状態を確認してください。
	- ・ディスクの空き容量があるか
	- ・インストールフォルダ配下は書き込み可能か

## ROWE000087 ジョブネットワーク生成ウィザードを実行中に内部エラーが発生し ました。エラーログに出力します。

[説明] ジョブネットワーク生成ウィザード処理にて内部エラーが発生しました。

[処置] 問い合わせ窓口に連絡してください。

## ROWE000088 Replication Navigator を終了します。Replication Navigator を 再起動してください。

- [種別] ERROR
- [説明] ジョブネットワーク生成ウィザード処理にて内部エラーが発生しました。
- [処置] 問い合わせ窓口に連絡してください。

#### ROWW000091 全角(2 バイト)文字を入力することができません。

- [種別] WARNING
- [説明] 2 バイト文字が利用できない項目に 2 バイト文字が入力されました。
- [処置] 2 バイト文字が指定されていないか確認してください。

#### ROWE000093 システム登録に失敗しました。

- [種別] ERROR
- [説明] システム登録に失敗しました。
- [処置] Replication Navigator インストールフォルダの以下の状態を確認してください。 ・ディスクの空き容量があるか
	- ・インストールフォルダ配下は書き込み可能か

## ROWE000096 バックアップ定義登録を実行中に内部エラーが発生しました。エ ラーログに出力します。

- [種別] ERROR
- [説明] バックアップ定義登録にて内部エラーが発生しました。
- [処置] 問い合わせ窓口に連絡してください。

## ROWE000097 バックアップ定義編集を実行中に内部エラーが発生しました。エ ラーログに出力します。

- [種別] ERROR
- [説明] バックアップ定義編集にて内部エラーが発生しました。
- [処置] 問い合わせ窓口に連絡してください。

#### ROWE000100 <aaa...a>の削除に失敗しました。

- [説明] Replication Navigator の内部管理ファイル:Conf.xml から表示された対象名(サーバ名またはシ ステム名)の削除に失敗しました。 aaa...a:サーバ名またはシステム名
- [処置] Replication Navigator インストールフォルダに存在する Conf.xml が書き込み可能な状態か確認 してください。また、Replication Navigator インストールフォルダの以下の状態を確認してくだ さい。
	- ・ディスクの空き容量があるか
	- ・インストールフォルダ配下は書き込み可能か

## ROWE000101 同じバックアップ定義名が同一システム内のバックアップサーバ: <aaa...a>に存在します。別のバックアップ定義名にしてください。

- [種別] ERROR
- [説明] 同一のバックアップ定義名がバックアップサーバにのみ、既に存在します。 aaa...a:サーバ名
- [処置] バックアップサーバのバックアップ定義の削除を行うか、別のバックアップ定義名を指定してく ださい。

## ROWE000102 業務サーバ: <aaa...a>に対するバックアップ定義の登録に失敗し ました。

- [種別] ERROR
- [説明] 業務サーバへのバックアップ定義登録に失敗しました。
	- aaa...a:サーバ名
- [処置] Replication Navigator インストールフォルダの以下の状態を確認してください。
	- ・ディスクの空き容量があるか
	- ・インストールフォルダ配下は書き込み可能か

## ROWI000103 バックアップサーバ<aaa...a>に対するバックアップ定義の登録を 中止します。

- [種別] INFO
- [説明] 業務サーバでバックアップ定義登録に失敗したためバックアップサーバのバックアップ定義登録 を中止しました。 aaa...a:サーバ名
- [処置] なし。

## ROWE000104 次のバックアップサーバに対するバックアップ定義の登録に失敗 しました。 $\langle$ aaa...a>

[説明] バックアップサーバへのバックアップ定義登録に失敗しました。

aaa...a:サーバ名

- [処置] Replication Navigator インストールフォルダの以下の状態を確認してください。 ・ディスクの空き容量があるか
	- ・インストールフォルダ配下は書き込み可能か

## ROWI000109 選択したサーバのサーバ構成ファイルは、古いバージョンか、共 通な世代識別名が存在しないために世代識別名を指定することはできません。

- [種別] INFO
- [説明] 選択したサーバのサーバ構成ファイルに世代識別名の情報が存在しません。
- [処置] 世代識別名がサーバに存在する場合は、システム情報更新を実行後再度、操作を行ってくださ い。

### ROWQ000110 バックアップ定義: <aaa...a>を削除しますか?

- [種別] QUESTION
- [説明] バックアップ定義を削除しようとしました。 aaa...a:バックアップ定義名
- [処置] バックアップ定義を削除する場合は、[はい]のボタンをクリックしてください。削除しない場 合は、[いいえ]のボタンをクリックしてください。

#### ROWE000111 バックアップ定義: <aaa...a>の削除に失敗しました。

- [種別] ERROR
- [説明] 業務サーバまたはバックアップサーバでバックアップ定義の削除に失敗しました。 aaa...a:バックアップ定義名
- [処置] JobCenter の環境設定を見直してください。

## ROWE000112 バックアップサーバに対するバックアップ定義の削除を中止しま す。

- [種別] ERROR
- [説明] 業務サーバのバックアップ定義削除処理で内部エラーが発生したため、バックアップサーバに対 するバックアップ定義削除処理が中止しました。
- [処置] JobCenter の環境設定を見直してください。

## ROWE000113 次のバックアップサーバに対するバックアップ定義の削除に失敗  $U$ ました。 $\langle$ aaa...a>

- [説明] メッセージに表示されたバックアップサーバでバックアップ定義の削除に失敗しました。 aaa...a:サーバ名
- [処置] JobCenter の環境設定を見直してください。

#### ROWE000114 バックアップ定義削除を実行中に内部エラーが発生しました。

- [種別] ERROR
- [説明] バックアップ定義の削除処理にて内部エラーが発生しました。
- [処置] 問い合わせ窓口に連絡してください。

#### ROWI000115 システム登録を完了しました。

[種別] INFO

- [説明] システム登録が完了しました。
- [処置] なし。

## ROWE000120 サーバ名に入力が禁止されている文字が入力されました。変更し てください。

- [種別] ERROR
- [説明] サーバ名に無効な文字や形式が指定されています。
- [処置] 入力文字を確認してください。
	- ・' ¥ / : , ; \* ? " < > | が指定されていないか
	- ・2 バイト文字が含まれていないか

#### ROWI000122 バックアップ定義登録・編集に成功しました。

- [種別] INFO
- [説明] バックアップ定義登録・編集に成功しました。
- [処置] なし。

#### ROWI000128 サーバ最新情報取得完了しました。

- [種別] INFO
- [説明] サーバ最新情報取得が完了しました。
- [処置] なし。

#### ROWE000135 ジョブ運用管理ソフトを認識できません。

- [種別] ERROR
- [説明] ジョブ管理ソフトウェアの認識ができませんでした。
- [処置] 問い合わせ窓口に連絡してください。

## ROWE000136 Replication Navigator で使用するジョブ運用管理ソフトが見つか りませんでした。Replication Navigator を起動せずに終了します。

- [種別] ERROR
- [説明] JobCenter がインストールされていません。
- [処置] JobCenter をインストールしてください。

## ROWE000137 現在のログインユーザは JobCenter 管理者ユーザではありませ ん。Replication Navigator を起動せずに終了します。

- [種別] ERROR
- [説明] 現在のログインユーザが JobCenter 管理者ユーザと一致していません。
- [処置] JobCenter 管理者ユーザでログインしてください。

## ROWE000138 Replication Navigator の起動時に内部エラーが発生しました。 Replication Navigator を起動せずに終了します。

- [種別] ERROR
- [説明] Replication Navigator 起動時に内部エラーが発生しました。
- [処置] 問い合わせ窓口に連絡してください。

#### ROWE000140 JobCenter のサービスが起動していません。

- [種別] ERROR
- [説明] JobCenter のサービスが起動していません。
- [処置] JobCenter のサービスを起動してください。

#### ROWI000141 ジョブネットワークの登録に成功しました。

- [種別] INFO
- [説明] Replication Navigator で生成したジョブネットワークの JobCenter への登録に成功しました。
- [処置] なし。

#### ROWE000142 ジョブネットワークの登録に失敗しました。

- [種別] ERROR
- [説明] Replication Navigator で生成したジョブネットワークの JobCenter への登録が失敗しました。
- [処置] 問い合わせ窓口に連絡してください。

## ROWW000143 生成するジョブネットワーク名は、35 バイト以内である必要があ ります。

- [種別] WARNING
- [説明] 生成するジョブネットワーク名が 35 バイトを超えています。

[処置] 生成するジョブネットワーク名を 35 バイト以内に変更してください。

## ROWW000144 生成するジョブネットワーク名の最初の文字は、半角アルファベ ット、半角アンダーラインしか使用できません。

- [種別] WARNING
- [説明] 生成するジョブネットワーク名の最初の文字に、使用できない文字が指定されています。
- [処置] 生成するジョブネットワーク名の最初の文字を、半角アルファベット、半角アンダーラインに変 更してください。

## ROWW000145 生成するジョブネットワーク名に使用できる文字は、半角英数 字、半角アンダーラインのみです。

- [種別] WARNING
- [説明] 生成するジョブネットワーク名に使用できない文字が指定されています。
- [処置] 生成するジョブネットワーク名に使用する文字を半角英数字、半角アンダーラインのみに変更し てください。

## ROWQ000146 ジョブネットワーク名: <aaa...a> が既に JobCenter に登録されて います。登録時に上書きしても良いですか?

- [種別] QUESTION
- [説明] 同じジョブネットワーク名が JobCenter に既に登録されています。 aaa...a:ジョブネットワーク名
- [処置] 登録時に上書きされても良い場合、[はい]のボタンをクリックしてください。上書きしたくな い場合、[いいえ]のボタンをクリックして、ジョブネットワーク名を変更してください。

#### ROWI000147 バックアップ定義の削除に成功しました。

- [種別] INFO
- [説明] バックアップ定義の削除に成功しました。
- [処置] なし。

### ROWE000148 エージェントとしてインストールされた環境では起動できませ

#### ん。

- [種別] ERROR
- [説明] Replication Navigator GUI がエージェントとしてインストールされた環境で起動されました。
- [処置] マネージャとしてインストールされたサーバで Replication Navigator GUI を起動してくださ い。

## ROWE000149 システム環境変数 RN\_HOME\_DIR が見つかりません。インストール 後にサーバを再起動していない可能性があります。

[種別] ERROR

- [説明] Replication Navigator がシステム環境変数 RN\_HOME\_DIR を認識できませんでした。
- [処置] サーバにシステム環境変数 RN\_HOME\_DIR が設定されているか確認してください。設定されて いる場合、サーバを再起動してください。

## ROWQ000150 Replication Navigator による登録・情報取得は、環境により時間 を要する場合があります。登録・情報取得を行いますか?

- [種別] QUESTION
- [説明] システム登録、システム情報更新を実行しようとしています。
- [処置] システム登録、システム情報更新を実行する場合、[はい]のボタンをクリックしてください。 実行しない場合、[いいえ]のボタンをクリックしてください。

#### ROWI000152 FTP 設定を完了しました。

- [種別] INFO
- [説明] 入力した情報で FTP 設定を完了しました。
- [処置] なし。

#### ROWQ000155 初期状態に戻します。よろしいですか?

- [種別] QUESTION
- [説明] 停止するサービスのチェックを既定値に戻そうとしています。
- [処置] 停止するサービスのチェックを既定値に戻す場合、[はい]のボタンをクリックしてください。 既定値に戻さない場合、「いいえ]のボタンをクリックしてください。

## ROWQ000156 最新サーバ構成情報を取得しますか?リストアジョブネットワー クを生成するためには、バックアップ情報を取得する必要があります。取得に は時間がかかります。

- [種別] QUESTION
- [説明] 最新のサーバ情報を取得しようとしました。
- [処置] サーバ情報を取得する場合は、[はい]のボタンをクリックしてください。取得しない場合は、 [いいえ]のボタンをクリックしてください。

### ROWI000159 業務サーバの vsscom.conf の設定が不足しています。vsscom.conf を設定後、最新サーバ構成情報取得を実施してください。

[種別] INFO

- [説明] Replication Manager 設定ファイル(vsscom.conf)の BACKUP\_SERVER キーが設定されていま せん。
- [処置] 業務サーバの Replication Manager 設定ファイル(vsscom.conf)の BACKUP\_SERVER キーが設 定されているか確認してください。上記の設定後、システム情報更新を実行し、再度操作を行っ てください。

## ROWE000160 Replication Navigator が対応している JobCenter がインストール されていません。

- [種別] ERROR
- [説明] Replication Navigator が対応している JobCenter がインストールされていません。
- [処置] Replication Navigator が対応している JobCenter をインストールしてください。

## ROWE999999 処理中に内部エラーが発生しました。エラーログに出力します。

- [種別] ERROR
- [説明] Replication Navigator の内部処理にてエラーが発生しました。
- [処置] 問い合わせ窓口に連絡してください。

# 第**7**章 ログ出力

Replication Navigator は、画面やコマンド実行時の動作ログをファイルに出力しています。また、障害発 生時等において、ログをはじめとした障害調査に必要な情報を採取するためのログ採取ツールを用意して います。本章では、Replication Navigator のログの出力仕様や、ログ採取ツールの使用方法について説明 します。

# **7.1** メッセージトレースファイル

Replication Navigator の提供するコマンドが出力したメッセージは、標準エラー出力(STDERR)に表示さ れます。ジョブ管理ソフトウェアのジョブ内でコマンドを実行した場合、ジョブ管理ソフトウェアの標準 エラー出力でメッセージが確認できます。 また、コマンドを実行したサーバのメッセージトレースファイルにメッセージ履歴が記録されます。 メッセージトレースファイルは、以下の場所にあります。

## <Replication Navigator インストールフォルダ>¥log¥rn\_message00.log (例) C:¥Program Files (x86)¥NEC¥Replication Navigator¥log¥repnavi\_message00.log

メッセージトレースファイルは、既定値で 10MB を超えるとリネームされ、下記例のように世代管理され ます。世代ファイルは既定値で 5 世代分記録され、古いものから削除されます。 rn\_message01.log:1 世代前のメッセージトレースファイル rn\_message02.log:2 世代前のメッセージトレースファイル

# **7.2** トレースログファイル

Replication Navigator の提供する GUI とコマンドは、動作履歴や情報をトレースログファイルに出力し ています。トレースログファイルは、以下の場所にあります。

### <Replication Navigator インストールフォルダ>¥log¥rn\_trace00.log (例) C:¥Program Files (x86)¥NEC¥Replication Navigator¥log¥rn\_trace00.log

トレースログファイルは、既定値で 10MB を超えるとリネームされ、下記例のように世代管理されます。 世代ファイルは既定値で 5 世代分記録され、古いものから削除されます。 rn\_trace01.log 1 世代前のトレースログファイル rn\_trace02.log 2 世代前のトレースログファイル
# **7.3** イベントログ

Replication Navigator の提供するコマンドはコマンドが異常終了した場合、OS のイベントログにメッ セージを登録します。イベントログの出力形式を以下に示します。

【出力例】

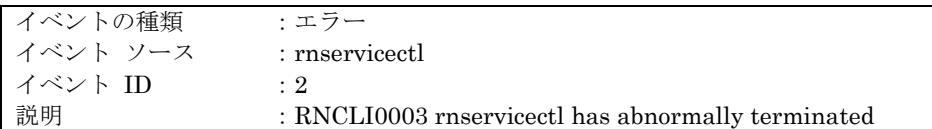

## **7.4** ログ採取ツール

Replication Navigator のログ採取ツールは下記にあります。「管理者として実行」で実行してください。

### <Replication Navigator インストールフォルダ>¥bin¥rnlogtool.bat

(例) C:¥Program Files (x86)¥NEC¥Replication Navigator¥bin¥rnlogtool.bat

ログ採取ツールを実行すると「%TEMP%¥Gather」の下に必要な資料が格納されます。

### (例) C:¥Users¥user¥AppData¥Local¥Temp¥Gather

なお、障害解析を行う場合には、Replication Navigator の情報のほかに連携製品のログ採取が必要となる 場合があります。お問い合わせの際は、これらのログも採取してください。

- ・ RAID Manager
- ・ Replication Manager
- ・ JobCenter

各製品のログ採取方法は、各製品のマニュアル等を参照してください。

## 第**8**章 **Replication Navigator** 利用時の注 意・制限事項

Replication Navigator を使用したバックアップ環境の構築・バックアップ運用について、注意点や制限事 項を説明します。

Replication Navigator 利用時の注意・制限事項はバックアップ対象ごとに異なります。このため、特定の バックアップ対象にのみ関連する注意・制限事項については、各事項の末尾に下記のような識別子を併記 しています。ご利用の環境に合わせて、該当する注意・制限事項を確認してください。

#### ■識別子

FS:バックアップ対象がファイルシステムの場合の注意・制限事項です。 SQL:バックアップ対象が SQL Server データベースの場合の注意・制限事項です。 ※識別子の記載がない事項は、バックアップ対象によらず共通した注意・制限事項です。

## **8.1** 構築時の注意・制限事項

Replication Navigator を使用したバックアップ環境の構築や、ジョブネットワークを生成するまでの作業 について、注意点や制限事項を説明します。

- (1) ウイルス対策ソフトウェアを利用している場合、Replication Navigator のインストールフォルダ配 下をウイルス対策ソフトウェアのスキャン対象から除外してください。
- (2) クラスタ構成の業務サーバに Replication Navigator をインストールする場合、全てのノードでイン ストールパスを合わせてください。
- (3) Replication Navigator のバックアップ定義登録では、一つのバックアップ対象を複数のバックアッ プ定義に含めて登録しないでください。
- (4) SQL Server の Always On 可用性グループ構成に対してシステム登録を実行する場合は、プライマ リ、セカンダリをそれぞれ別のシステムとして登録してください。SQL

## **8.2** 運用時の注意・制限事項

Replication Navigator で生成したジョブネットワークを使用して、バックアップ・リストアを運用する際 の注意点や制限事項を説明します。

- (1) CLUSTERPRO X でクラスタリングされた環境では、Replication Manager および RAID Manager を利用した専用の手順でのリストアが必要です。Replication Navigator で生成したリストアジョブ ネットワークは利用できません。Replication Navigator は使わず、別途 Replication Manager およ び RAID Manager のドキュメントや留意事項を参考にしてリストアしてください。
- (2) Replication Navigator で生成されるリストアジョブネットワークは、業務ボリュームの論理障害を 想定しています。物理障害には対応しておりませんので、物理障害時には、状況に応じて手動でのリ ストアを実行してください。
- (3) Replication Navigator で生成される SQL Server のリストアジョブネットワークでは、データベー スのロールフォワードは行われません。トランザクションログを利用してデータベースをロールフォ ワードしたい場合は、Replication Navigator GUI にて「ロールフォワードを行わず、データベース を使用可能状態にする」のチェックを付けずにリストアジョブネットワークを生成・実行してくださ い。リストア完了後に、SQL Server の機能や、Replication Manager の drmsqlrecover コマンド、 または drmsqlrecovertool コマンドを使用してロールフォワードを実行してください。SQL
- (4) バックアップサーバ上で複製ボリュームをマウント/アンマウントする場合、必ず Replication Manager の drmmount/EX\_DRM\_MOUNT/drmumount/EX\_DRM\_UMOUNT のコマンドを利用し てください。Replication Navigator で生成したジョブネットワークを利用してバックアップ運用す る場合、他の方法で複製ボリュームをマウント/アンマウントしないでください。

# 付録 **A** 初期設定ファイル

Replication Navigator 初期設定ファイルで設定可能なパラメータについて説明します。初期設定ファイル を使用することにより、各種動作の設定を行うことができます。

【Replication Navigator 初期設定ファイルの場所】

<Replication Navigator インストール先>¥conf¥rnconf.ini

(例) C:¥Program Files (x86)¥NEC¥Replication Navigator¥conf¥rnconf.ini

【記述フォーマット・記述例】

記述フォーマットは、Windows の ini ファイルの記述方法に準じます。

下記は TraceLog セクションの FileNUM、FileMAXSize を設定した場合の記述例です。

■Replication Navigator 初期設定ファイル記述例

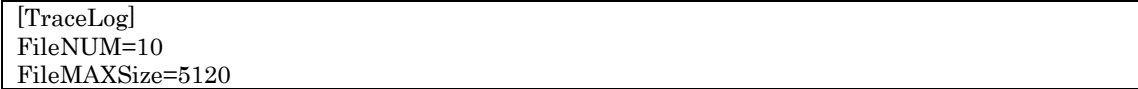

【パラメータ一覧】

Replication Navigator 初期設定ファイルに設定可能なパラメータは下記の通りです。

■[MessageLog]セクション

| パラメータ       | 設定範囲<br>(既定值)             | 説明                                                   |
|-------------|---------------------------|------------------------------------------------------|
| FileNUM     | $1 \sim 100$<br>(5)       | Replication Navigator のメッセージログファイル世代数を<br>指定します。     |
| FileMAXSize | $1 \sim 10240$<br>(10240) | Replication Navigator のメッセージログファイルサイズ<br>(KB)を指定します。 |

■[TraceLog]セクション

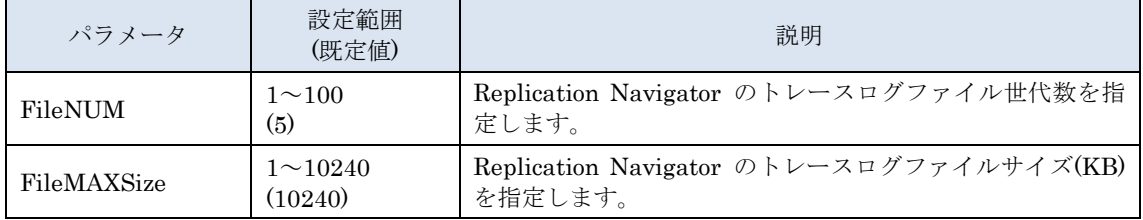

# 付録 **B** 停止推奨サービス一覧

Replication Navigator でバックアップ・リストア実行時に停止を推奨するサービスは下記の通りです。

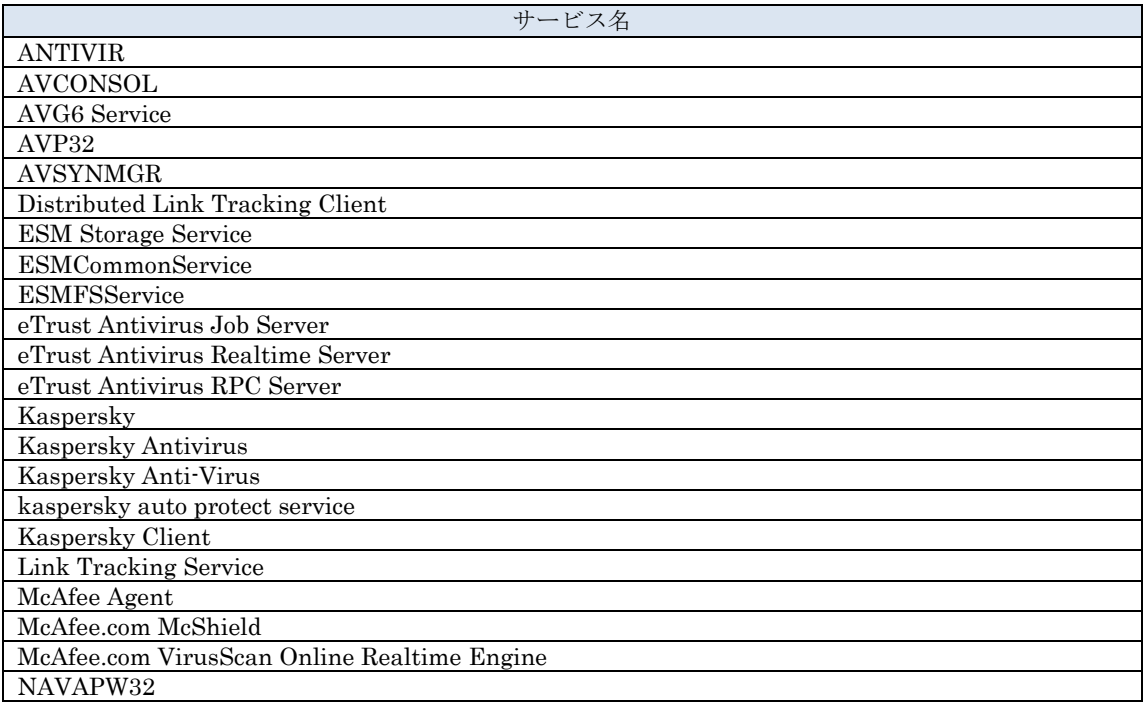

表 B.1 停止推奨サービス一覧

上記以外にもバックアップ・リストアの動作を阻害するサービス(ウィルスチェック関連のサービス等) が存在する場合は、ジョブネットワーク生成ウィザードの「制御するサービスの選択」画面で、サービス 停止対象として選択することを推奨します。

#### メモ

Replication Navigator として停止を推奨しているサービスは、ジョブネットワーク生成ウィザードの 「制御するサービスの選択」画面にて、既定で停止対象として選択された状態になっています。 (サービス停止が必要な場合のみ。)

### iStorage V シリーズ Replication Navigator ユーザガイド

### IV-UG-215-01

2022 年 12 月初版 発行

日本電気株式会社

© NEC Corporation 2022